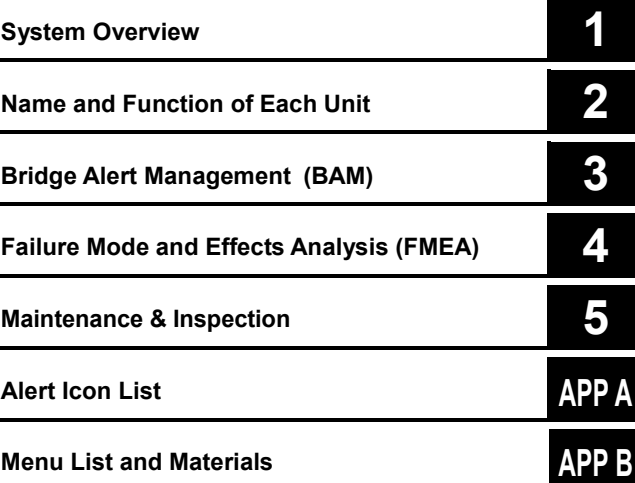

# **JAN-7202/9202**

# **Bridge Alert Management System (BAMS)**

Instruction Manual

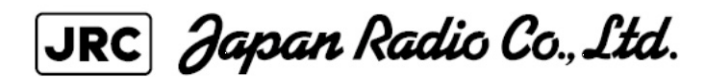

# **Contents**

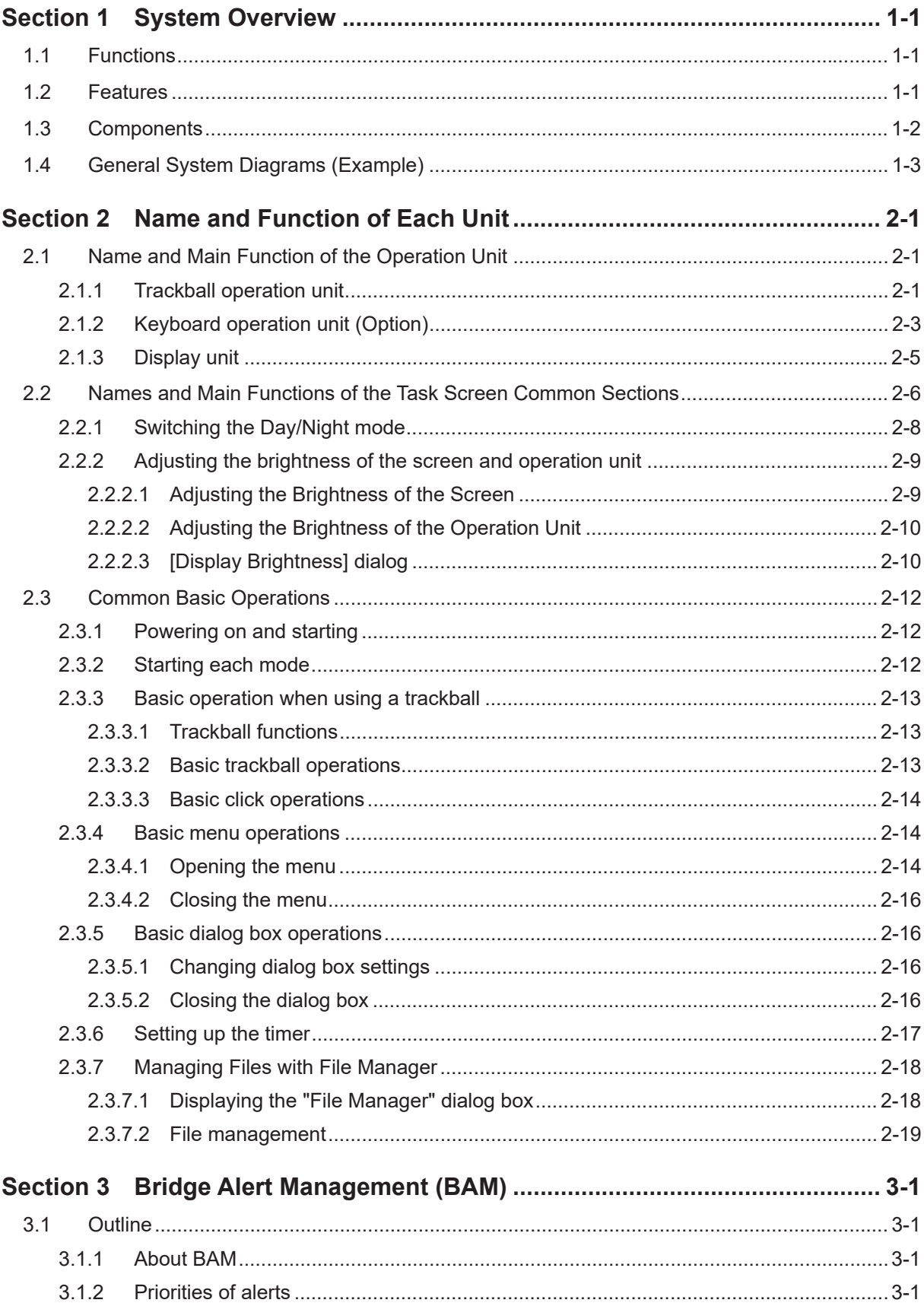

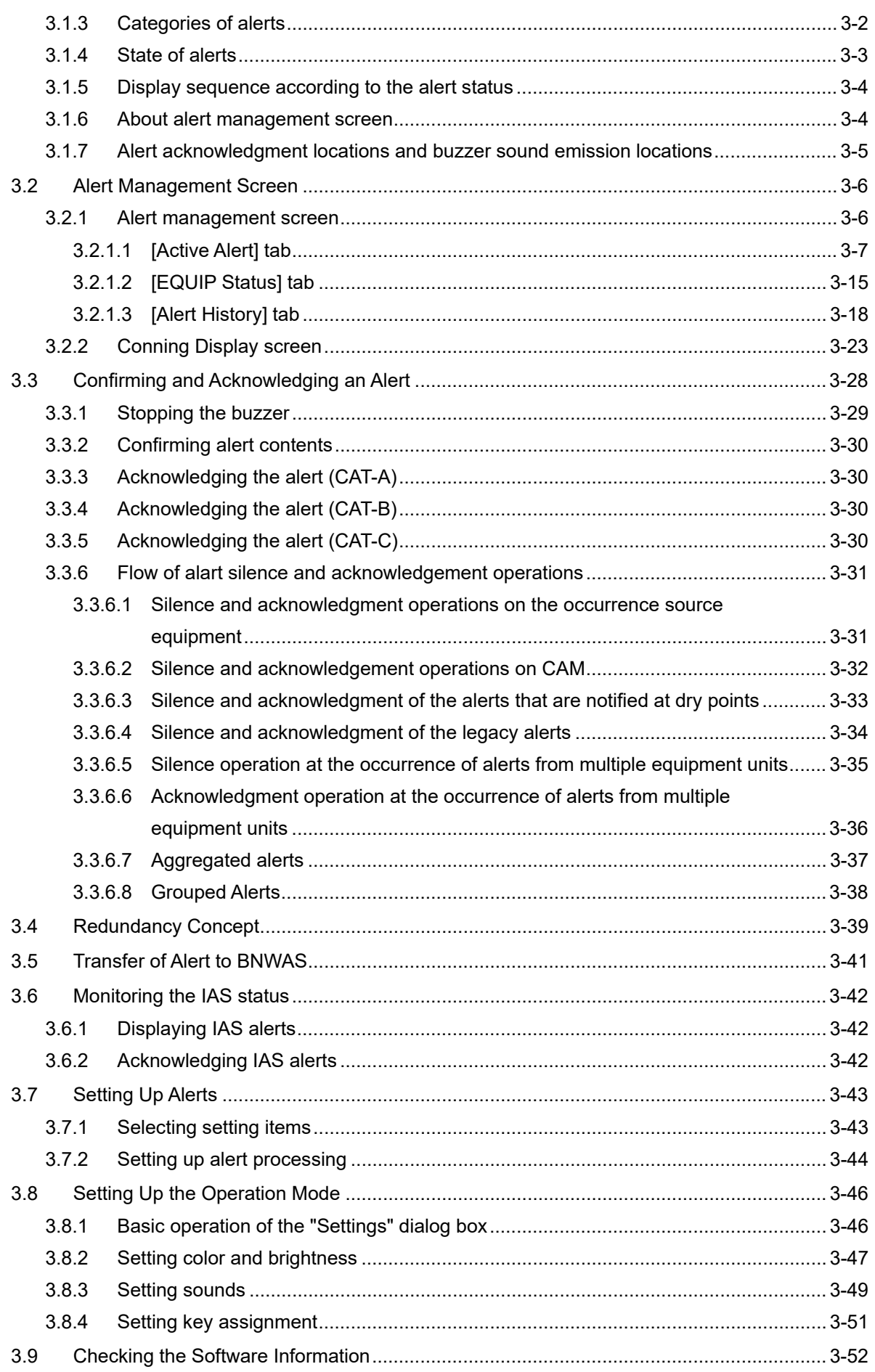

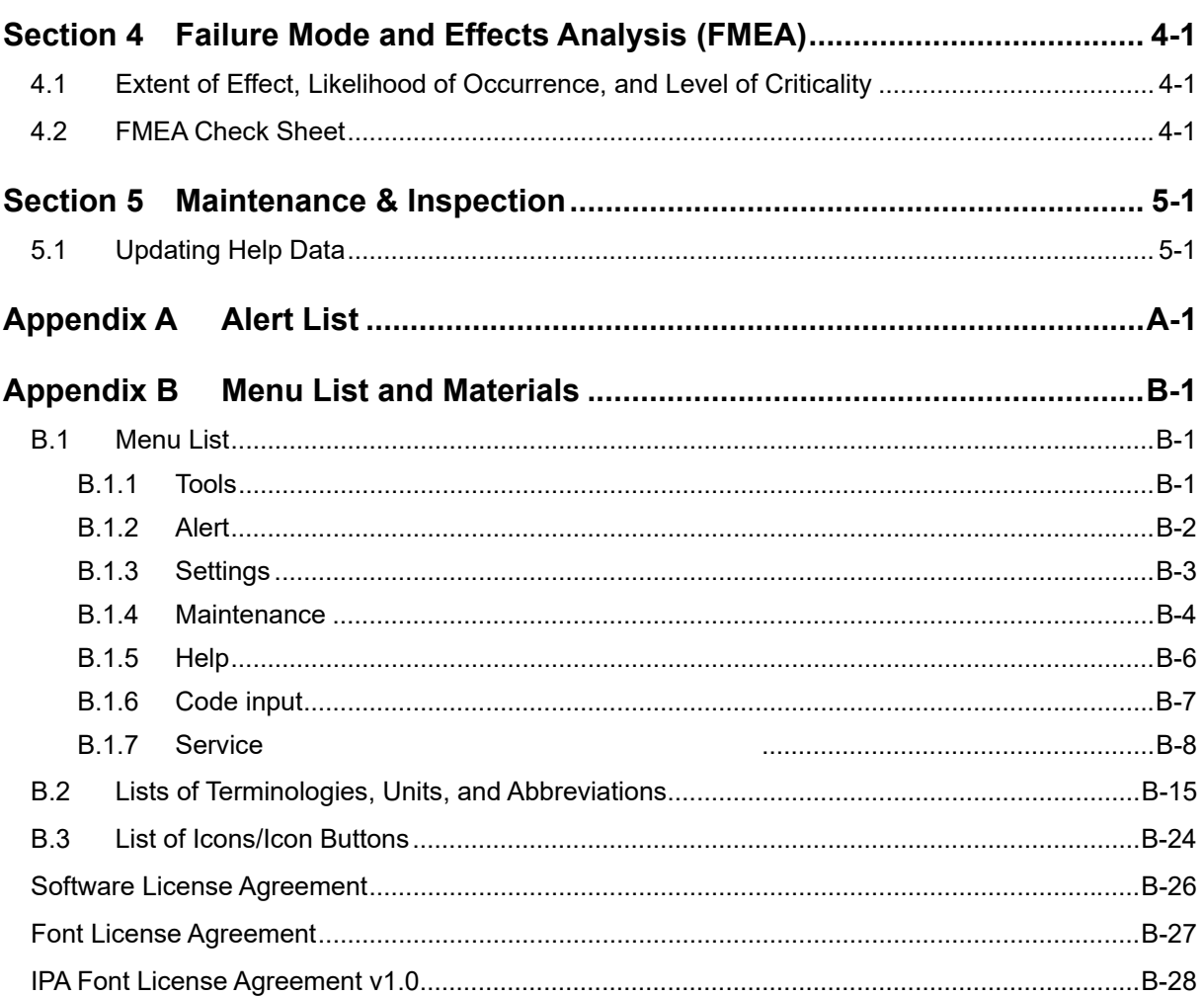

# **Section 1 System Overview**

# **1.1 Functions**

BAMS (Bridge Alert Management System), which enables quick understanding of the status in the bridge by intensively displaying alerts that occurred in bridge based on the concept of BAM, supports the improvement of the safe transportation and work efficiency.

BAMS has the following functions

- Display the list of status of alerts that occurred in bridge, notify occurrence of alerts by sound, and approve alerts
- Display alert occurrence status of each equipment in the bridge
- Save and display alert history

\*This function is additional function of CONNING:

# **1.2 Features**

This functions has the following features:

- Display alerts that occurred with icon added according to the degree of risk, enabling the confirming of degree of risk easily.
- Display list of occurring alerts ,specify items and change sort order, enabling the grasping of priority of alerts that are corresponded easily.
- Grasp the degree of danger without watching at the screen by emitting sound responding to the degree of danger.
- Display alert management window at a part of CONNING screen.
- Compose more than two BAMS in the system. Therefore, the system does not lose the function when one unit fails.
- Display alert information and operate in the same way at each BAMS.

# **1.3 Components**

A list of system components is shown below.

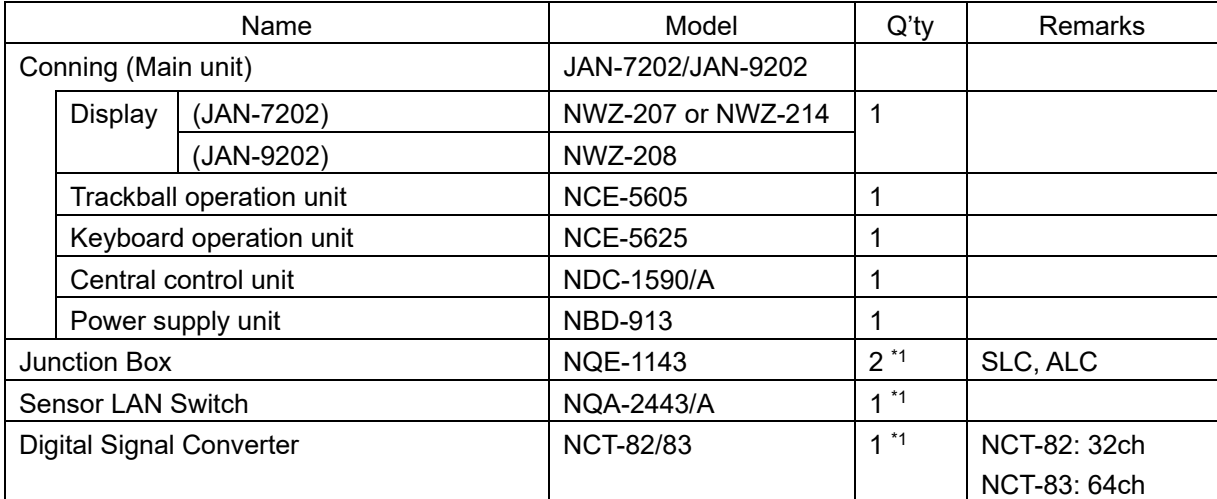

\*1 The quantity changes according to the contents of equipment.

A list of components of managing unit is shown below.

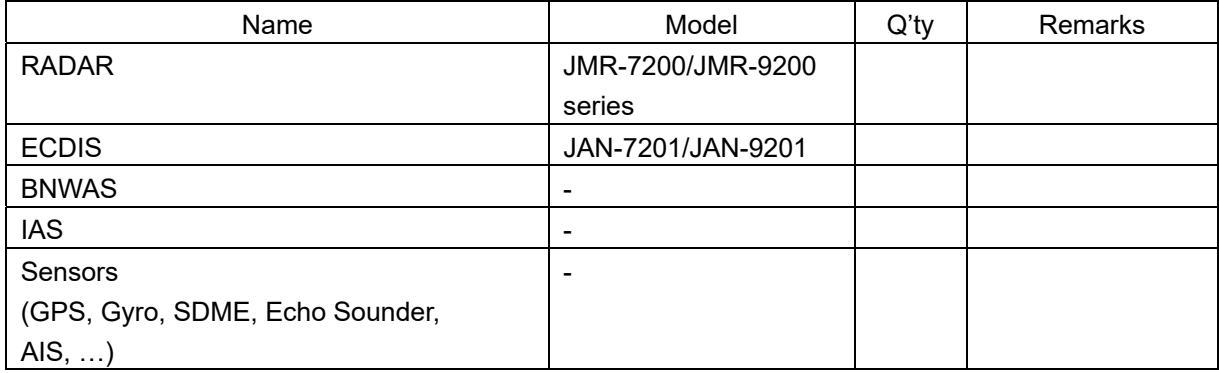

# **1.4 General System Diagrams (Example)**

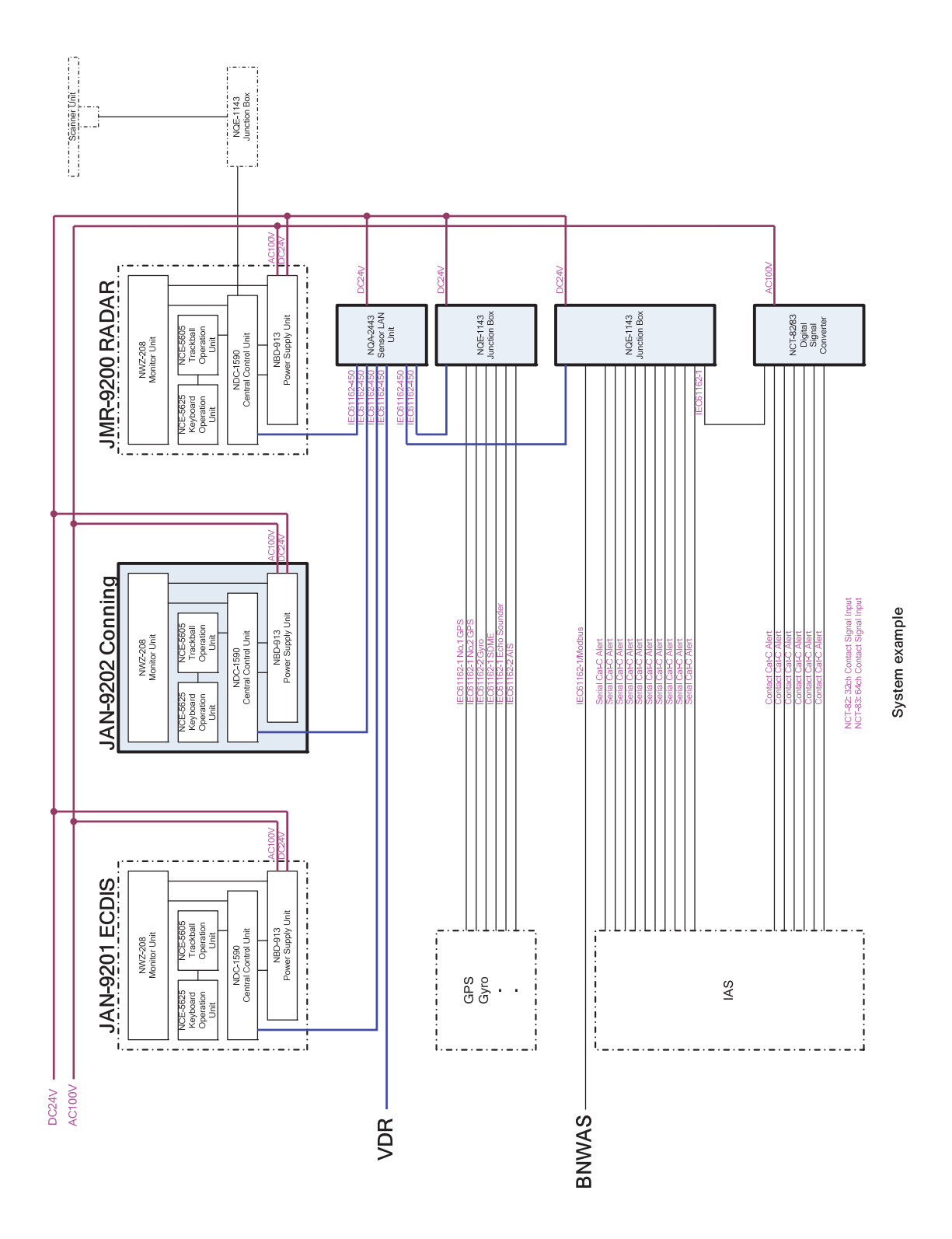

# **Section 2 Name and Function of Each Unit**

# **2.1 Name and Main Function of the Operation Unit**

### **2.1.1 Trackball operation unit**

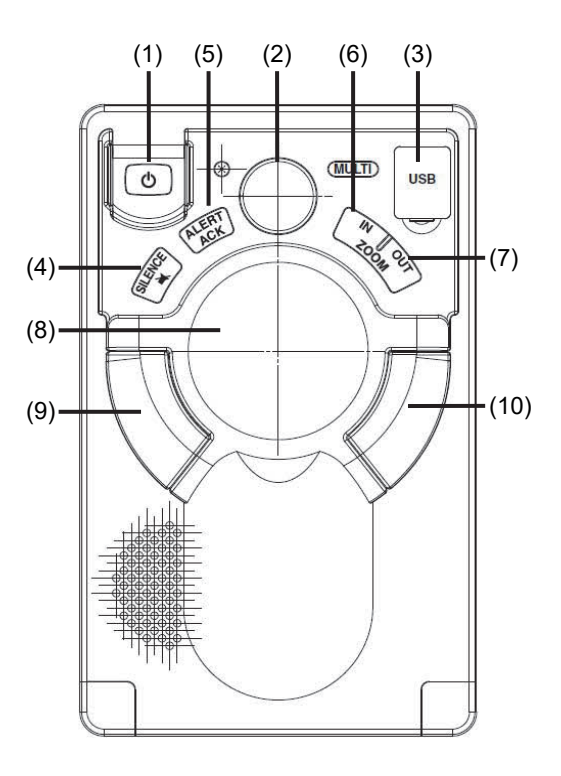

# **AWARNING**

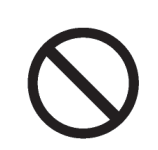

When turning off the power supply, do not press the Power button on the operation unit for an extended period of time.

If the button is pressed for an extended period of time, the equipment may not be terminated normally, causing a failure.

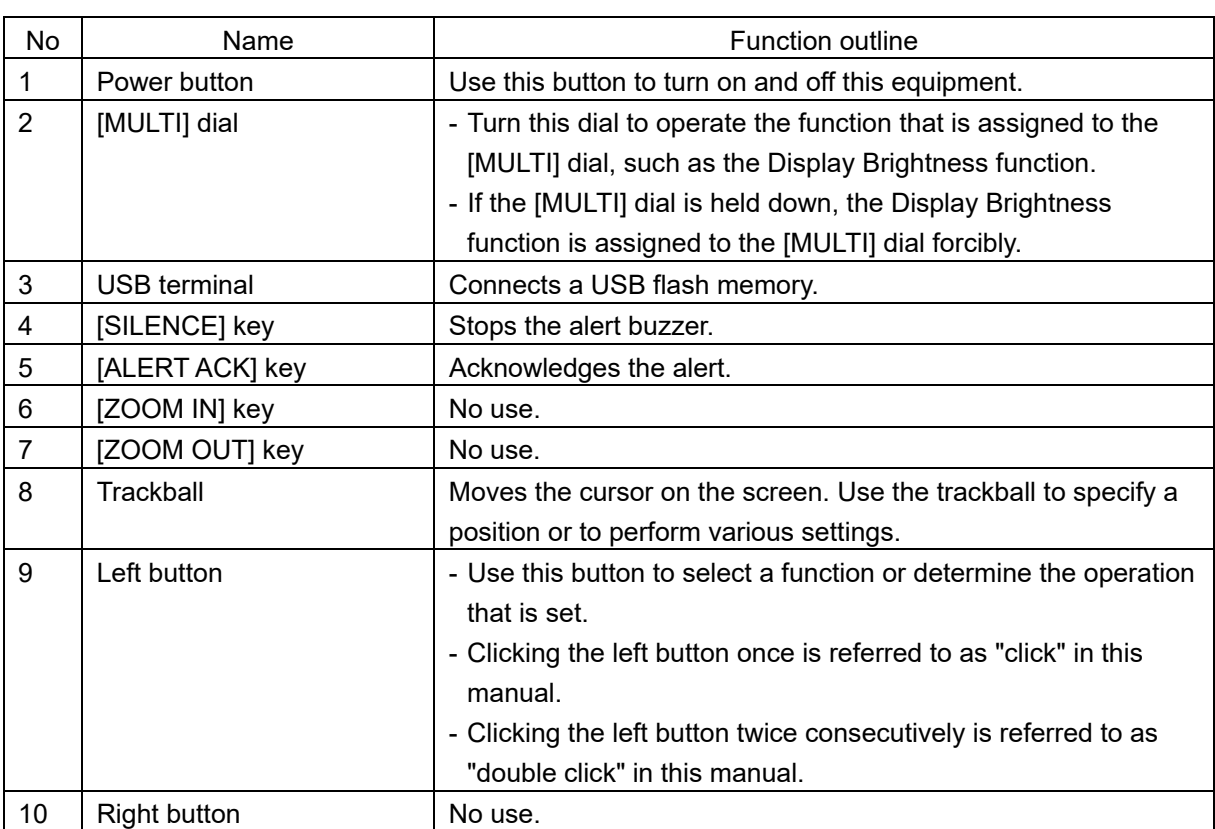

# **2.1.2 Keyboard operation unit (Option)**

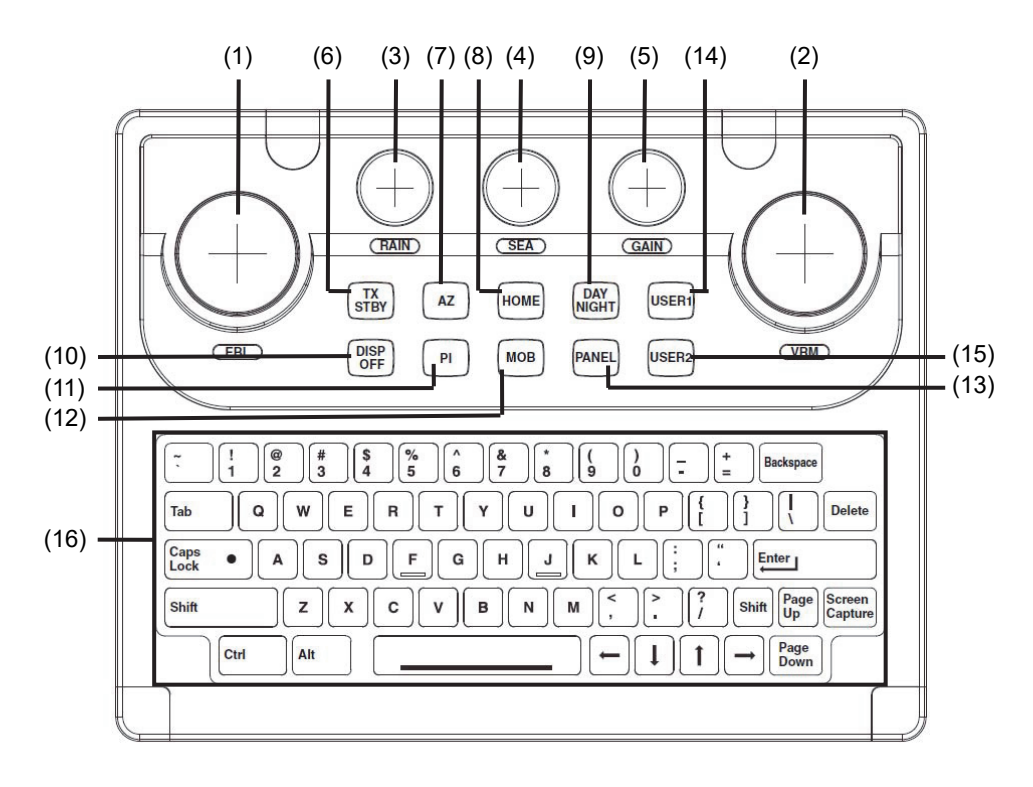

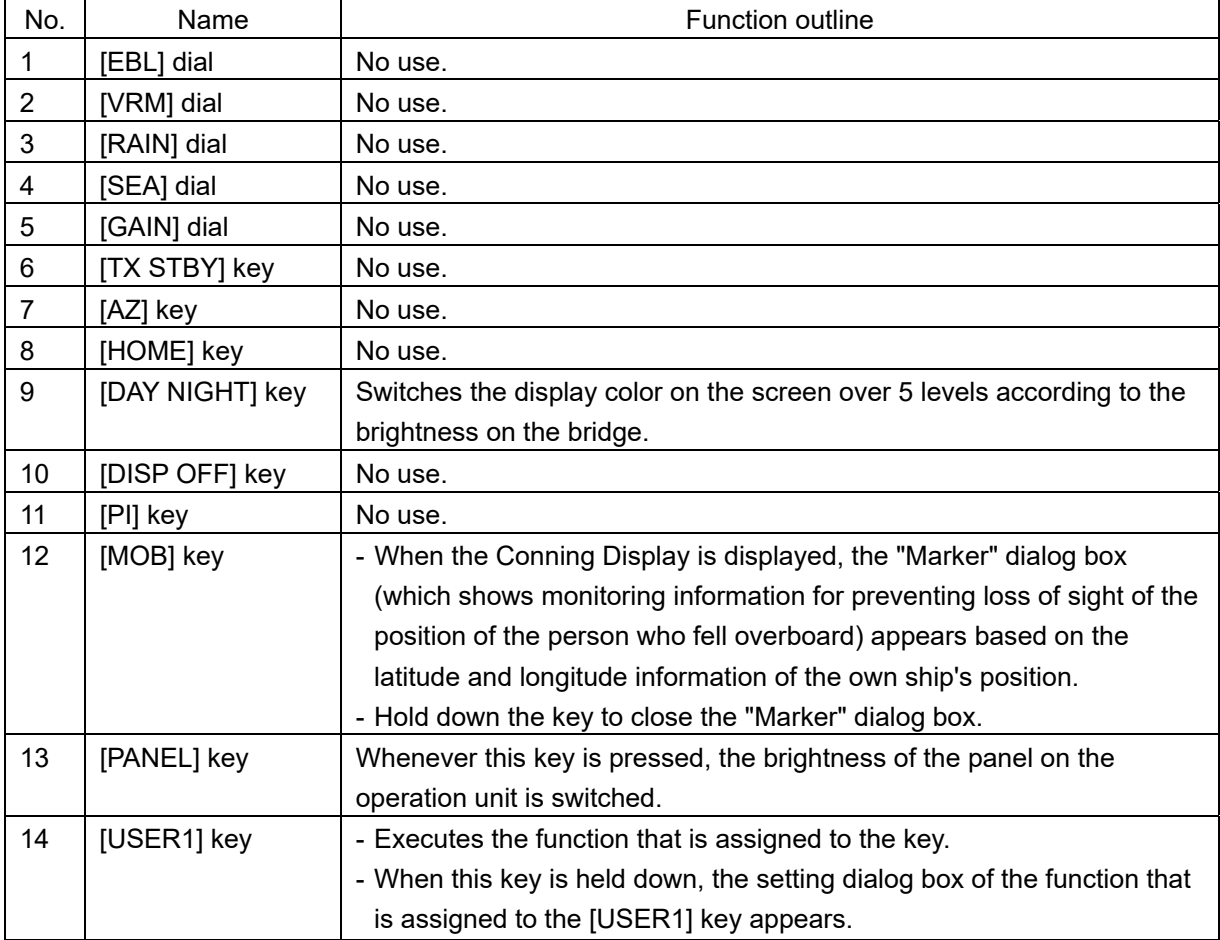

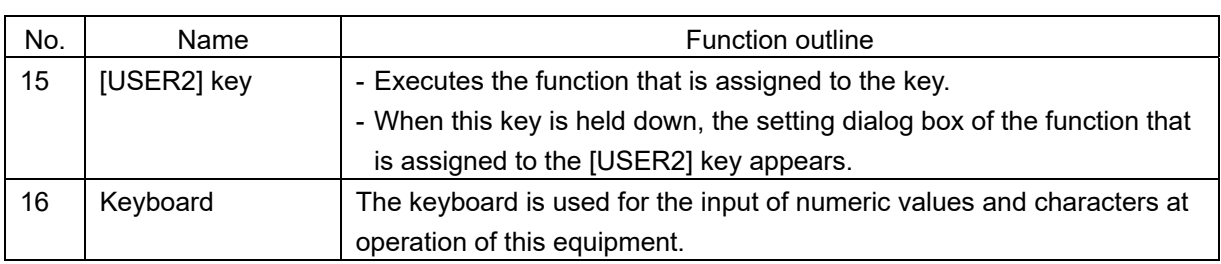

# **2.1.3 Display unit**

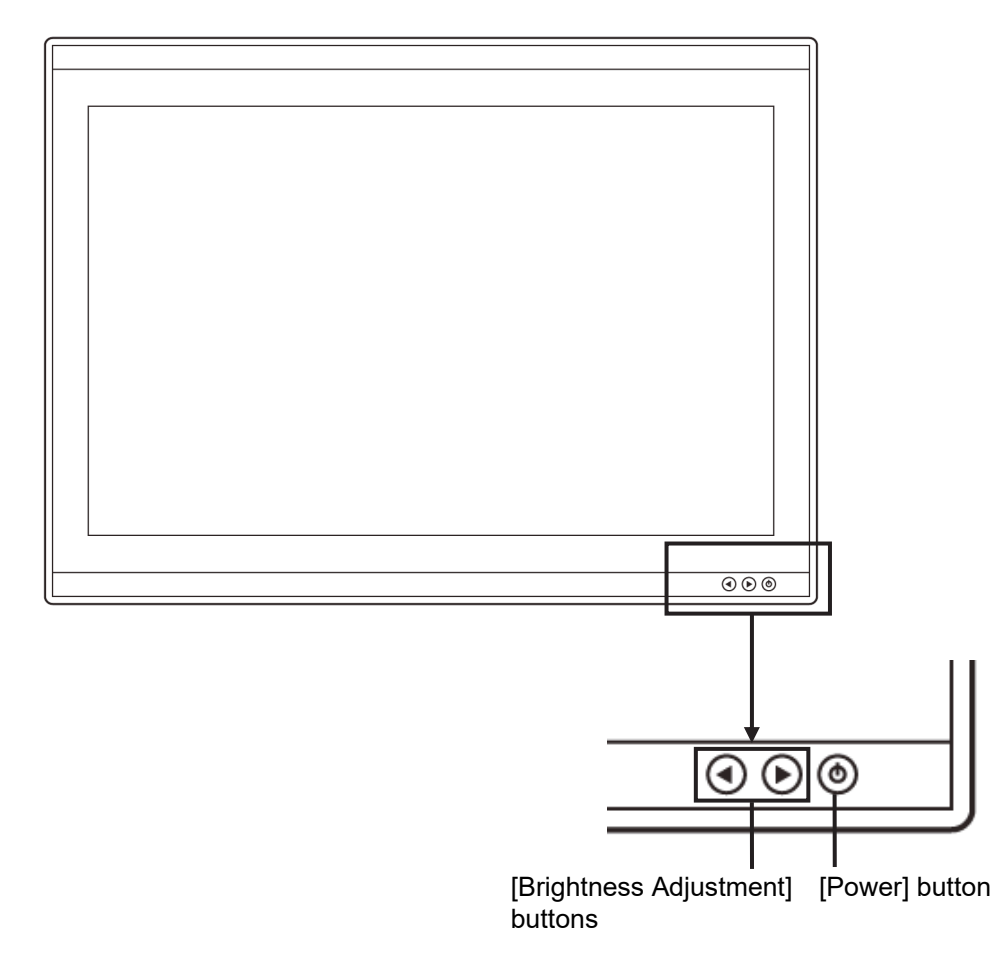

#### **[Power] button**

When the Power button is pressed while the power of the display unit is turned off, the power is turned on.

To turn off the power of the display unit, press the Power button for 5 seconds or longer.

#### **[Brightness Adjustment] buttons**

These buttons are used to adjust the brightness of the screen.

The screen increases brightness by pressing the  $\odot$  button.

The screen decreases brightness by pressing the  $\bigcirc$  button.

#### **Memo**

Adjust the brightness of the screen to the extent it is not dazzling, taking into account the brightness of the surroundings and to the brightness which you can be easily observed the screens.

Be careful in the nighttime brightness adjustment because nighttime brightness adjustment may hinder the visibility of information.

# **2.2 Names and Main Functions of the Task Screen Common Sections**

This section describes the names of task screen common sections and outlines the main functions on the alert management screen and the Conning Display.

Assignment function name

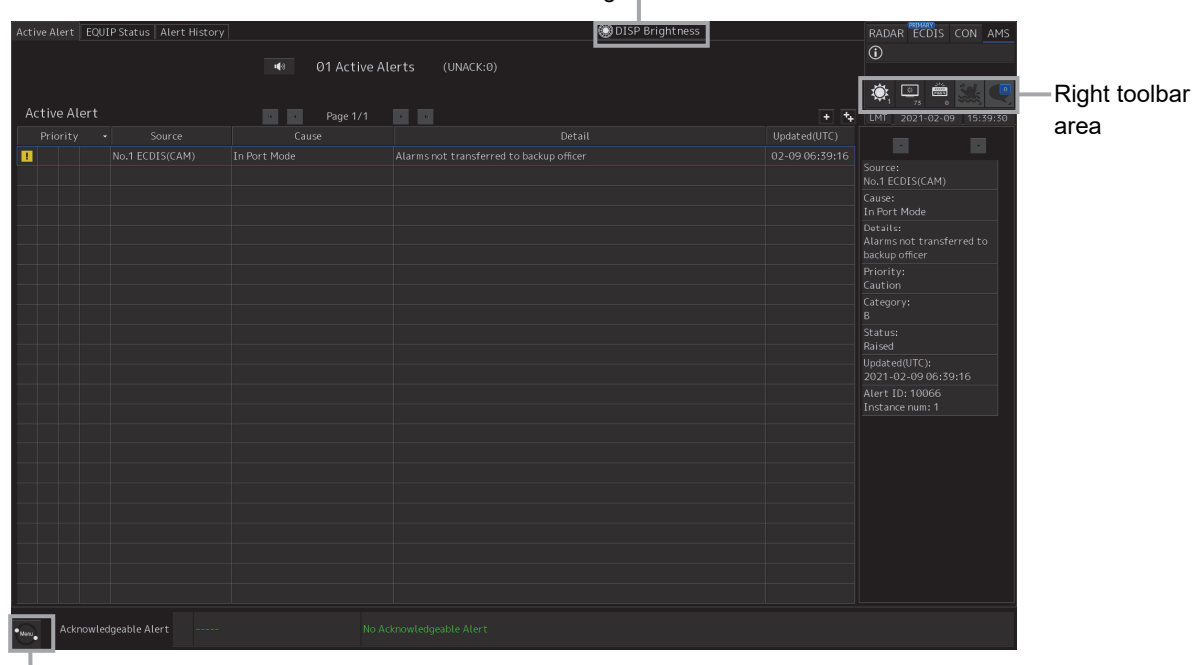

[Menu] button

#### Displa[y Exa](#page-18-0)mple of the Ale[rt Management Screen](#page-18-0)

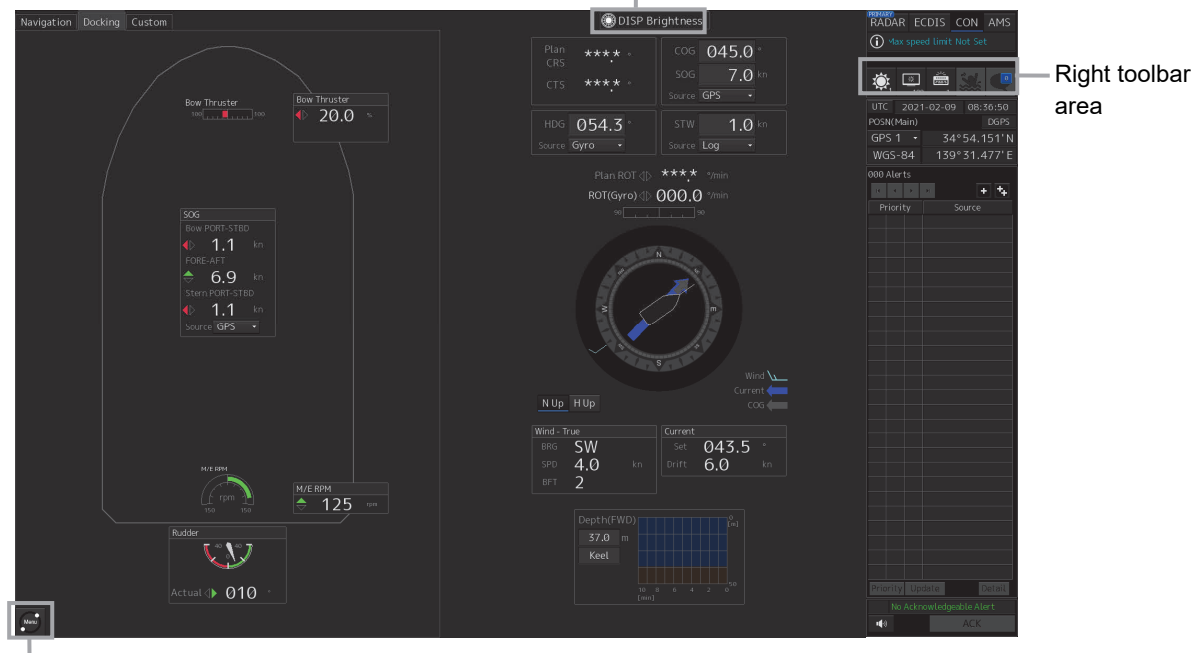

#### Assignment function name

[Menu] button

Display Example of the Conning Display

#### **Key assignment indication area**

When the [MULTI] dial is turned, the assigned functions are operated.

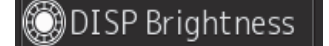

#### **Right toolbar**

The functions of the buttons on the right toolbar are as follows.

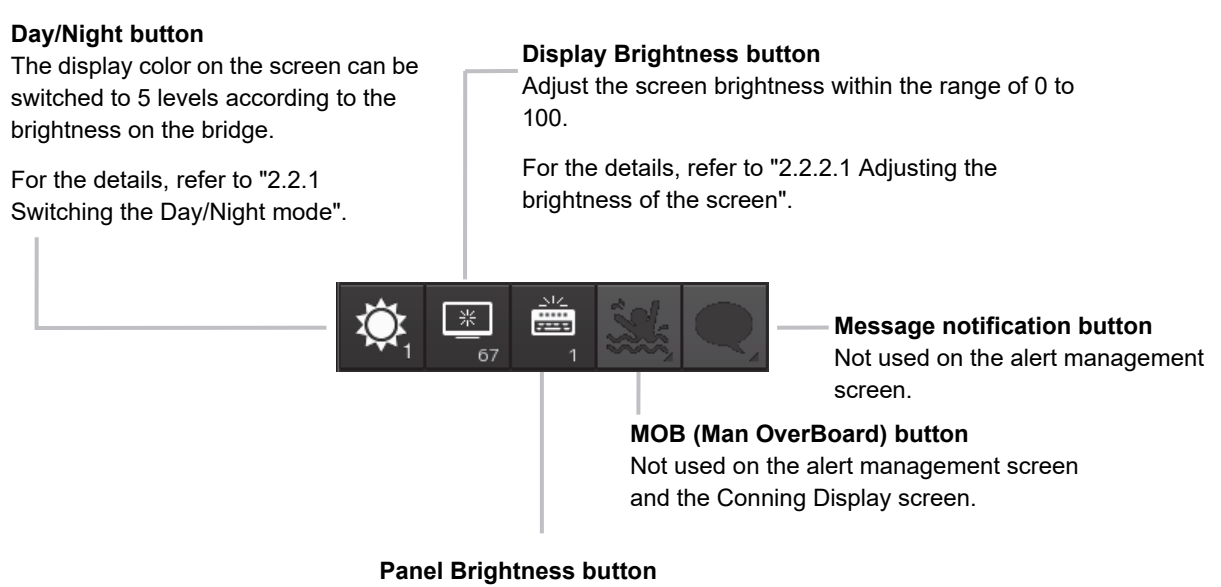

Switch the brightness of the operation unit to any of the 5 levels, 0 to 4.

For the details, refer to "2.2.2.2 Adjusting the Brightness of the Operation Unit".

# **2.2.1 Switching the Day/Night mode**

The screen display color can be switched to any of five levels according to the brightness in the bridge. Use the following procedure for switching.

**1 Click on the Day/Night button on the right toolbar.** 

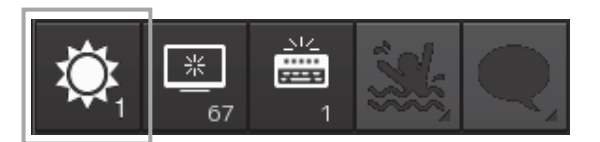

Adjustment buttons are displayed based on the brightness that is currently set.

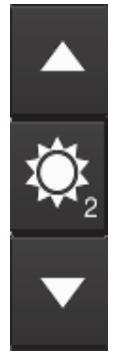

Example: Day2 is set.

**2 Adjust the brightness by using the [Light] button and the [Dark] button.** 

Whenever the  $\blacksquare$  [Light] button is clicked on, the brightness increases by one level from the current level.

When the  $\blacksquare$  [Dark] button is clicked on, the brightness decreases by one level from the

current level.

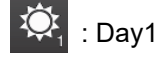

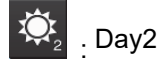

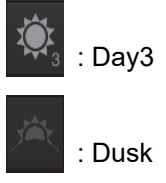

: Night

### <span id="page-18-0"></span>**2.2.2 Adjusting the brightness of the screen and operation unit**

#### **2.2.2.1 Adjusting the Brightness of the Screen**

The screen brightness can be adjusted within the range from 0 to 100.

#### **1 Click on the [Display Brightness] button on the right toolbar.**

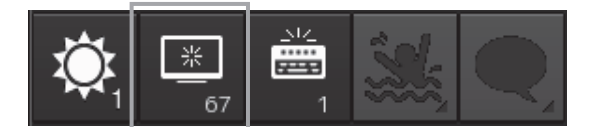

The following screen brightness buttons are displayed.

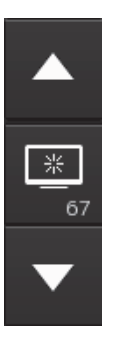

**2 Adjust the brighness by using the [Light] button and [Dark] button.**  Whenever the [Light] button/[Dark] button is clicked on, the brightness changes by one level.

### **2.2.2.2 Adjusting the Brightness of the Operation Unit**

The brightness of the operation section can be adjusted in 5 levels (0 to 4).

**1 Click on the [Panel Brightness] (Brightness of the operation unit) on the Right Tool Bar.** 

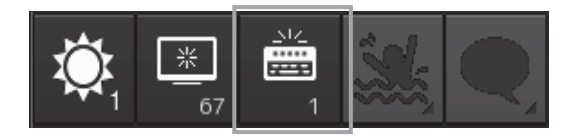

The following operation unit brightness buttons are displayed.

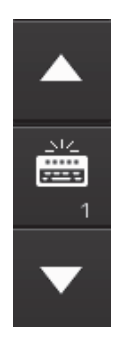

**3** Adjust the brighness by using the **[Adding Light] button and <b>Adding T** [Dark] button. Whenever the [Light] button/[Dark] button is clicked on, the brightness changes by one level.

### **2.2.2.3 [Display Brightness] dialog**

When the [MULTI] dial is operated while [DISP Brightness] is assigned to the [MULTI] dial, the "Display Brightness" dialog is displayed.

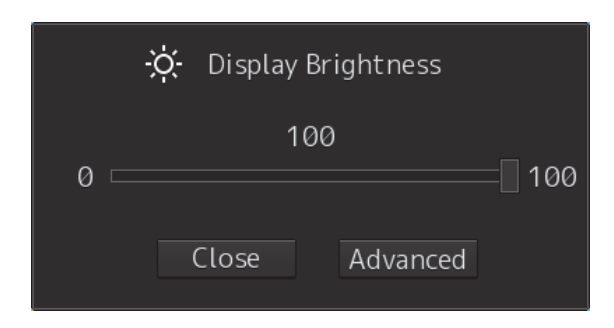

It is possible to adjust the brightness of the display section by rotating the [MULTI] dial.

In order to set an offset value so that the light emitted becomes the same as in other equipment when it is set to the same value as the screen brightness of other equipment, click the "Advanced" (advanced adjustment)button and adjust the offset value using the **buttons displayed for setting the** "Offset".

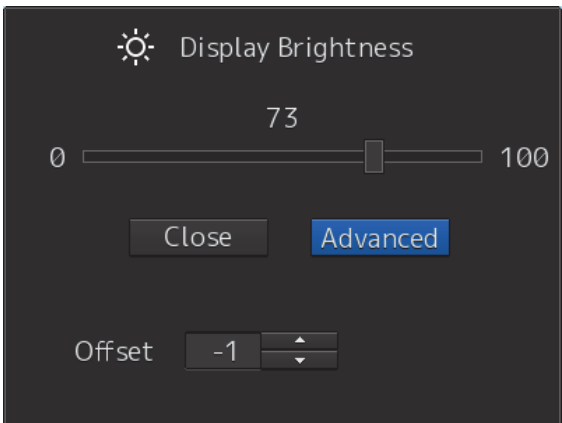

# **2.3 Common Basic Operations 2.3.1 Powering on and starting**

Turn on the power supply according to the following procedure.

# **ACAUTION**

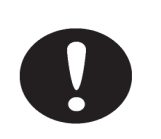

For low-temperature start-up, perform pre-heat for more than 30 minutes. Otherwise, an operation failure and an accident may occur.

#### **1 Press the Power button on the operation unit.**

The Power button is lit and the start-up screen is displayed. After the start-up screen is displayed, the task menu is displayed after a brief interval.

### **2.3.2 Starting each mode**

When this equipment starts up, a task menu is displayed on the screen.

On the Task menu, you can select and start the desired mode from the operation modes available for this equipment.

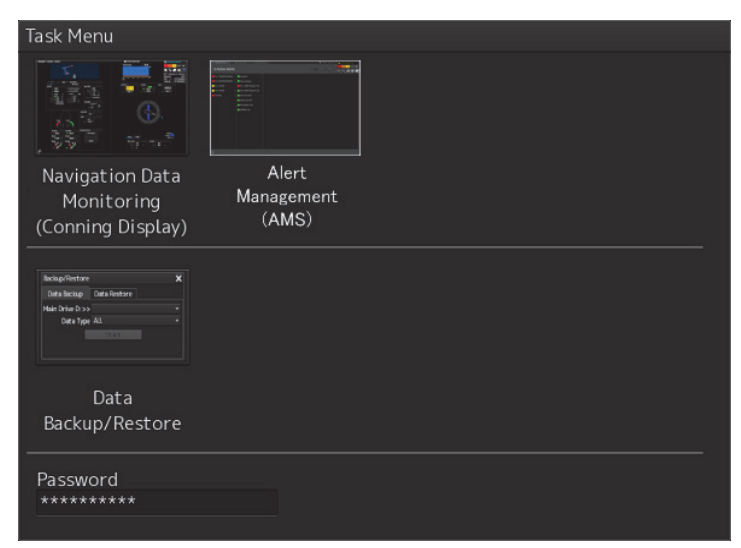

Task Menu Display Example

When the button of the mode to be executed is clicked on, the screen of the mode is displayed.

#### **Note**

At the initial start of this equipment, the screen is displayed in the mode that was set at the factory delivery if no operation is performed for 10 seconds or more after a task menu is displayed.

### **2.3.3 Basic operation when using a trackball**

A trackball in the trackball operation unit is mainly used for the operations of this equipment. This section describes the basic operations performed using the trackball.

#### **2.3.3.1 Trackball functions**

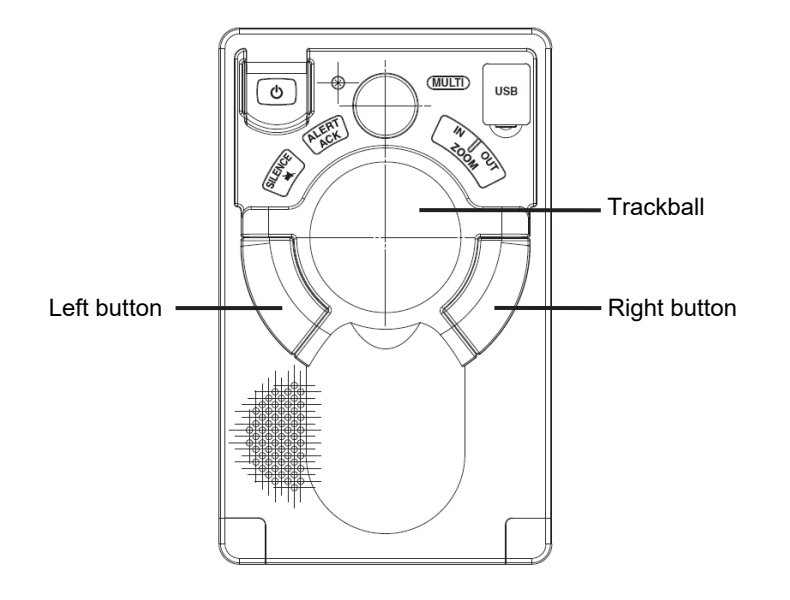

#### **Trackball:**

Use the trackball to move the cursor on the screen. Use the trackball for specifying a position, and setting a button and a dialog box.

#### **Cursor type:**

Only the "Pointer Cursor" type  $(\blacktriangleright)$  is available.

#### **Left button:**

Use the left button to select a tab, execute a button function, and move and determine the dialog box settings.

In this manual, "click" refers to the clicking of the left button once and "double-click" refers to the clicking of the left button twice consecutively.

#### **Right button:**

Do not use the right button while operating the alert management screen.

#### **2.3.3.2 Basic trackball operations**

Move the cursor that is displayed on the screen by the trackball and perform various operations using the left button.

#### **2.3.3.3 Basic click operations**

When the cursor is set to a button and the button is clicked on, the function of the selected button is executed.

- When a function On/Off button is clicked on, the setting is switched to On/Off each time.
- When a function selection button is clicked on, the function selection menu is displayed.

### **2.3.4 Basic menu operations**

Various functions can be executed or set from the menu that is displayed by clicking on the [Menu] button.

This section describes the basic menu operations.

#### **2.3.4.1 Opening the menu**

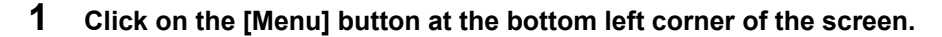

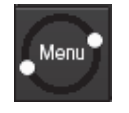

[Menu] button

The menu is displayed.

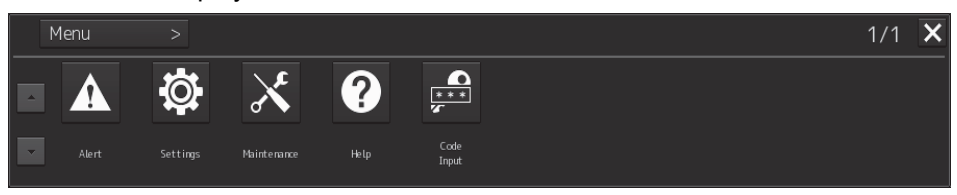

#### **2 Click on one of the buttons that are displayed on the menu.**

A dialog box for executing or setting the applicable function appears.

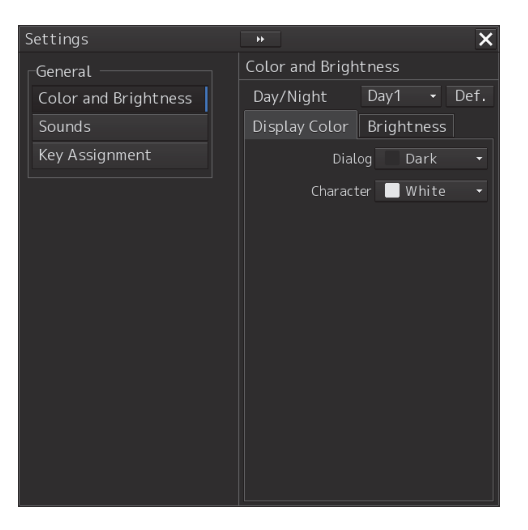

Display Example

**3 A submenu is displayed depending on the function. In this case, display a dialog box of the function by clicking on the button on the submenu.** 

Example: Maintenance

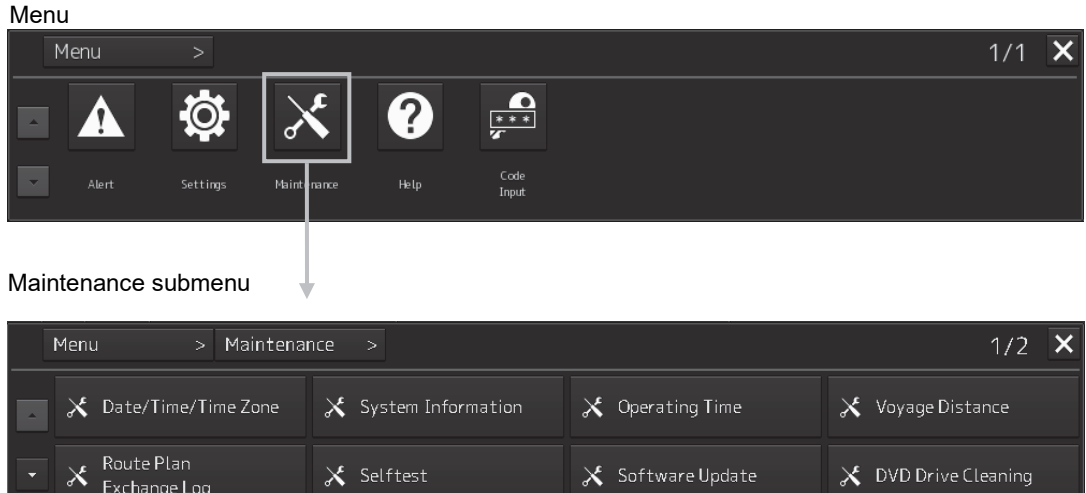

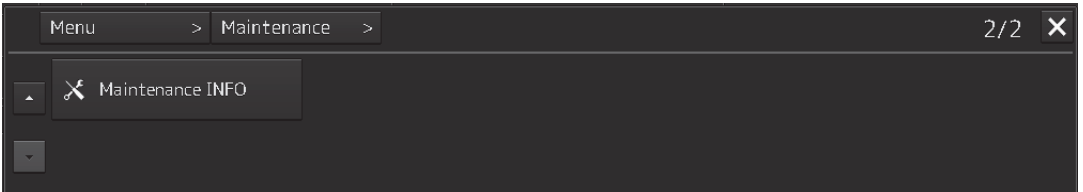

#### **2.3.4.2 Closing the menu**

Click on the [X] button on the menu (submenu).

### **2.3.5 Basic dialog box operations**

When the dialog is opened, the setting contents of the dialog are those set at the factory delivery or those set at the termination of the previous operation.

#### **2.3.5.1 Changing dialog box settings**

This section describes how to change the settings by using some dialogs as the example.

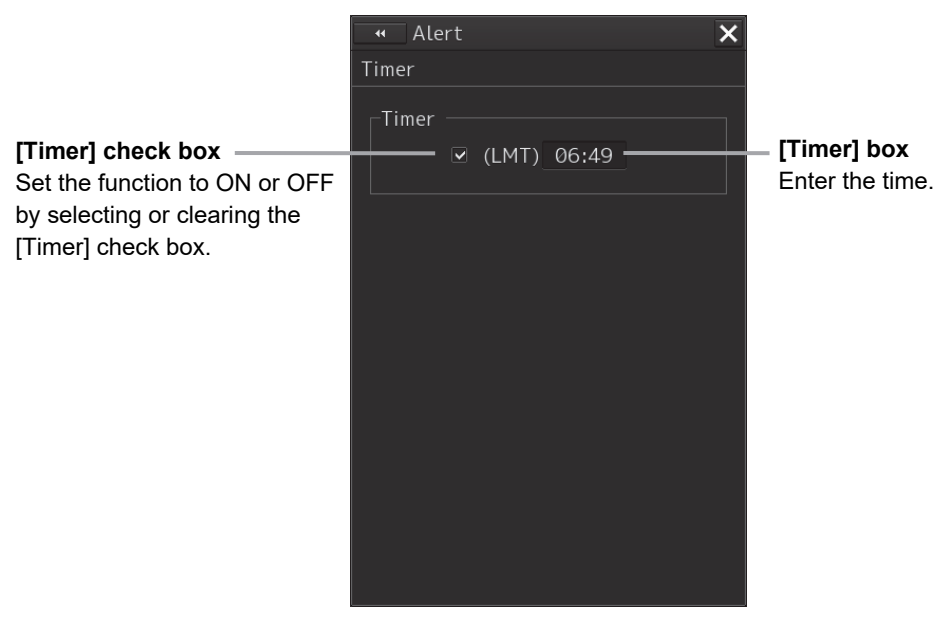

Alert (Timer) dialog

#### **2.3.5.2 Closing the dialog box**

Close the dialog by clicking on the [X] button of the dialog.

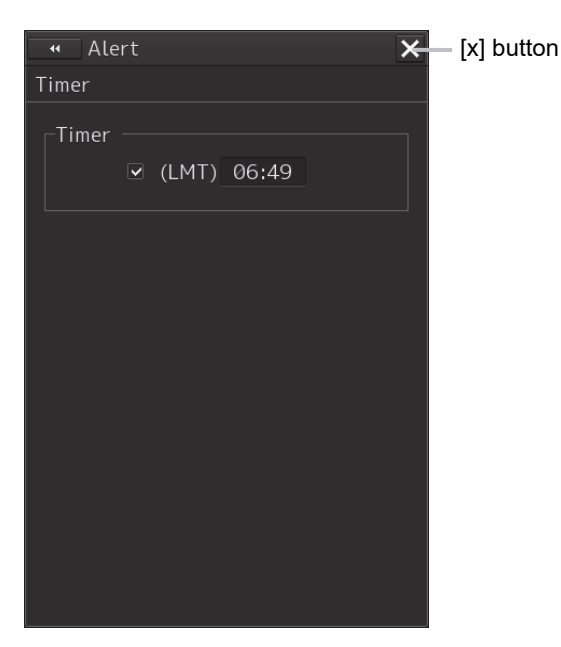

Section 2 Name and Function of Each Unit 2-16

# **2.3.6 Setting up the timer**

When [Timer] is selected in the Tools menu , the "Timer" dialog is displayed. In this dialog, the time to generate a Timer alert can be set up.

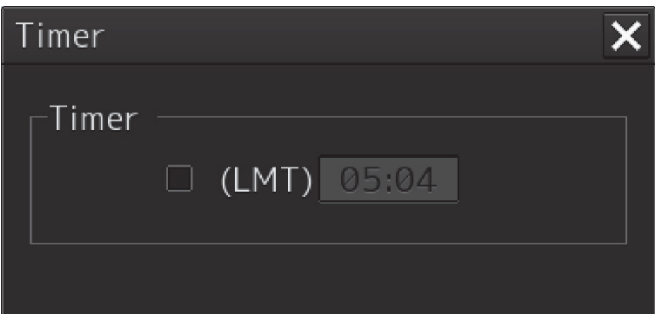

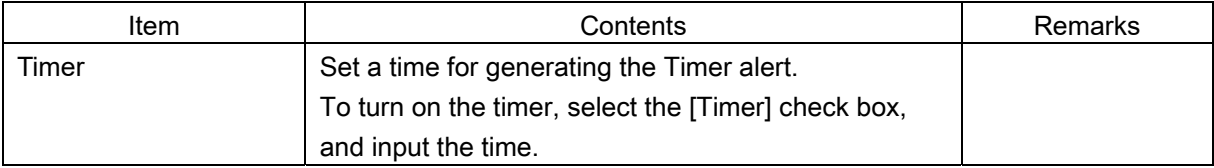

### **2.3.7 Managing Files with File Manager**

The file manager function enables the copying of route files and user map from the hard disk of this equipment to external storage media such as DVD or from external storage media to the hard disk of this equipment.

### **2.3.7.1 Displaying the "File Manager" dialog box**

**1 Click on the [Menu] on the left toolbar.**  The menu is displayed.

#### **2 Click on the [Tools] - [File Manager] button on the menu.**

The "File Manager" dialog box appears.

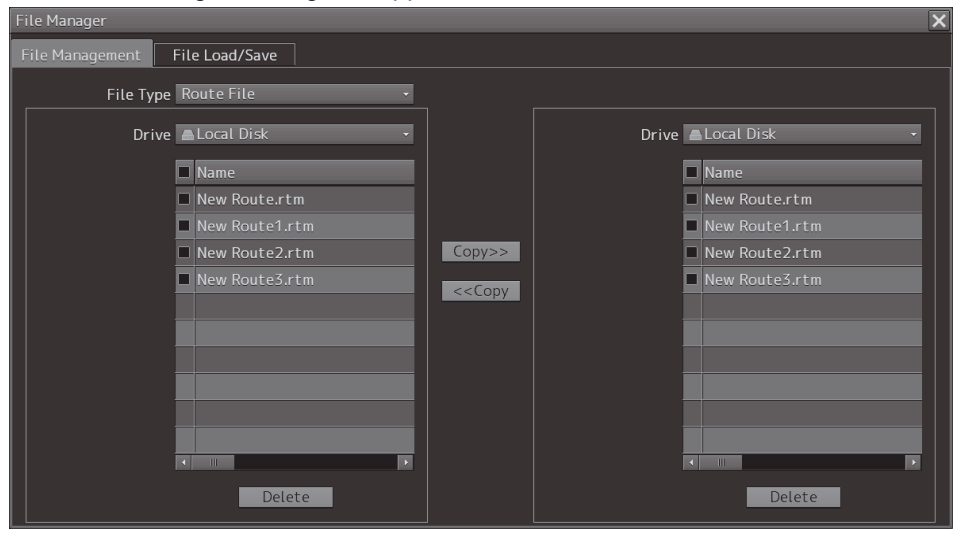

### **2.3.7.2 File management**

The "File Management" tab enables file management.

File management copies files between SSD of this equipment and external storage media and deletes files.

This section describes file management by using the example copying a file in the file list of the drive that is specified in the [Drive] list on the left hand side of the dialog box to the drive that is specified in the [Drive] list on the right hand side.

#### **1 Click on the [File Management] tab.**

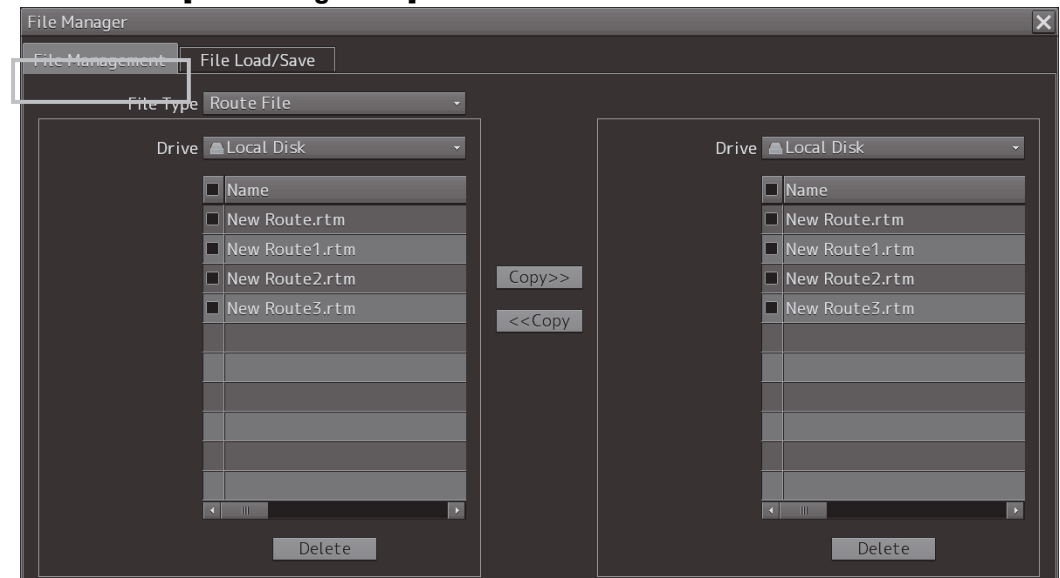

**2 Select the drive that contains the file to be copied from the [Drive] combo box.**  Files in the drive are displayed in the list.

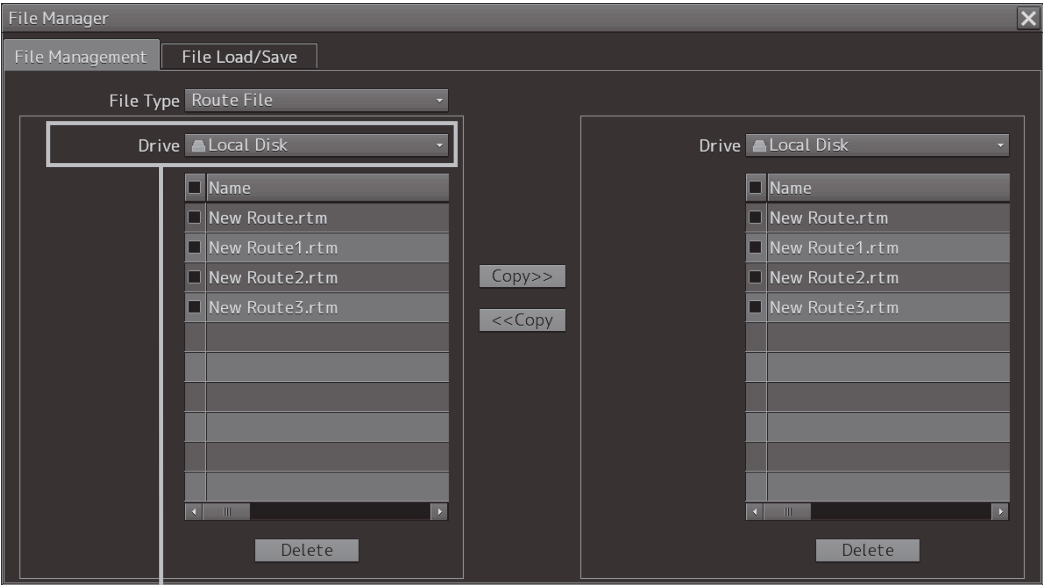

[Drive] combo box

The following file types can be displayed by the file manager.

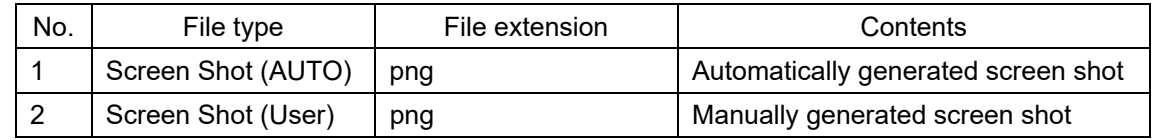

#### **3 Select the files to be copied by checking them.**

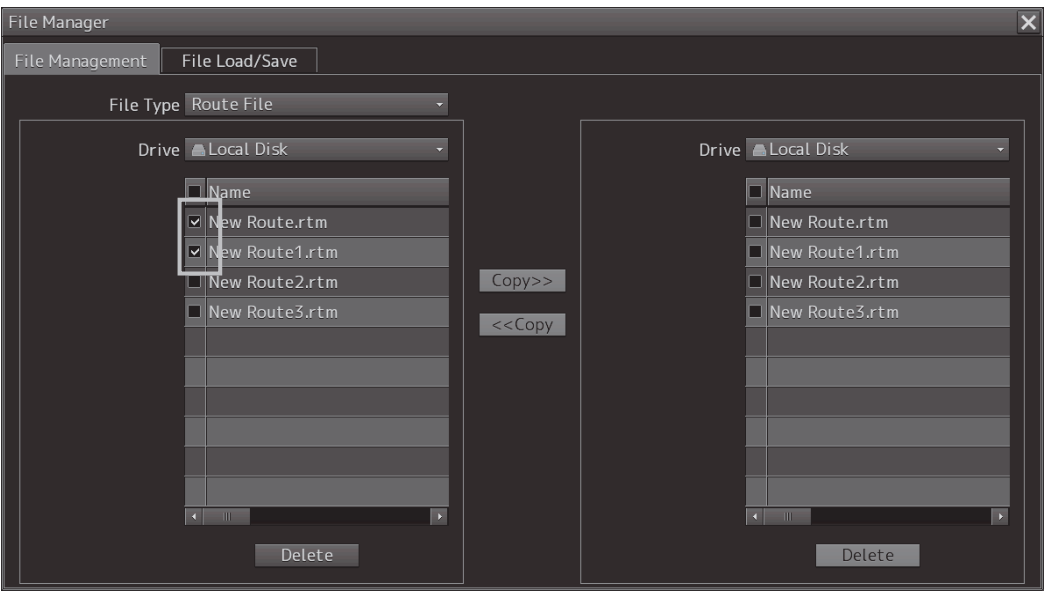

**4 Select a drive of the storage destination from the [Drive] combo box and select a copy location from the folder tree that is displayed.** 

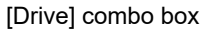

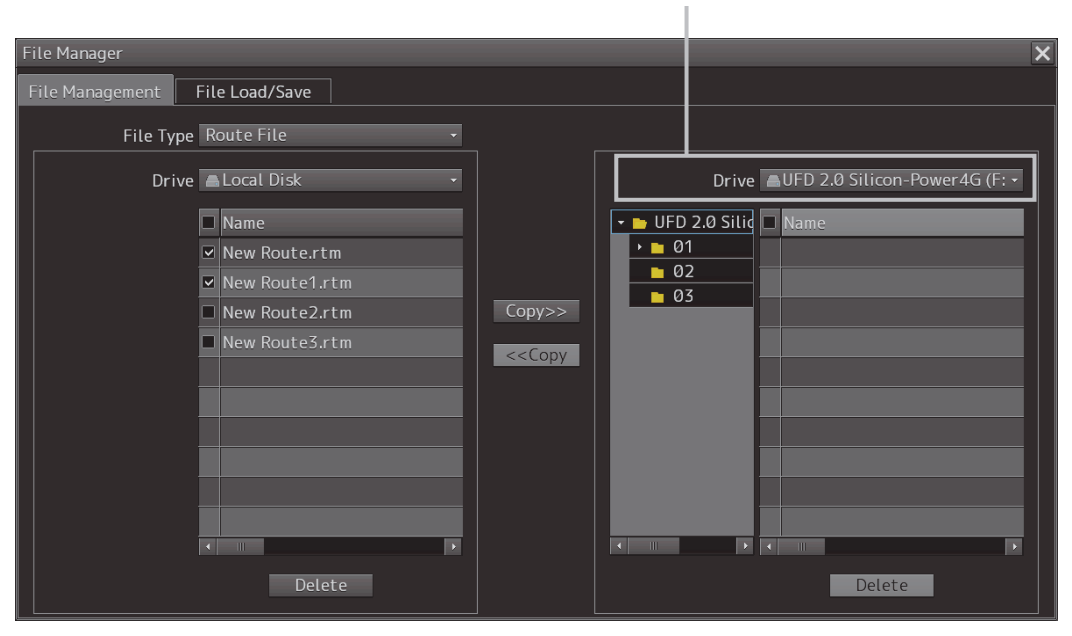

#### **5 Click on the [Copy>>] (copy to the right) button.**

The files are copied.

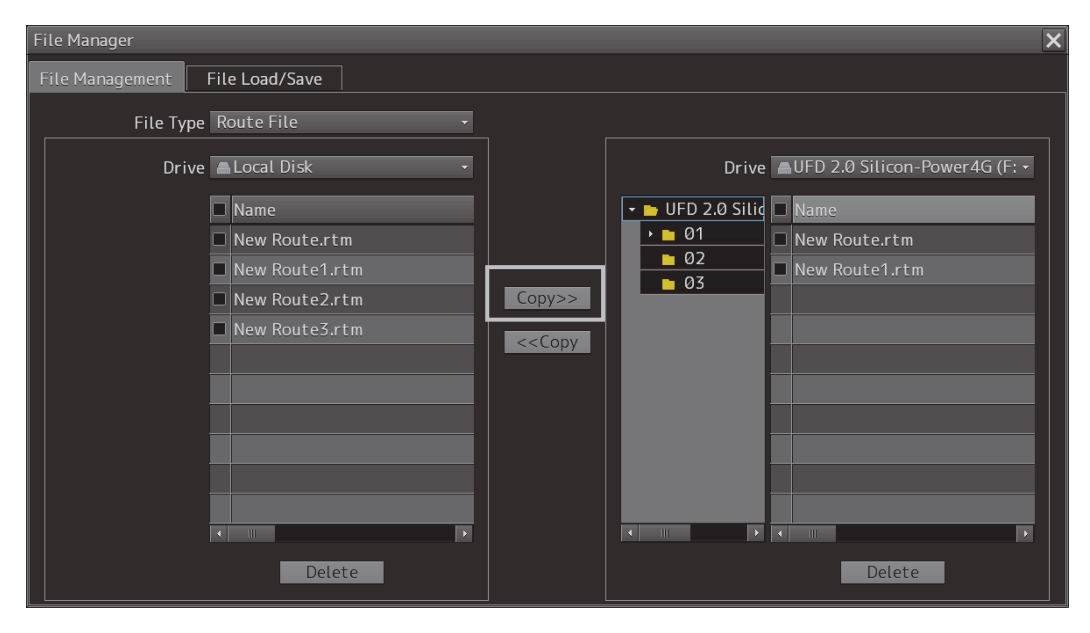

When the drive of the copy source and the drive of the copy destination are reversed, click on the [<<Copy] (copy to the left) in Step 5.

#### **Deleting a file**

- **1 Click on the [Delete] button.**  A deletion confirmation dialog is displayed.
- **2 To delete the file, click on the [OK] button.**

# **Section 3 Bridge Alert Management (BAM)**

# **3.1 Outline**

## **3.1.1 About BAM**

The BAM harmonizes the priority, classification, handling, distribution and presentation of alerts, to enable the bridge team to devote full attention to the safe operation of the ship and to immediately identify any alert situation requiring action to maintain the safe operation of the ship.

The BAM provide the means below:

- the means used to draw the attention of the bridge team to the existence of alert situations.
- the means to enable the bridge team to identify and address the alert condition.
- the means for the bridge team and pilot to assess the urgency of different alert situations in cases where more than one alert situations have to be handled at the same time.
- the means to enable the bridge team to handle alert announcements.
- the means to manage all alert-related states in a distributed system structure in a consistent manner.

### **3.1.2 Priorities of alerts**

The BAM should distinguish between the four priorities listed below.

High **f** Emergency Alarm Warning Low | Caution

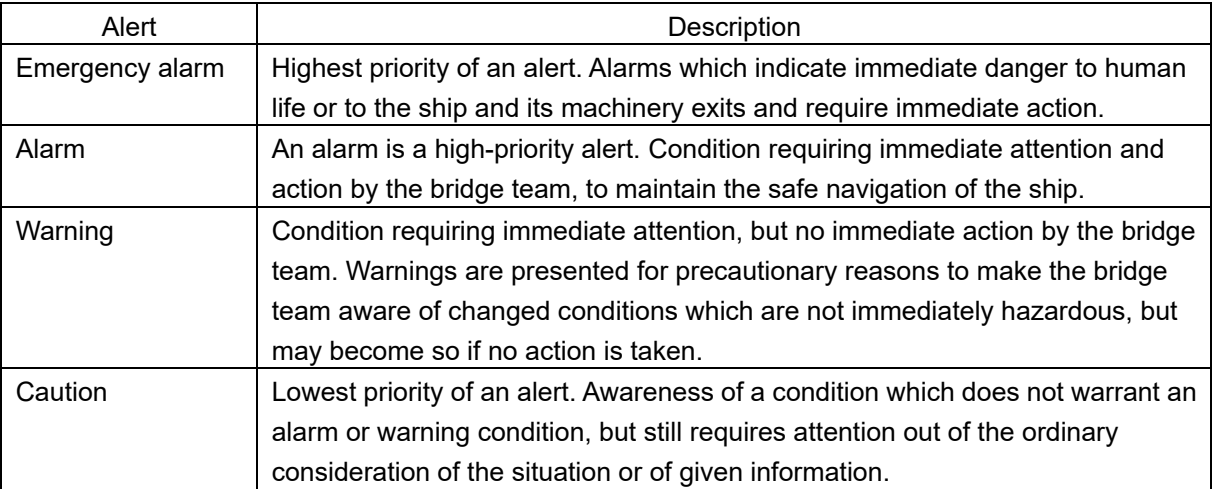

# **3.1.3 Categories of alerts**

Alerts should be separated for the alert handling into three categories of alerts.

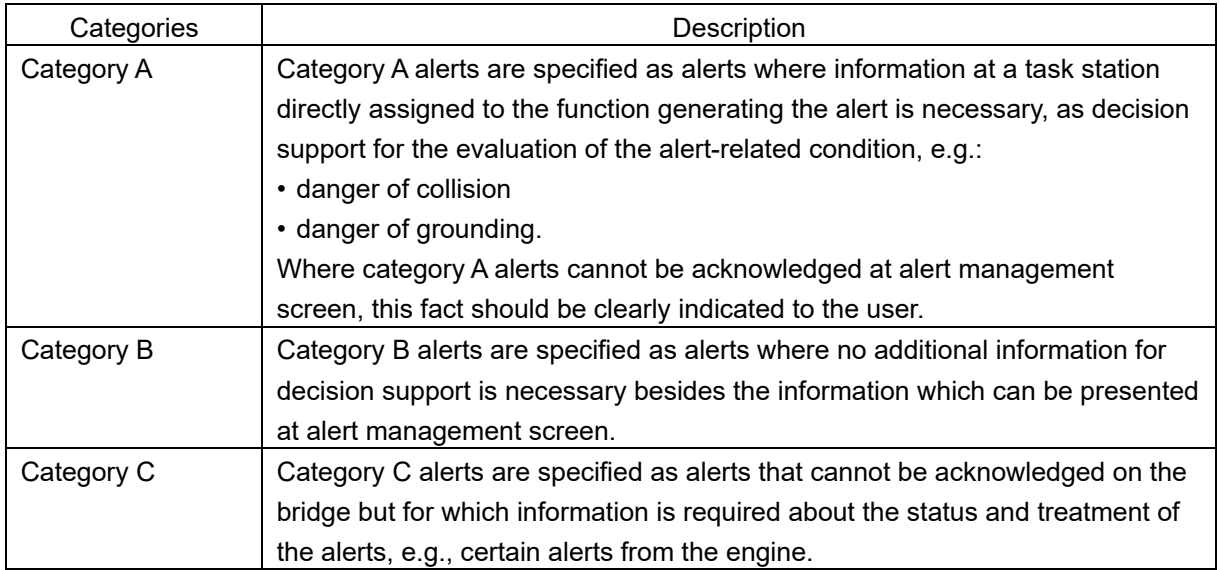

# **3.1.4 State of alerts**

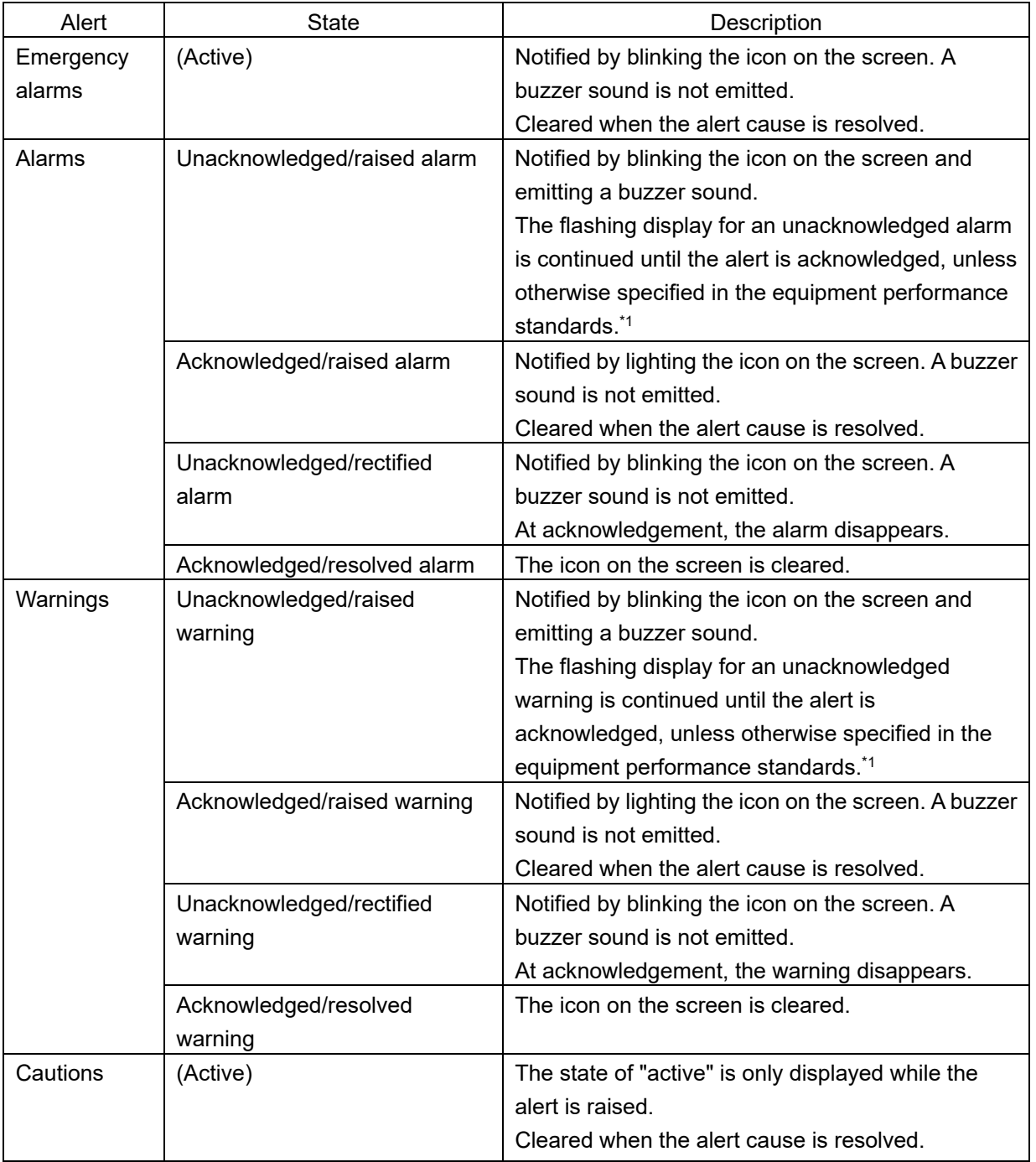

\*1 Example: Blinking on the screen can be stopped by acknowledging all the CPA/TCPA alerts that are currently occurring.

### **3.1.5 Display sequence according to the alert status**

Active alerts are displayed in the active alert list in the following sequence according to the alert status. (The following alerts are displayed in the descending order.)

- "active" emergency alarms
- "active unacknowledged" and "active silenced" alarms
- "active unacknowledged" and "active silenced" warnings
- "rectified unacknowledged" alarms
- "rectified unacknowledged" warnings
- "active acknowledged" alarms
- "active responsibility transferred" alarms
- "active acknowledged" warnings
- "active responsibility transferred" warnings
- "active" cautions

### **3.1.6 About alert management screen**

Alert management screen means human machine interface for presentation and handling of alerts in the bridge.

CAM (Central Alert Management) refers to the function that communicates the navigation system and the sensor regarding alerts and centrally manages the alerts that occurred.

The alert management screen is configured as the CAM interface (human-machine interface), notifies the occurrence of an alert on the bridge, and takes the necessary measures.
## **3.1.7 Alert acknowledgment locations and buzzer sound emission locations**

The following table shows the locations where alerts can be acknowledged and the locations from which an buzzer sound is emitted.

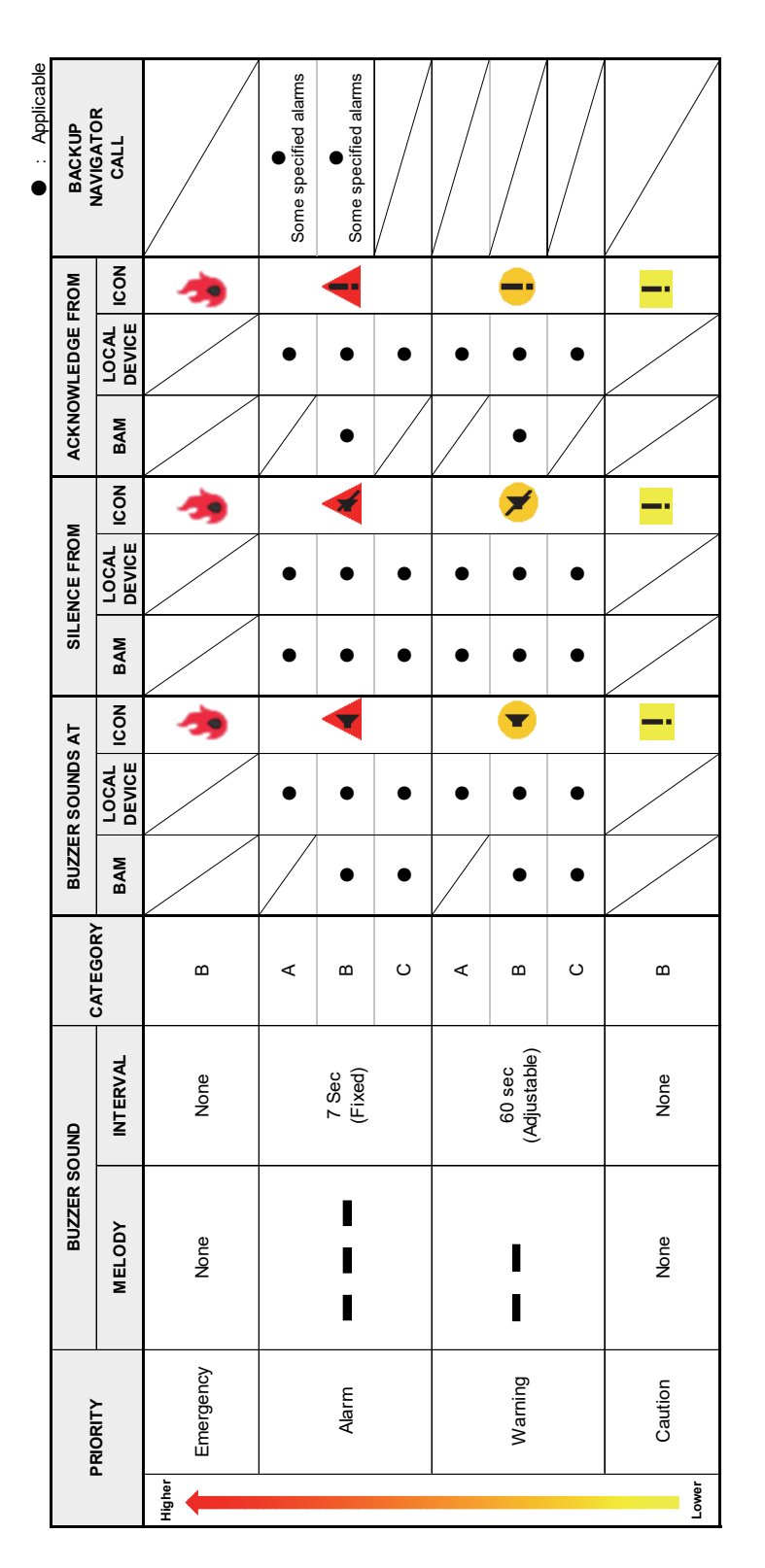

Please refer to "Appendix A List of Alert Icons" for the icon.

# **3.2 Alert Management Screen**

Alert management screen provides central management of the alert which occurred on the bridge. In order to display the alert management screen, select "Alert Management" by the change of a mode. The alert management screen provides active alert display, alert list information and alert history display. The active alert which occurred on the bridge can be displayed also as a Conning Display screen.

#### **Memo**

The alert management screen is designed under the assumption that it is used at a distance of 1.1m. (Character height : 3.5mm or more)

## **3.2.1 Alert management screen**

This section describes the names and the main functions of each section of the alert management screen.

|                                                |                                         | [Active Alert] tab [EQUIP Status] tab                          |                          | [Alert History] tab                      |                |                                                                                                    |
|------------------------------------------------|-----------------------------------------|----------------------------------------------------------------|--------------------------|------------------------------------------|----------------|----------------------------------------------------------------------------------------------------|
|                                                | Active Alert EQUIP Status Alert History | 喇                                                              | 01 Active Alerts         | <b>@DISP Brightness</b><br>(UNACK:0)     |                | RADAR ECDIS CON AMS<br>$\odot$                                                                                                    |
| <b>Active Alert</b><br>Priority<br>Source<br>٠ |                                         | $\mathbb{R}^n$ , $\mathbb{R}^n$<br>$\sim$<br>Page 1/1<br>Cause |                          | $+14$<br>Updated(UTC)<br>Detail          |                | 《<br>$\overline{\mathcal{L}}$<br>E<br>73<br>LMT 2021-02-09 15:39:30                                                                                                    |
| П                                              | No.1 ECDIS(CAM)                         | In Port Mode                                                   |                          | Alarms not transferred to backup officer | 02-09 06:39:16 | $\sim$<br>$\overline{\phantom{a}}$<br>Source:<br>No.1 ECDIS(CAM)<br>Cause:<br>In Port Mode<br>Details:<br>Alarms not transferred to<br>backup officer<br>Priority:<br>Caution<br>Category:<br>B<br>Status:<br>Raised<br>Updated(UTC):<br>2021-02-09 06:39:16<br>Alert ID: 10066<br>Instance num: 1 |
|                                                | Acknowledgeable Alert                   |                                                                | No Acknowledgeable Alert |                                          |                |                                                                                                    |

Acknowledgeable alert information

#### **[Active Alert] tab**

Refer to ["3.2.1.1 \[Active Alert\] tab"](#page-38-0).

#### **[EQUIP Status] tab**

Refer to ["3.2.1.2 \[EQUIP Status](#page-44-0)] tab".

#### **[Alert History] tab**

Refer to ["3.2.1.3 \[Alert History\] tab"](#page-47-0).

### **Approvable Alert Information**

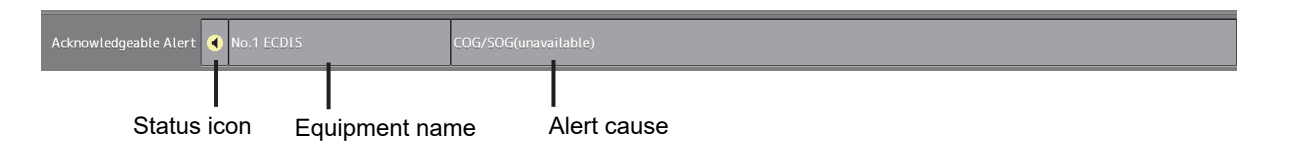

Among the unacknowledged alerts of category B, the alert information of the highest priority is displayed.

When the alert is an alarm or warning, a status icon flashes.

When there is no target alert, "No Acknowledgeable Alert" is displayed in a green character.

## <span id="page-38-0"></span>**3.2.1.1 [Active Alert] tab**

In the [Active Alert] tab, a list of the current alerts is displayed.

#### **Inhibit target alert**

An alert that is not activated even if it occurred is called an Inhibit target alert.

An Inhibit target alert is specified by the BAM file and is ignored even if it occurs. An Inhibit target alert is not displayed on the [Active Alert] tab screen.

#### **Memo**

A BAM file is a general term of the file group that is imported and expanded by the BAM interface to construct a database of alert information.

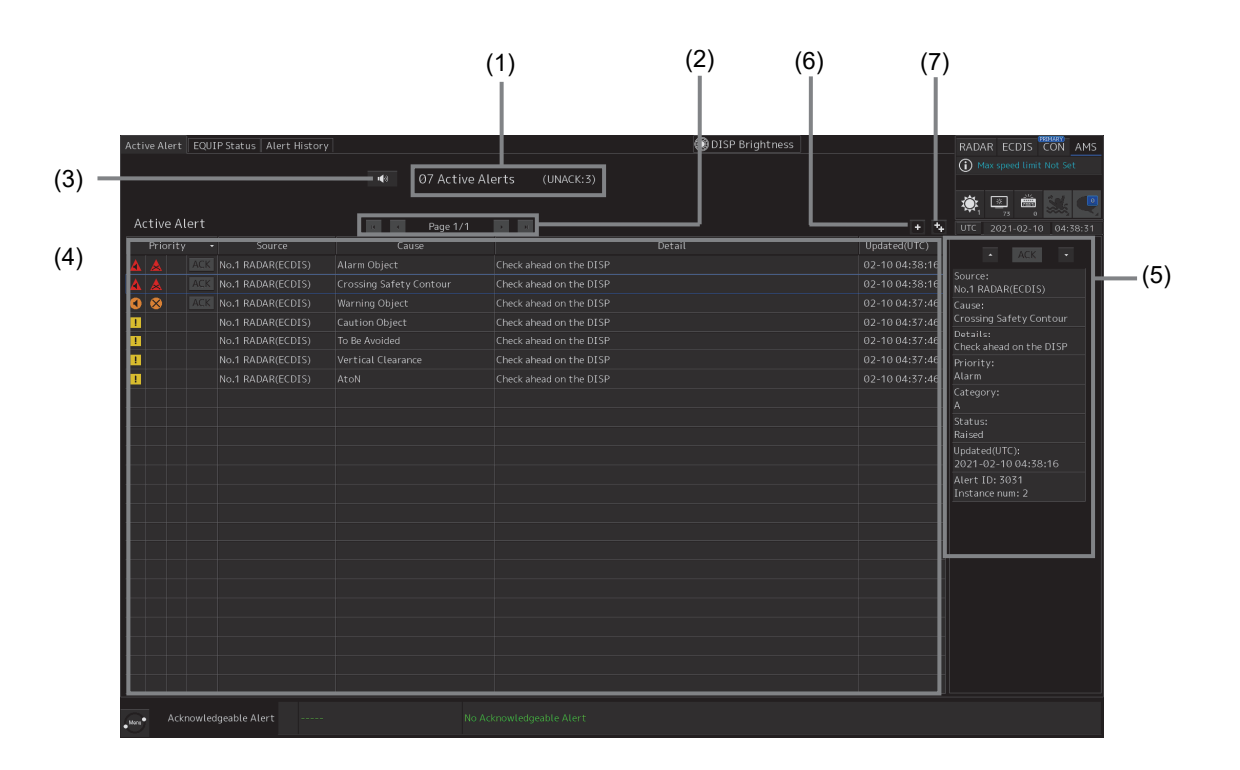

## **[1] Active alert information**

The quantity of current occurring alerts is displayed.

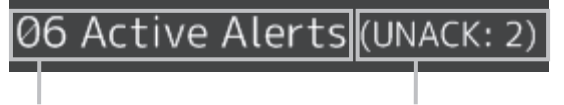

Quantity of active alerts Quantity of unacknowledged alerts

When the quantity of alarms is 100 or more, "More" is displayed instead of the count.

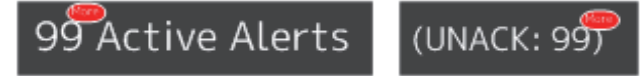

## **[2] Active page information**

Up to 20 alert information items can be displayed in one page. Use the following buttons to switch pages when the number of alert information items exceeds 20, requiring multiple pages.

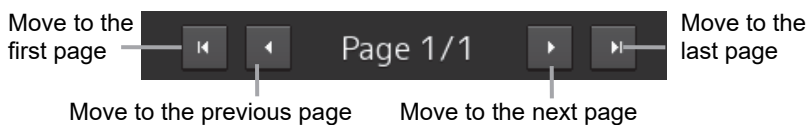

## **[3] [Silence] button**

Stops the alert buzzer.

## **[4] Active alert list**

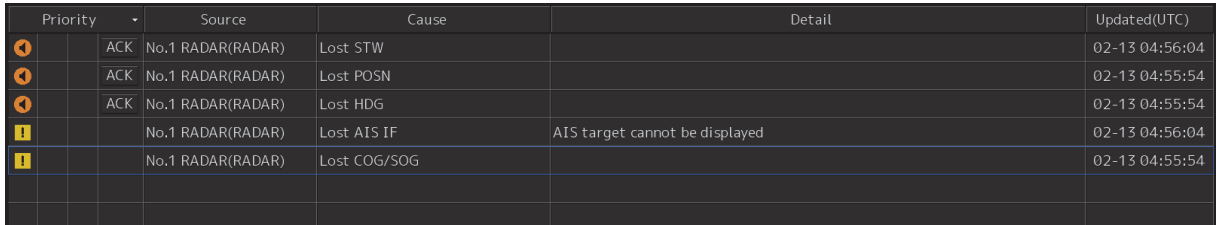

The raised alerts are displayed. When any of the alerts are clicked on, the alert is selected.

#### No.1 RADAR(RADAR) Lost COG/SOG

- The details of the selected alert are displayed in "[5] Active alert details".
- If a new alert occurs when alerts are sorted and displayed by priority on the screen, it will be added to the top position of the corresponding priority.
- By clicking on any of the items in the title line, active alerts can be sorted based on the item.
- When the [ACK] (acknowledgement) button is clicked on, the alert is acknowledged.

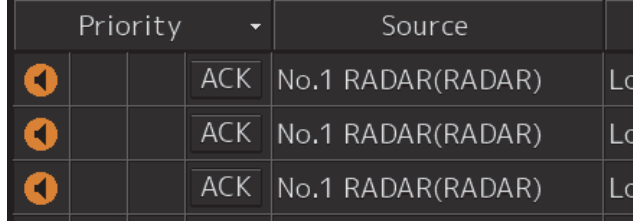

#### **Memo**

Ø

- The [ACK] button is not displayed for the emergency alarm and the [Caution] alert since acknowledgement is not required.
- The [ACK] button is disabled for the [Category A/C] alert since acknowledgement is not required.

## **[5] Details of active alert**

The detailed information of the alert being selected in the active alert list is displayed. The displayed contents of the detailed information vary with the alert being selected.

The following screen appears if an individual alert is being selected in the active alert list.

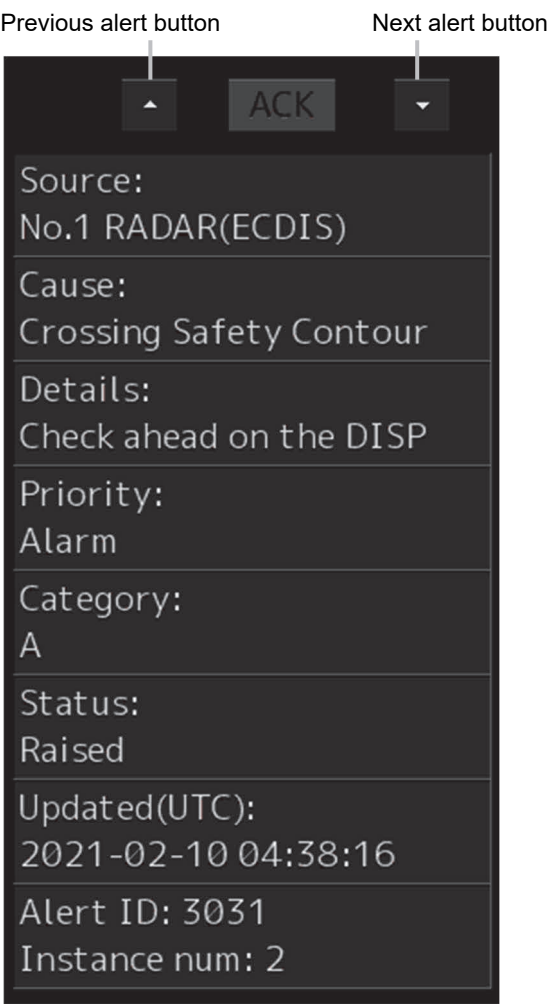

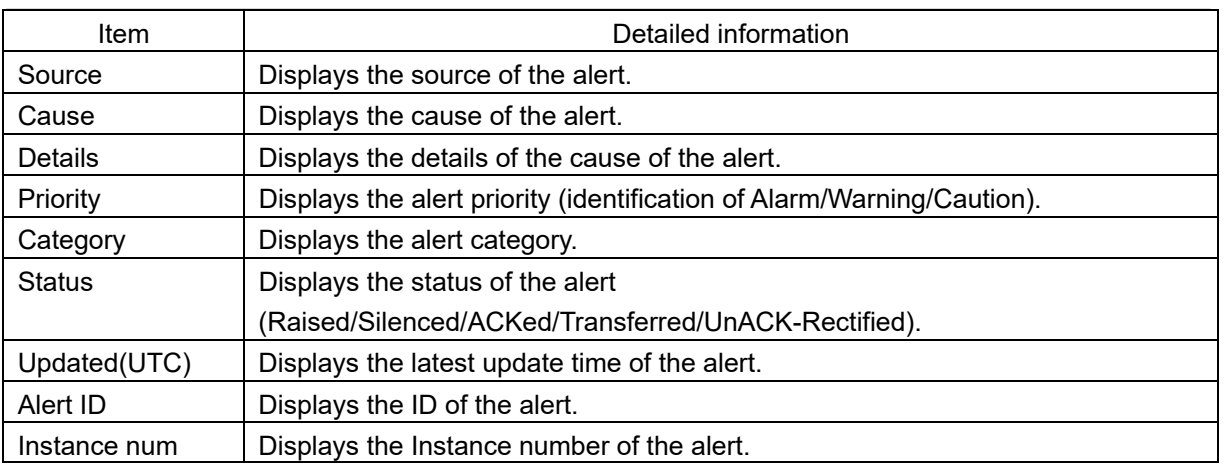

#### Previous alert display button

When this button is clicked on, the previous alert is displayed.

#### Next alert display button

When this button is clicked on, the next alert is displayed.

[ACK] button

When this button is clicked on, the alert that is currently selected is acknowledged.

## **[6] Aggregation of alert**

When this button is clicked on, display of the aggregation of alert is switched to ON or OFF. (For more detailed information about aggregated alerts, refer to "3.3.6.7 Aggregated alerts".)

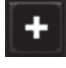

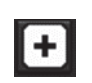

Aggregation: OFF (Default) Aggregation: ON

#### • When aggregation is off, all alerts are displayed.

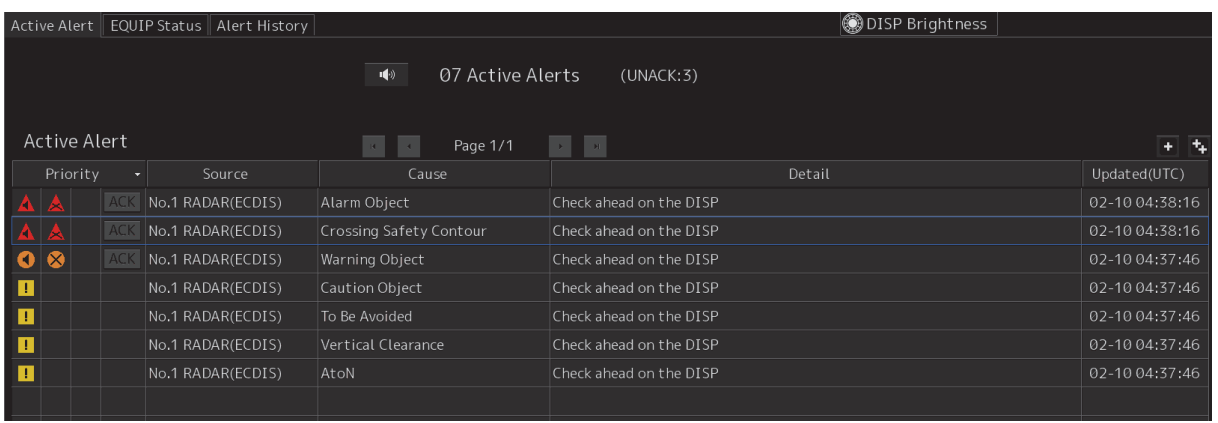

• When aggregation is on, alerts are aggregated. Displays Header alerts only.

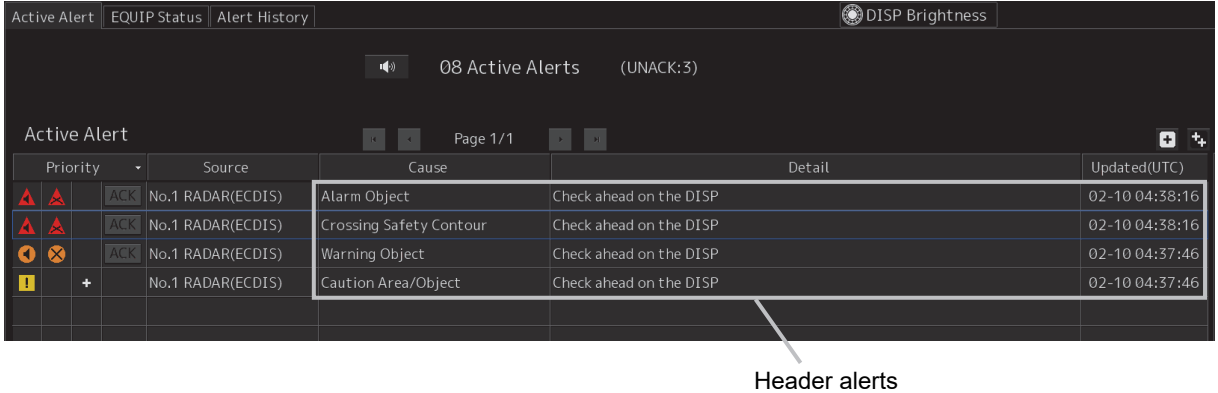

• When Cause of Header alerts is clicked, display of Member alerts is switched to ON or OFF.

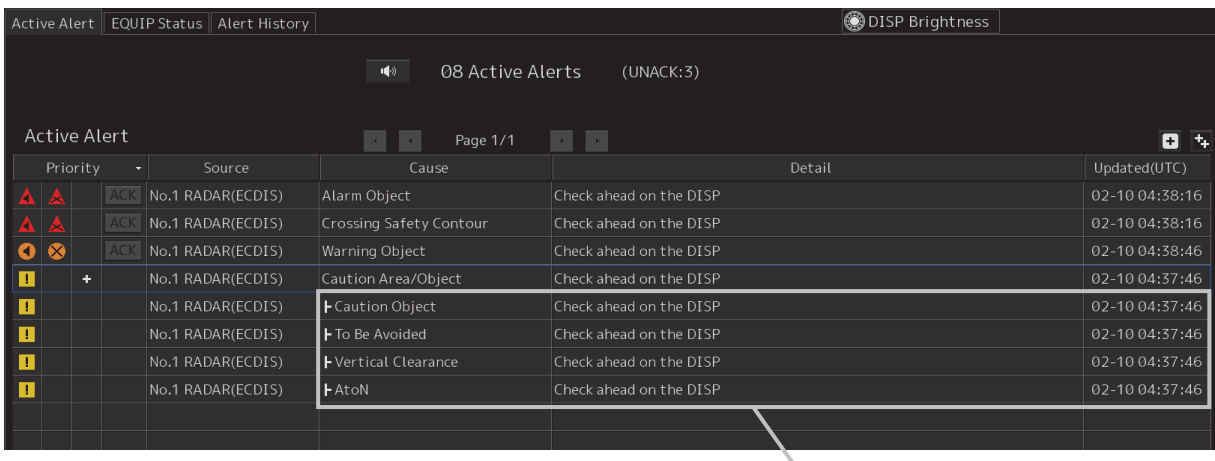

Member alerts

#### <span id="page-44-0"></span>**[Header alerts]**

Alert of an aggregation, under which the associated member alerts are sorted. Header alerts are displayed with a  $\blacksquare$  when the header alert is associated with a member alert. And header alerts are displayed with  $\blacktriangle$  or  $\blacktriangleright$  because header alerts are not allowed to acknowledge.

#### **[Member alerts]**

Alerts aggregated by aggregation source. Member alerts are displayed in a hierarchy.

#### **Note**

Alerts will not be aggregated if more than one member alert does not exist.

### **[7] Functional Alert Grouping**

When this button is clicked on, display of the functional alert grouping is switched to ON or OFF.

(For more detailed information about aggregated alerts, refer to "3.3.6.8Grouped Alerts".)

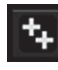

Ø

Functional Alert Grouping: OFF Functional Alert Grouping: ON

• When functional alert grouping is off, all alerts are displayed.

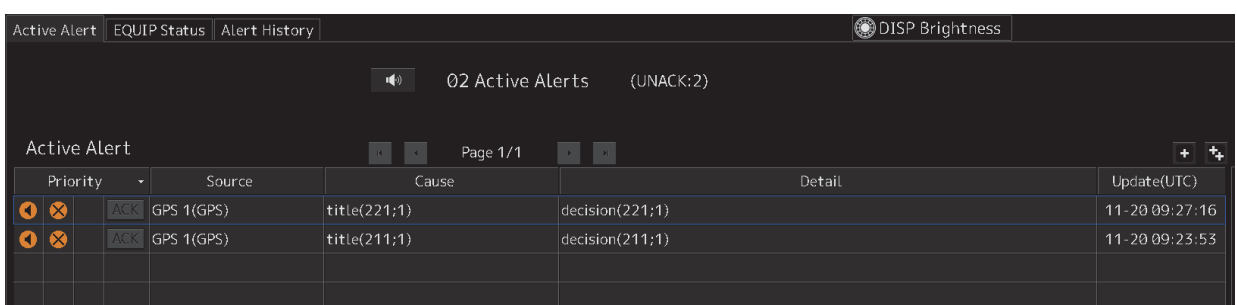

• When functional alert grouping is on, alerts are grouped. Displays Group Header alerts only.

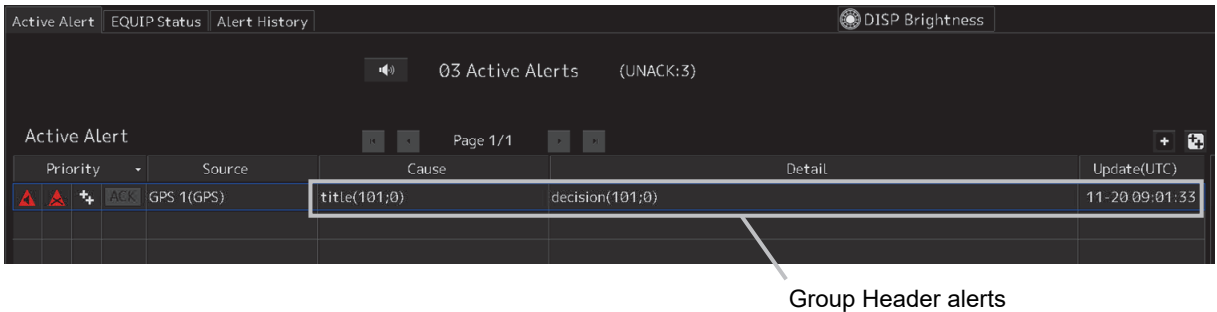

• When Cause of Group Header alerts is clicked, display of Group Member alerts is switched to ON

or OFF.

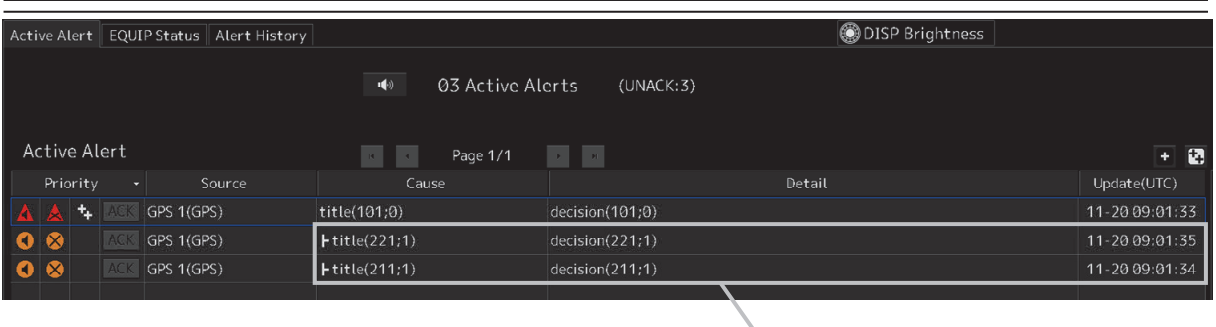

Group Member alerts

#### **[Group Header alerts]**

Alert of a functional alert grouping, under which the associated group member alerts are sorted. Group header alerts are displayed with a  $\blacksquare$  when the group header alert is associated with a group member alert.

#### **[Group Member alerts]**

Alerts grouped by a functional alert group source. Group member alerts are displayed in a hierarchy.

#### **Note**

Alerts will not be grouped if more than one group member alert does not exist.

## **3.2.1.2 [EQUIP Status] tab**

On the screen of the [EQUIP Status] tab, the equipment names and all the alerts that occurred from each equipment (including normal states) are displayed.

All the alerts defined are displayed in a list for each piece of equipment.

Alerts concerning MFD are selected according the license. Alerts concerning equipment other than MFD are displayed according to the definition of the BAM file and the installation status.

Information on aggregated alerts is not displayed. Information only on individual alerts is displayed.

#### **Memo**

A BAM file is a general term of the file group that is imported and expanded by the BAM interface to construct a database of alert information.

#### **Inhibit target alert**

An alert that is not activated even if it occurred is called an Inhibit target alert.

An Inhibit target alert is specified by the BAM file and is ignored even if it occurs. An Inhibit target alert is displayed as Disable on the [EQUIP Status] tab screen.

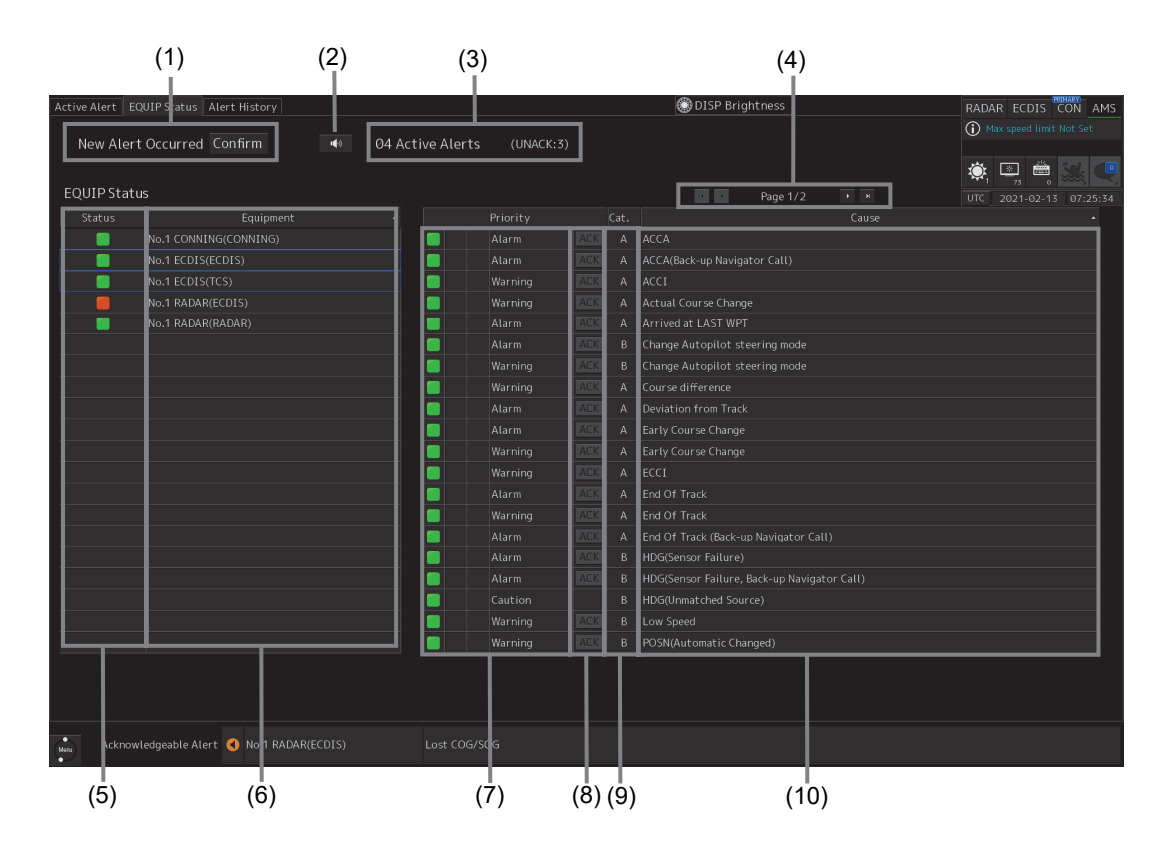

## **[1] [New Alert Occurred] and [Confirm] button**

When a new alert occurs while an alert list is displayed, the occurrence of a new alert is notified by displaying a message, [New Alert Occurred], as well as blinking the [Confirm] button.

When the [Confirm] button is clicked on, the top page of the [Active Alert] tab screen is displayed.

### **[2] Silence button**

This button silences the alert sound.

**3** 

## **[3] Active alert information**

<span id="page-47-0"></span>The quantity of current occurring alerts is displayed.

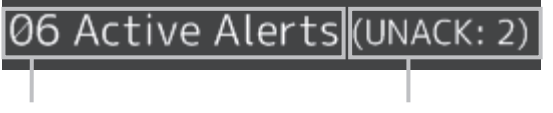

Quantity of active alerts Quantity of unacknowledged alerts

When the quantity of alarms is 100 or more, "More" is displayed instead of the count.

$$
\boxed{99\text{ Active Alerts}}\boxed{(\text{UNACK}: 99)}
$$

## **[4] Page information**

Up to 20 alert information items can be displayed in one page. Use the following buttons to switch pages when the number of alert information items exceeds 20, requiring multiple pages.

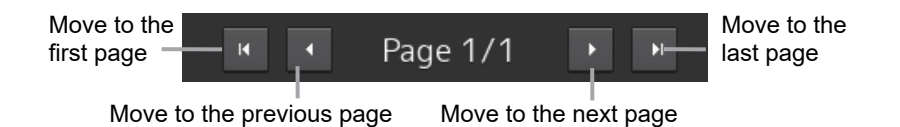

## **[5] Equipment status icon**

This icon indicates the occurrence of an alert in the corresponding equipment by the color.

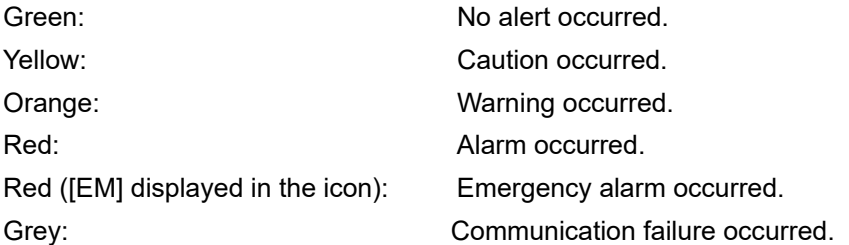

The icon blinks when the alert has not been acknowledged or the resolution has not been acknowledged.

The icon blinks in red when an alert of low priority has not been acknowledged or the resolution has not been acknowledged even if the alert of the higher priority of the corresponding equipment has been acknowledged.

## **[6] Equipment name list**

Equipment names are displayed. When an equipment name is clicked on, the alert list of the equipment is displayed.

• In the initial state, equipment names are displayed alphabetically in the ascending order.

#### **Memo**

 Even if there are alerts from the same equipment, if there are alerts that are inputted via DSC (NCT-82 / 83) in addition to the alerts that are inputted directly, the equipment names will be displayed separately.

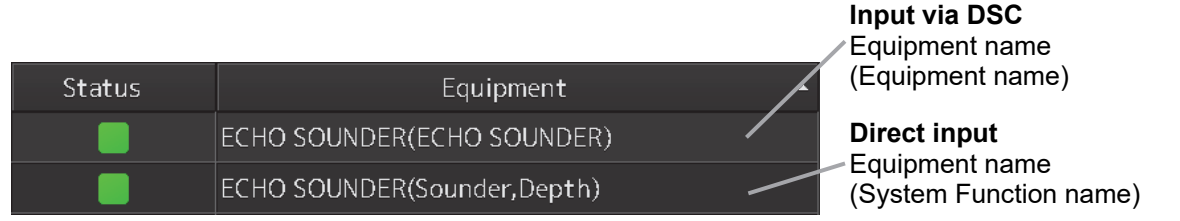

## **[7] Alert status icon**

This icon indicates the corresponding alert status.

This icon blinks when the alarm or warning that occurred has not been acknowledged.

When the alert status of the corresponding equipment changes, the display also changes automatically.

- In the initial state, the status is displayed from the top in the following order.
	- "active" emergency alarms
	- "active unacknowledged" and "active silenced" alarms
	- "active unacknowledged" and "active silenced" warnings
	- "rectified unacknowledged" alarms
	- "rectified unacknowledged" warnings
	- "active acknowledged" alarms
	- "active responsibility transferred" alarms
	- "active acknowledged" warnings
	- "active responsibility transferred" warnings
	- "active" cautions

### **[8] [ACK](Acknowledgment) button**

When this button is clicked on, the corresponding alert is acknowledged.

#### **Memo**

The [ACK] button corresponding to the alerts that are specified as Inhibit target alerts by the BAM file are disabled.

### **[9] Category list**

Category is displayed. (identification of A, B or C).

### **[10] Alert name list**

Alert names are displayed.

- In the initial state, alert names are displayed alphabetically in the ascending order.
- When a new alert occurs while alerts are being displayed and sorted based on the priority order, the new alert is added to the top of the applicable priority.

#### **Memo**

For alerts that are specified as Inhibit target alerts by the BAM file, the characters in the [Priority] and [Causes] columns are displayed in gray.

## **3.2.1.3 [Alert History] tab**

In the [Alert History] tab, a list of past alerts that have been rectified is displayed.

#### **Inhibit target alert**

An alert that is not activated even if it occurred is called an Inhibit target alert.

An Inhibit target alert is specified by the BAM file and is ignored even if it occurs. The alert is not displayed on the [Alert History] tab screen.

#### **Memo**

A BAM file is a general term of the file group that is imported and expanded by the BAM interface to construct a database of alert information.

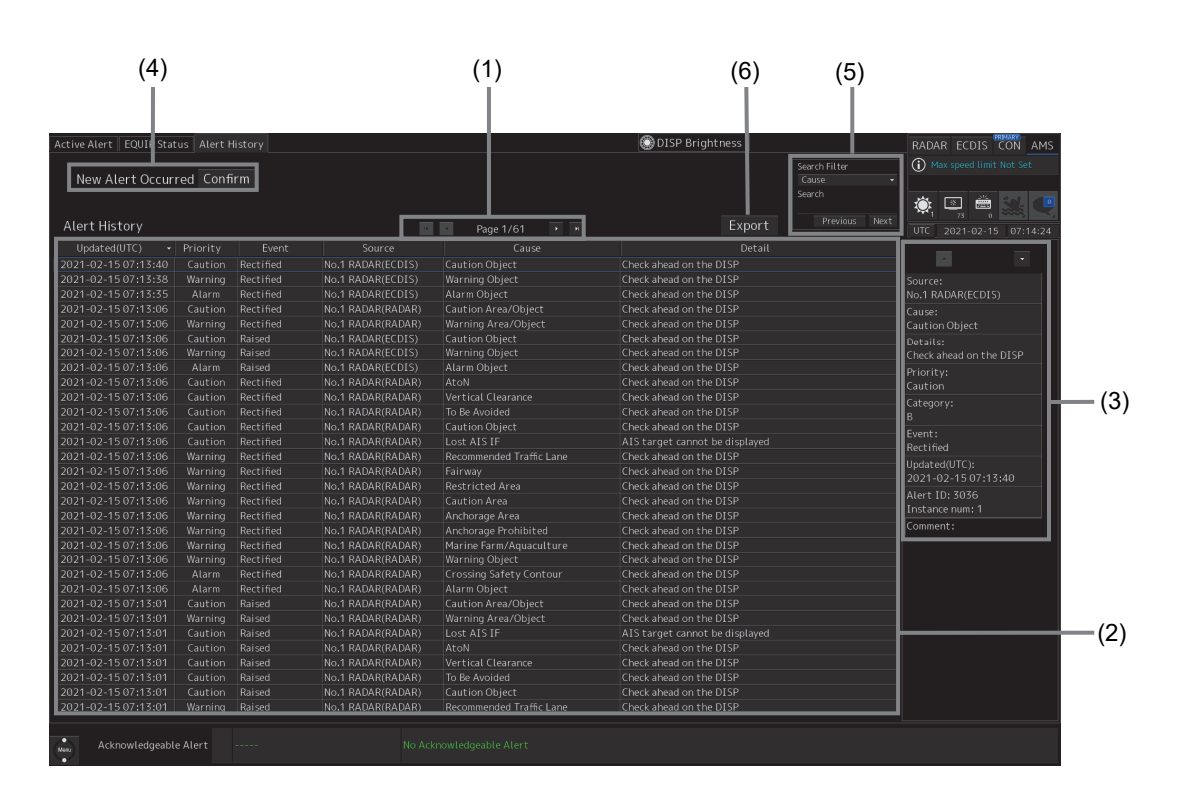

## **[1] page information**

Up to 20 alerts can be displayed in one page. Use this function to switch pages when the number of alerts exceeds 20, requiring multiple pages.

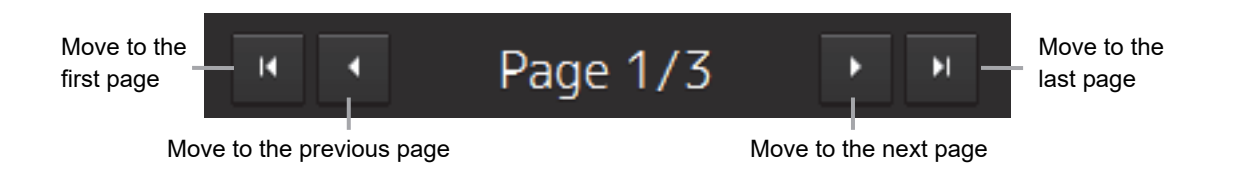

## **[2] Alert History list**

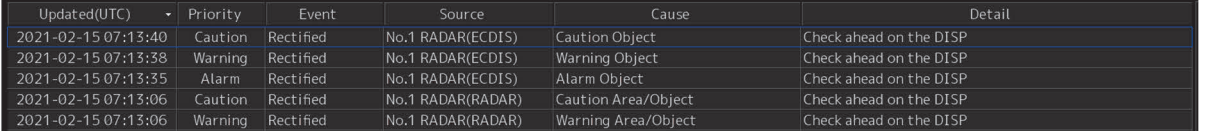

• When any of the alerts is clicked on, the alert is selected (enclosed by a blue frame).

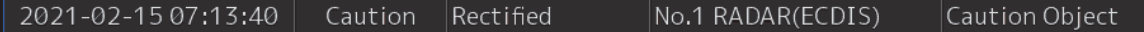

- The details of the selected alerts are displayed in "(3) Details of alert history".
- When an alert is newly resolved while the screen is displayed, addition is made according to the sort sequence that is set (the initial setting of the sort sequence is the occurrence time).
- By clicking on any of the items in the title line, alerts can be sorted based on the item.
- Alerts are added per event as follows.

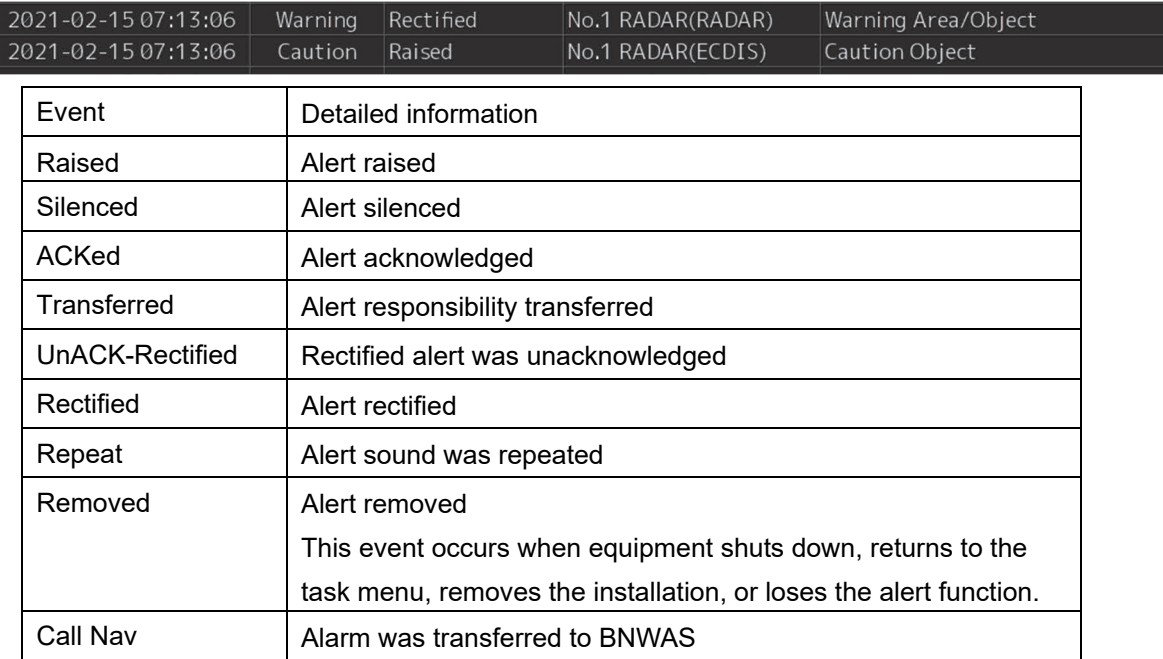

## **[3] Details of alert history**

Details of the alert that is currently selected are displayed.

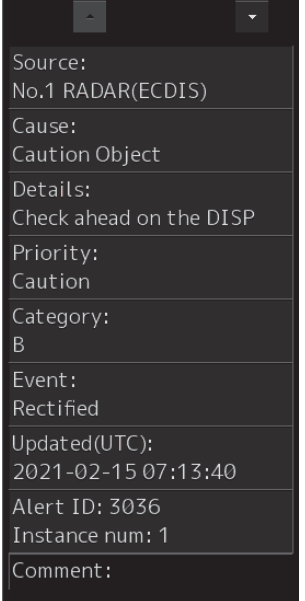

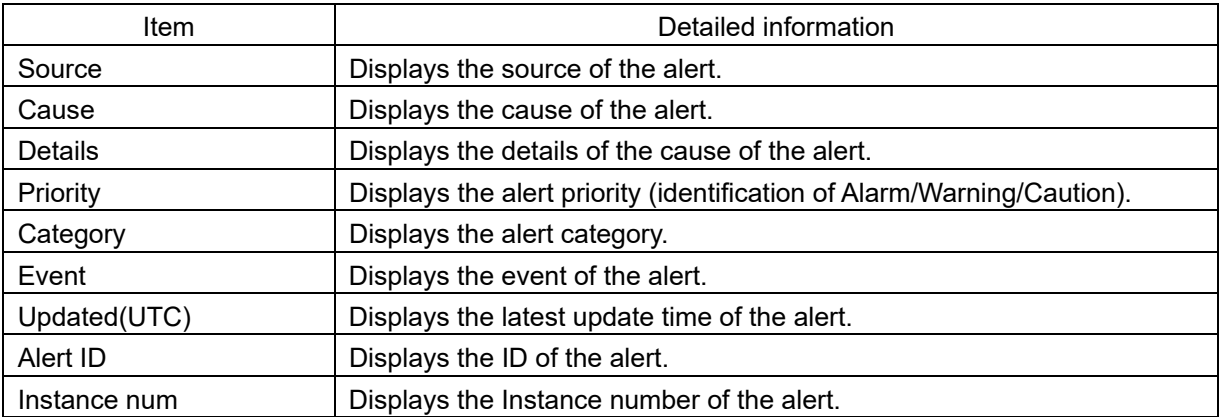

## **[4] [New Alert Occurred] and [Confirm] button**

When a new alert occurs while alert history is displayed, the new alert is notified by flashing the [Confirm] button together with the message, [New Alert Occurred].

When the [Confirm] button is clicked on, the first page of the [Active Alert] tab screen is displayed.

## **[5] Alert search**

Alerts in the alert history list can be searched by specifying a condition. For the search operation, refer to "Searching alerts".

#### **Searching alerts**

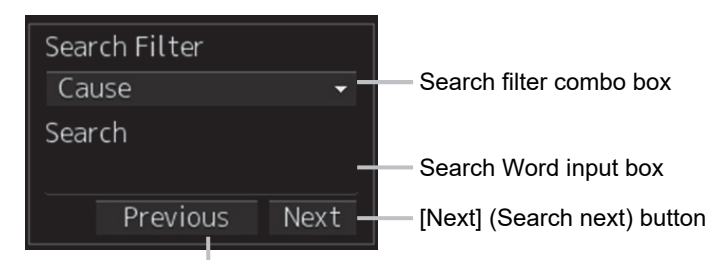

[Previous] (Search previous) button

**1 Select a search target on the Search Filter combo box.** 

Any of the following search targets can be selected from the alert history list. Updated(UTC), Priority, Event, Source and Cause.

- **2 Enter up to 64 characters to be searched in the Search word input box.**
- **3 When the [Next] button is clicked on, search starts in the downward direction from the row currently selected in the alert history list. When the [Previous] button is clicked on, search starts in the upward direction.**

When the applicable alert is found, the row is selected.

When no applicable alert is found, the effect is displayed on the dialog. Click on [OK] and close the dialog.

## **[6] [Export] button**

Press this button to export alert history information to the USB memory in CSV format.

The following information items are written to the CSV file for one alert.

Source / Cause / Category / Current Priority / Original Priority / Raised / Acknowledged / Rectified / Details / Comment

Up to 5000 alerts can be exported.

For the export operation, refer to "Exporting alert history".

#### **Exporting alert history**

#### **1 Click on the [Export] button.**

The "Export" dialog is displayed.

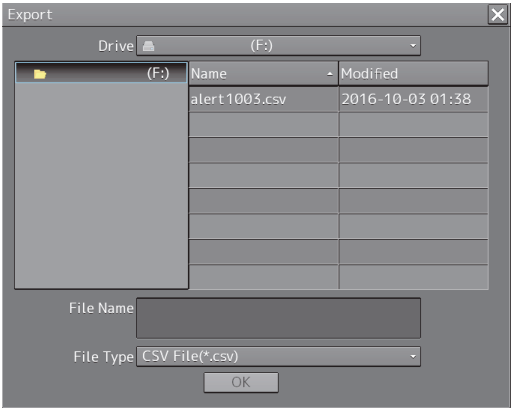

**2 Specify Drive, Folder, and Name (file name) from which the alert history is to be exported.** 

Specify [CSV File (\*.csv)] for the File Type (file format).

**3 Click on the [OK] button.** 

The alert history is exported. To cancel file export, click on the [x] button.

## **3.2.2 Conning Display screen**

This section describes the names and main functions of each section of the Conning Display screen. For the information other than active alerts and acknowledgeable alert of Conning Display, refer to the "Conning Display" instruction manual.

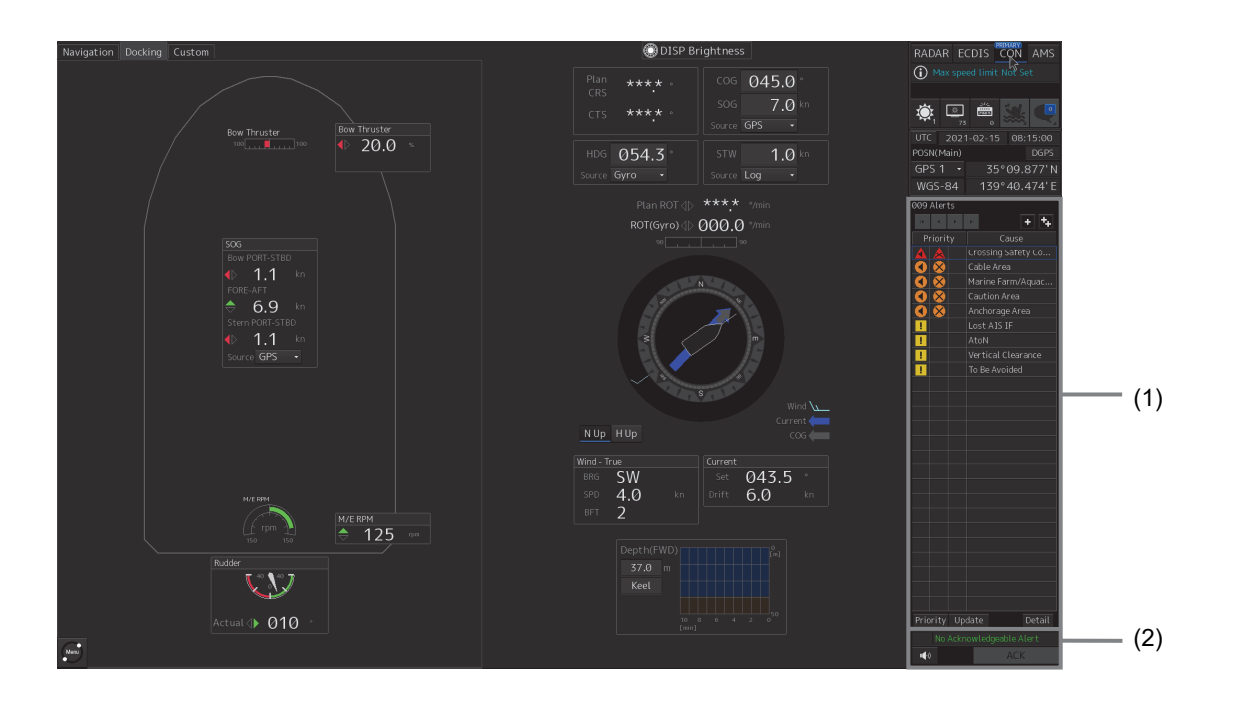

## **[1] Active Alert**

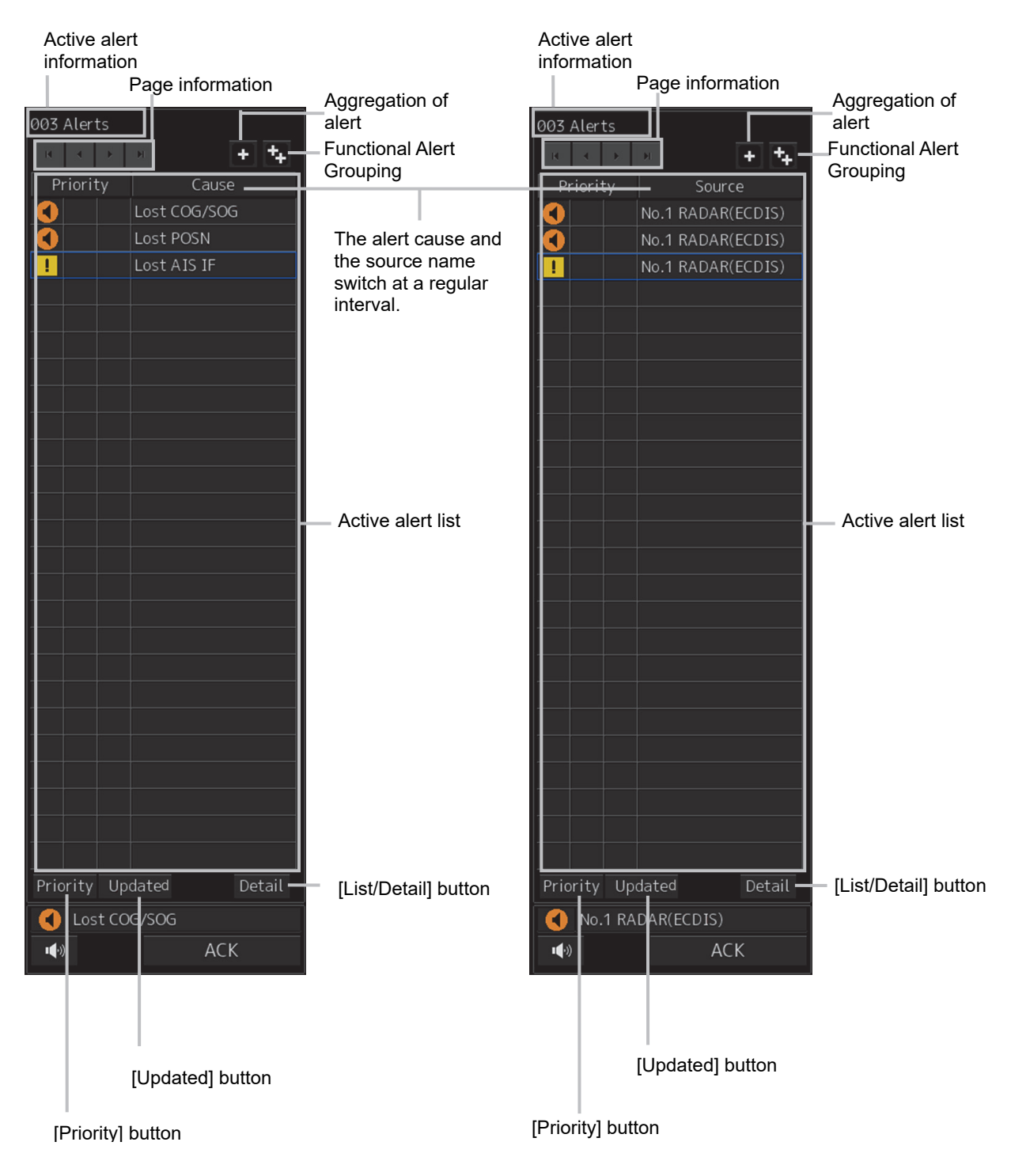

## **Active Alert Information**

The quantities of alerts that are currently occurring are displayed.

### **Page Information**

In the list, 20 alerts (26-inch display) are displayed per page. When the number of alerts exceeds 20, the page can be switched by using the following buttons.

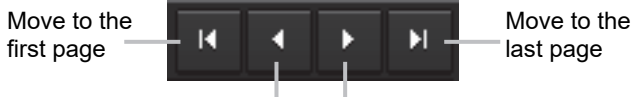

Move to the previous page Move to the next page

Section 3 Bridge Alert Management (BAM) 3-24

## **Aggregation of alert**

When this button is clicked on, display of the aggregation of alert is switched to ON or OFF.

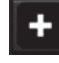

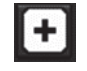

Aggregation: OFF (Default) Aggregation: ON

## **Functional Alert Grouping**

When this button is clicked on, display of the functional alert grouping is switched to ON or OFF.

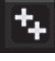

Functional Alert Grouping: OFF Functional Alert Grouping: ON

Ø

## **Act[ive alert list](#page-57-0)**

- The alerts that are currently raised are displayed. When any of the alerts is clicked on, the alert is selected.
- When the [List/Detail] button is clicked [on the selected alert, the detai](#page-58-0)ls are displayed. For the [details, refer to "\[List/Detail\] b](#page-58-0)utton".
- When a new alert is raised, the alert is added at the list. Alert is sorted automatically according to the following alert status order.
	- "active" emergency alarms
	- "active unacknowledged" and "active silenced" alarms
	- "active unacknowledged" and "active silenced" warnings
	- "rectified unacknowledged" alarms
	- "rectified unacknowledged" warnings
	- "active acknowledged" alarms
	- "active responsibility transferred" alarms
	- "active acknowledged" warnings
	- "active responsibility transferred" warnings
	- "active" cautions

### **[Priority] (priority sequence sort) button**

By clicking on this button, the active alert list can be sorted in the priority sequence.

### **[Update] (detection sequence sort) button**

By clicking on this button, the active alert list can be sorted in the detection sequence.

### **[List/Detail] button**

When this button is clicked, the screen display changes to detailed display. The displayed contents of the detailed information vary with the alert being selected. In the case of individual alerts

The following screen appears if an individual alert is being selected in the active alert list.

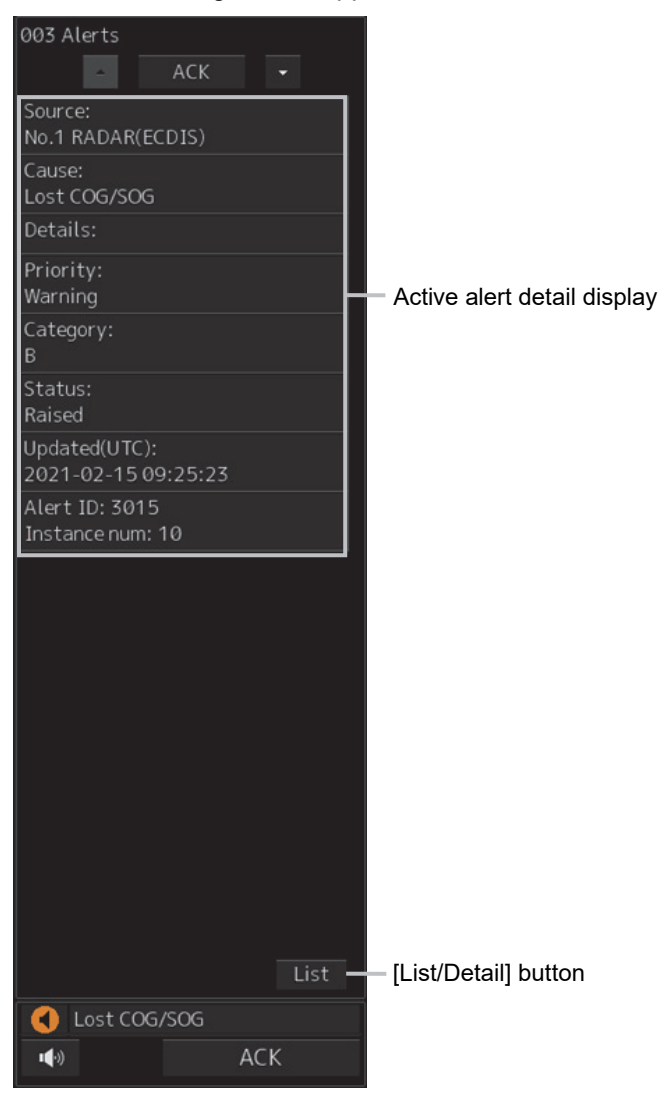

## <span id="page-57-0"></span>**Active alert detail display**

Detail information of the selected alerts is displayed.

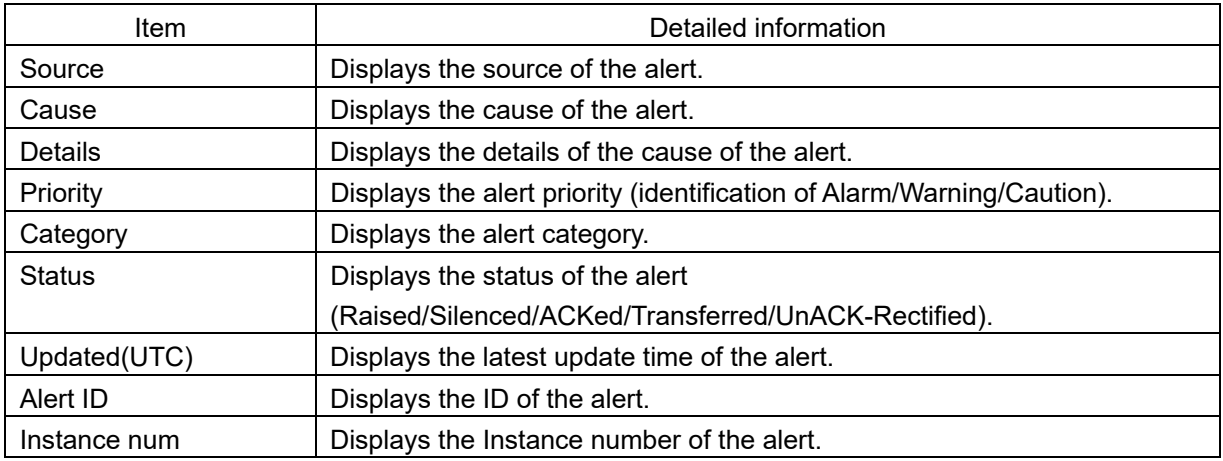

## <span id="page-58-0"></span>**[List/Detail] button**

When this button is clicked on, the display is switched to the list display.

## <span id="page-58-1"></span>**[2] Acknowledgeable alert**

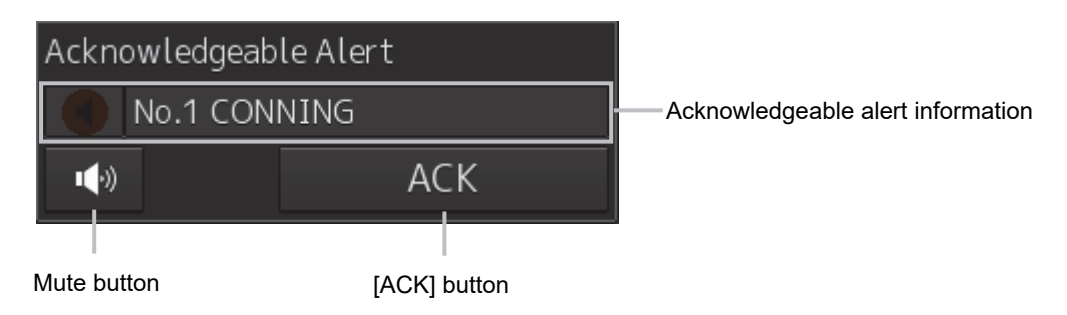

## <span id="page-58-2"></span>**Acknowledgeable alert information**

Of the unacknowledged alerts of category B, information of the alert of highest priority is displayed.

### **Mute button**

This button silences the alert sound.

## **[ACK] (acknowledgement) button**

This button acknowledges the alert that is being displayed in the acknowledgeable alert information.

# **3.3 Confirming and Acknowledging an Alert**

When an alert is generated, a buzzer sound is emitted, and the alert contents are displayed on the screen of the [Active Alert] tab.

The general procedure for handling an alert is shown below.

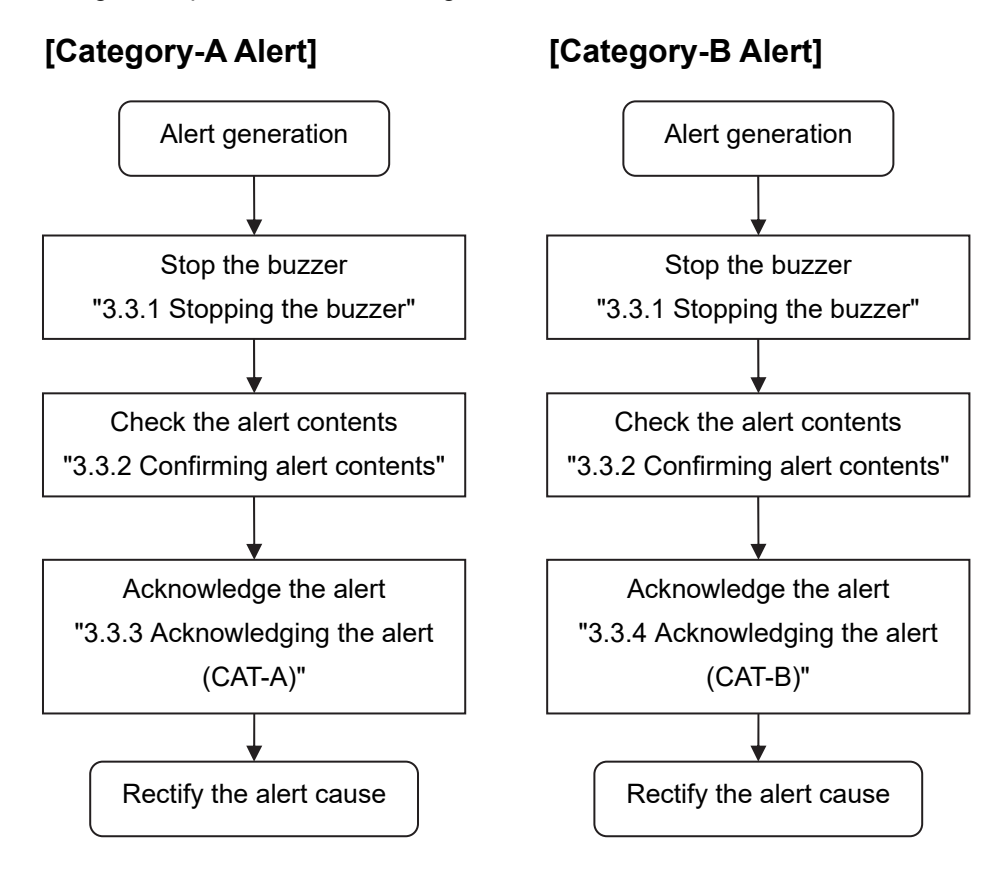

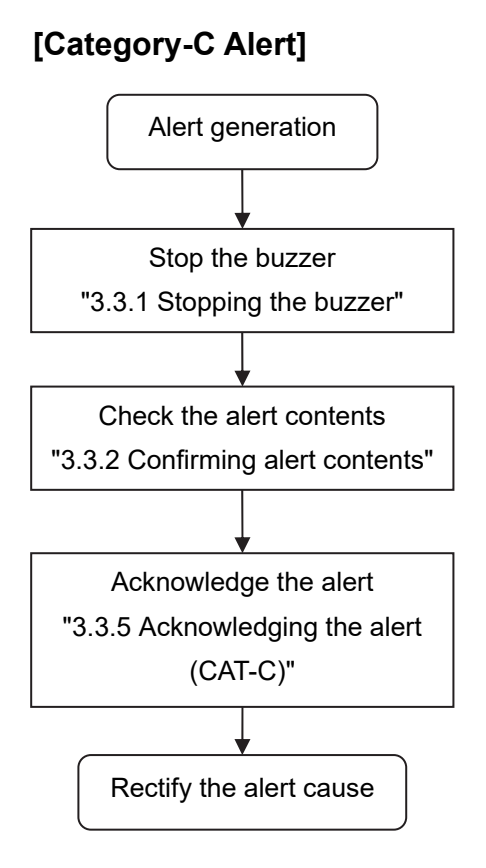

## **3.3.1 Stopping the buzzer**

To stop a buzzer (silencing), click the silence button or press the [SILENCE] key in the trackball operation unit.

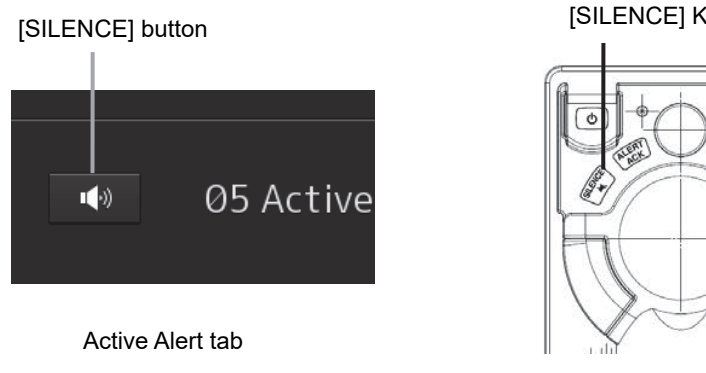

### [SILENCE] Key

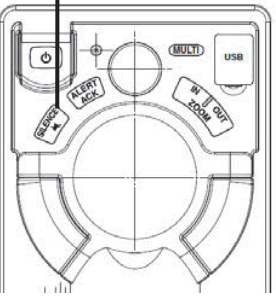

#### **Memo**

When alert sound is silenced by selecting [Alert]-[AMS]-[Reactivation of Silenced Alert] in the menu and the silenced alert has not been acknowledged, it is possible to set a time interval for re-emitting the alert sound. For the details, refer to "3.7.2 **Setting up alert processing**".

## **3.3.2 Confirming alert contents**

When an alert is generated, the alert message is displayed in the "Active Alert tab".

## **3.3.3 Acknowledging the alert (CAT-A)**

The Alarm of category-A cannot be acknowledged in alert management screen. It is necessary to acknowledge this alarm at the generated equipment.

## **3.3.4 Acknowledging the alert (CAT-B)**

After checking the alert contents, when the [ACK] button of the active alert list or [ACK] button of the alert details is clicked on, the alert that is displayed is acknowledged. When the [ALERT ACK] (alert acknowledgement) button on the trackball operation unit is pressed, the alert that is displayed in the acknowledgeable alert information is acknowledged. When there are a number of alerts, perform the same operation for each alert.

## **3.3.5 Acknowledging the alert (CAT-C)**

The Alarm of category-C cannot be acknowledged in alert management screen. Acknowledgment operation is necessary on the equipment from which the alert is detected.

## **3.3.6 Flow of alart silence and acknowledgement operations**

**3.3.6.1 Silence and acknowledgment operations on the occurrence source equipment** 

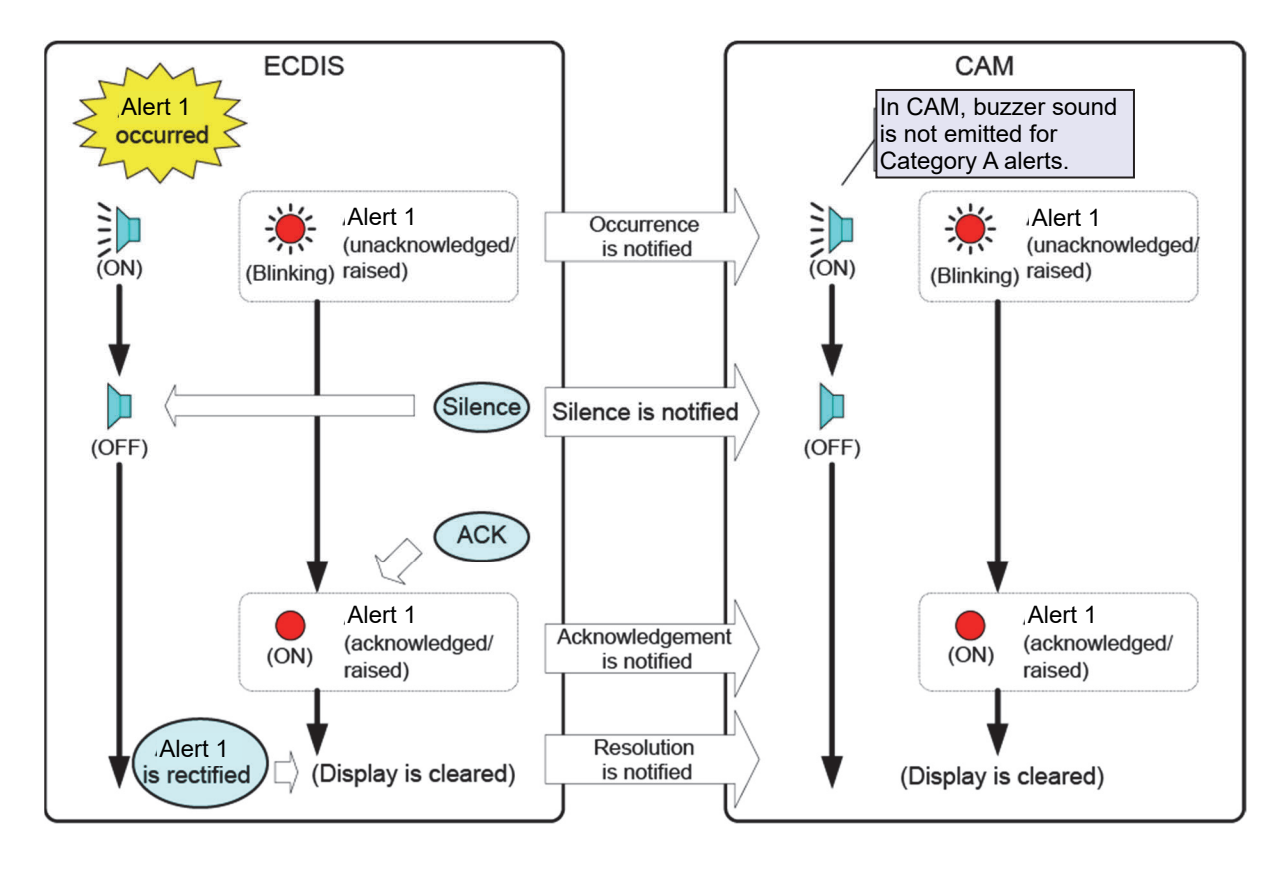

**3.3.6.2 Silence and acknowledgement operations on CAM** 

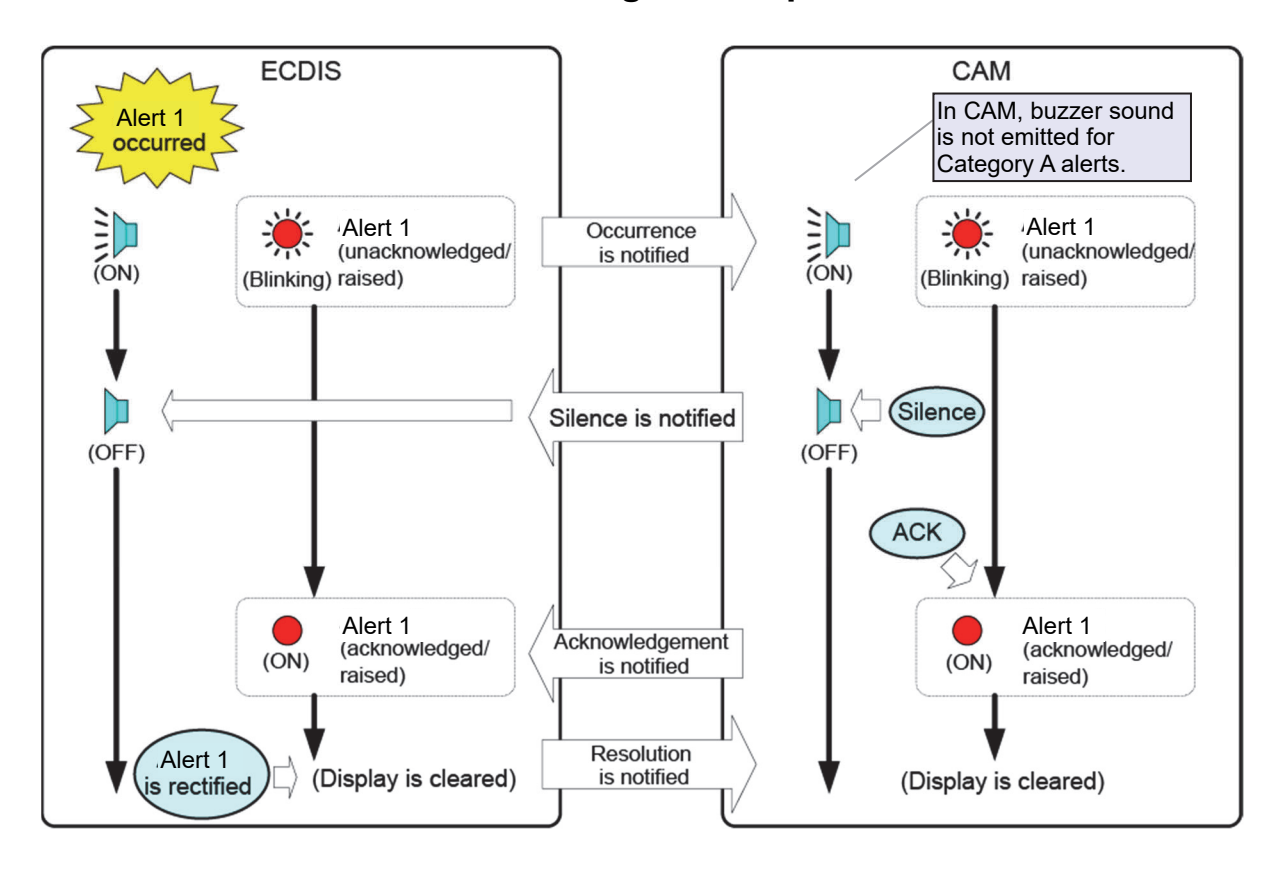

## **3.3.6.3 Silence and acknowledgment of the alerts that are notified at dry points**

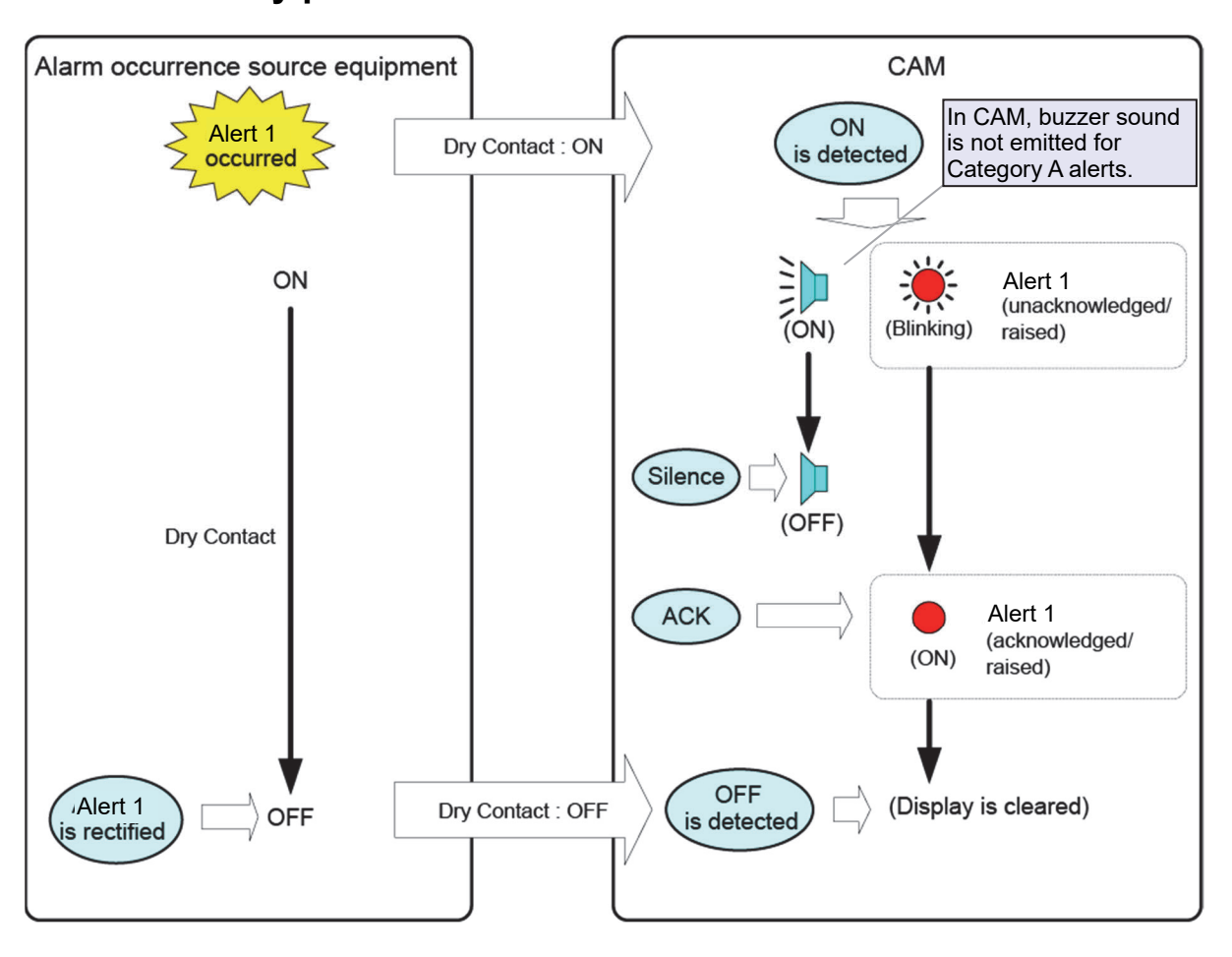

#### **Memo**

- The alert acknowledgement operation in the occurrence source equipment is allowed under category A/B/C.
- The alert acknowledgment operation in CAM is allowed under category B only.
- The alert acknowledgment and silence operation in CAM are valid only for alerts displayed on CAM. Alerts on occurrence source equipment cannot be acknowledged and silenced from CAM.
- Alert can not rearise. Alert status can not changed from "active acknowledged", "active responsibility transferred" or "rectified – unacknowledged" to "active – unacknowledged".

## **3.3.6.4 Silence and acknowledgment of the legacy alerts**

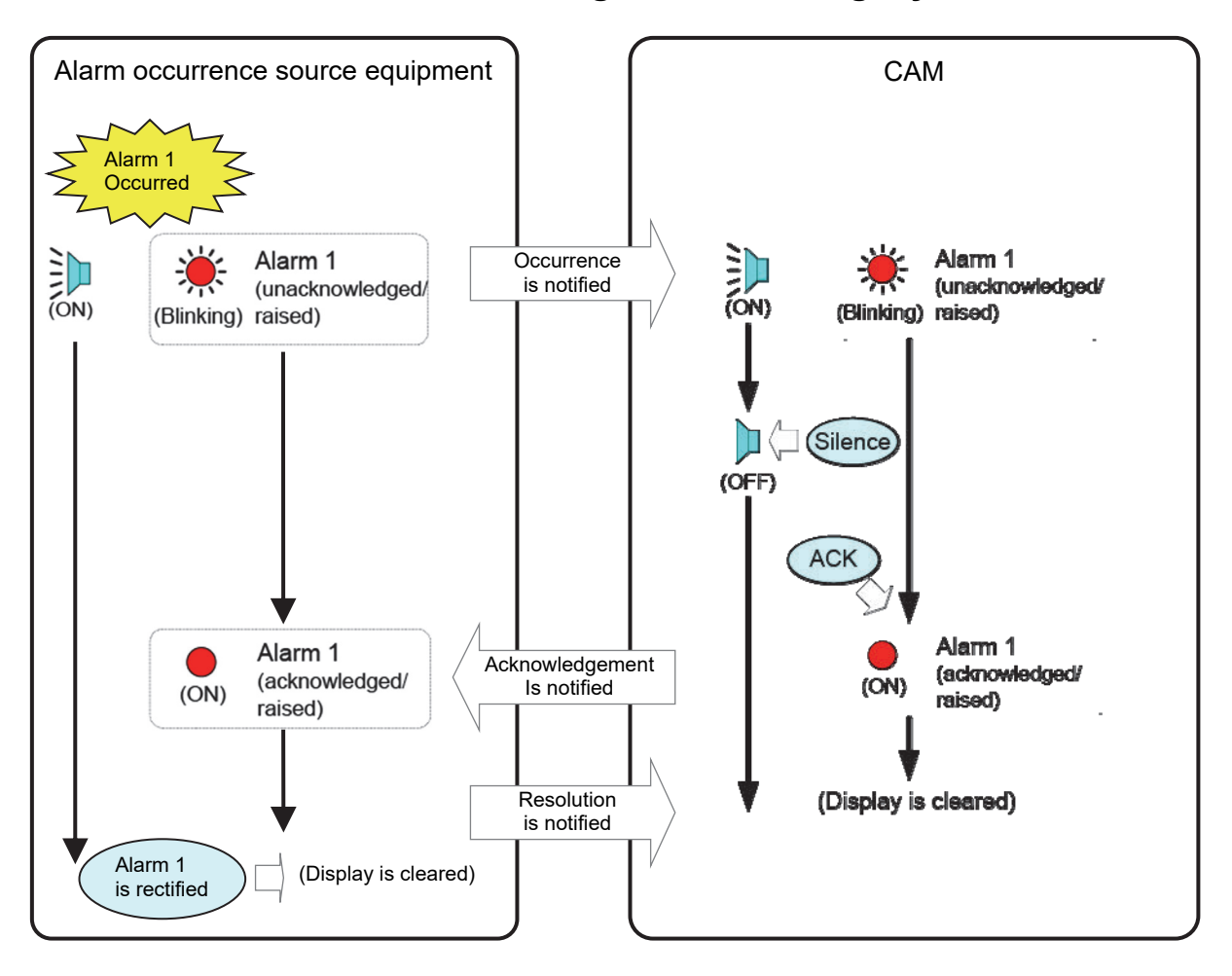

#### **Memo**

- The alert acknowledgement operation in the occurrence source equipment is allowed under category A/B/C.
- The alert acknowledgment operation in CAM is allowed under category B only.
- If the alert after changing the alert category of the occurrence source equipment from B to A or C is displayed on CAM, the alert cannot be confirmed on CAM.
- If the alert after changing the alert of the occurrence source equipment to emergency alert or caution is displayed on CAM, the alert cannot be confirmed on CAM.
- The alert silence operation in CAM are valid only for alerts displayed on CAM. Alerts on occurrence source equipment cannot be silenced from CAM.

## **3.3.6.5 Silence operation at the occurrence of alerts from multiple equipment units**

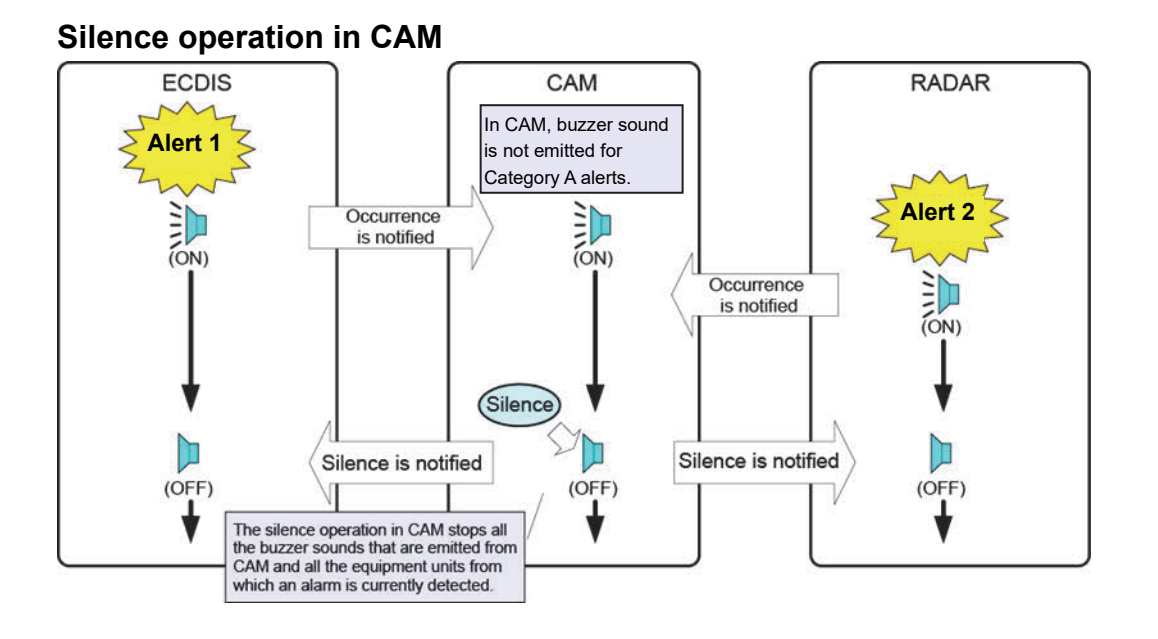

#### **Silence operation in the occurrence source equipment**

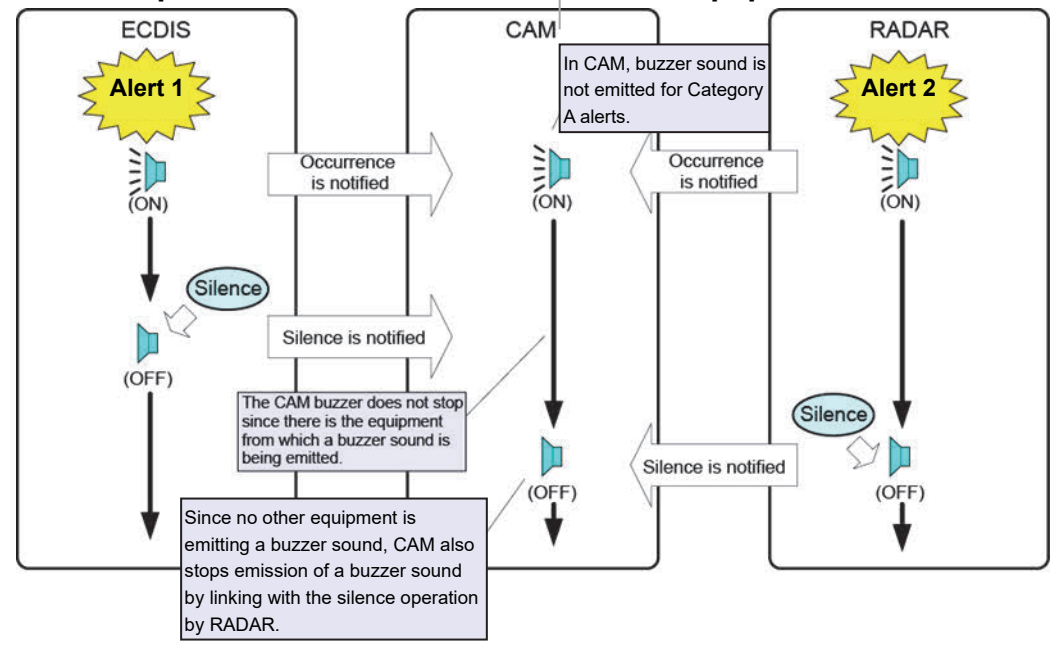

## **3**

## **3.3.6.6 Acknowledgment operation at the occurrence of alerts from multiple equipment units**

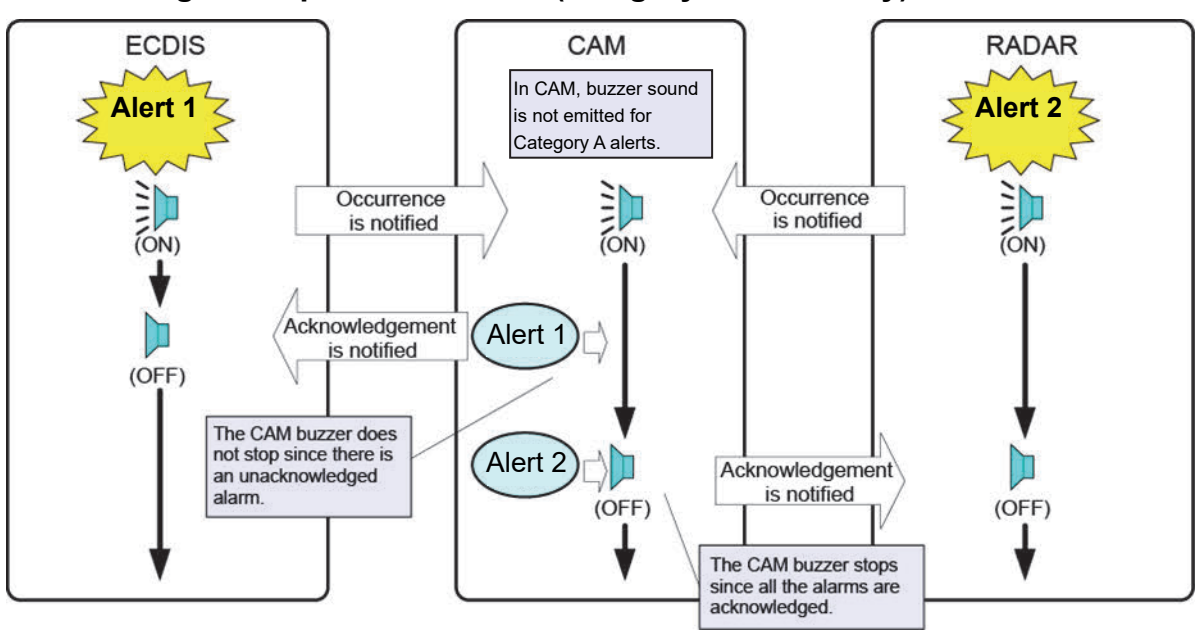

### **Ackno[wledgment operation in CA](#page-70-0)M (category B alerts only)**

### **Acknowledgment operation in the occurrence source equipment**

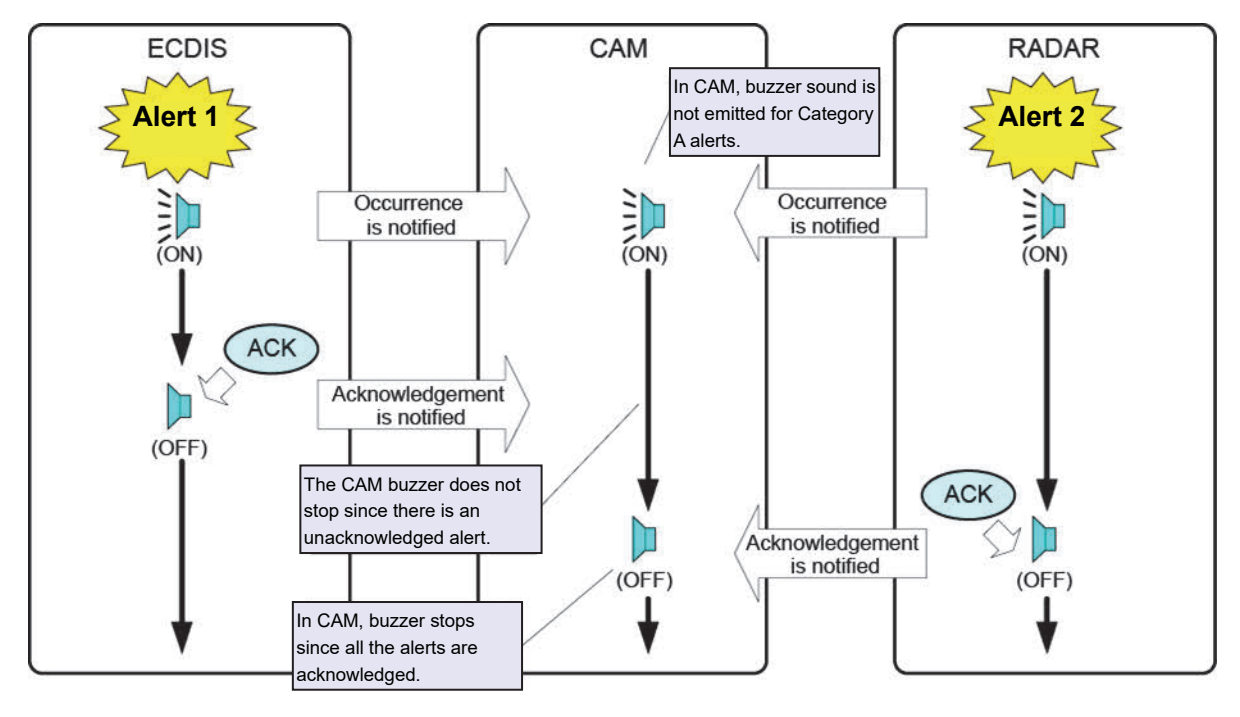

## **3.3.6.7 Aggregated alerts**

Alerts of the same type may be grouped and displayed as one alert. These alerts are referred to as Aggregated alerts.

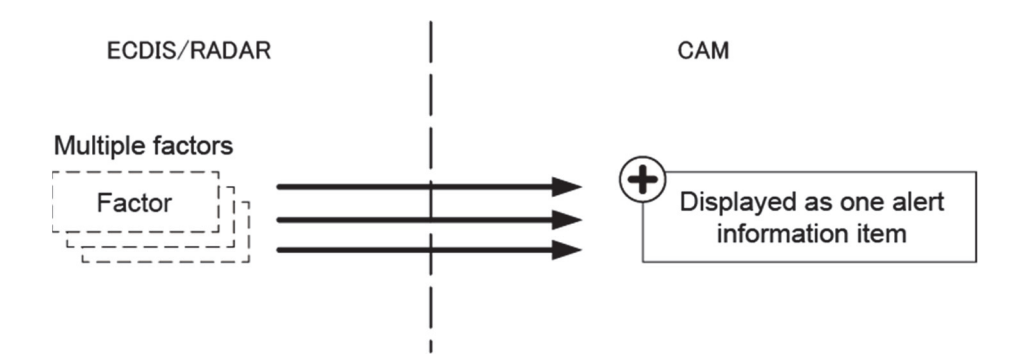

An aggregated alert is indicated by a status icon with "+" symbol.

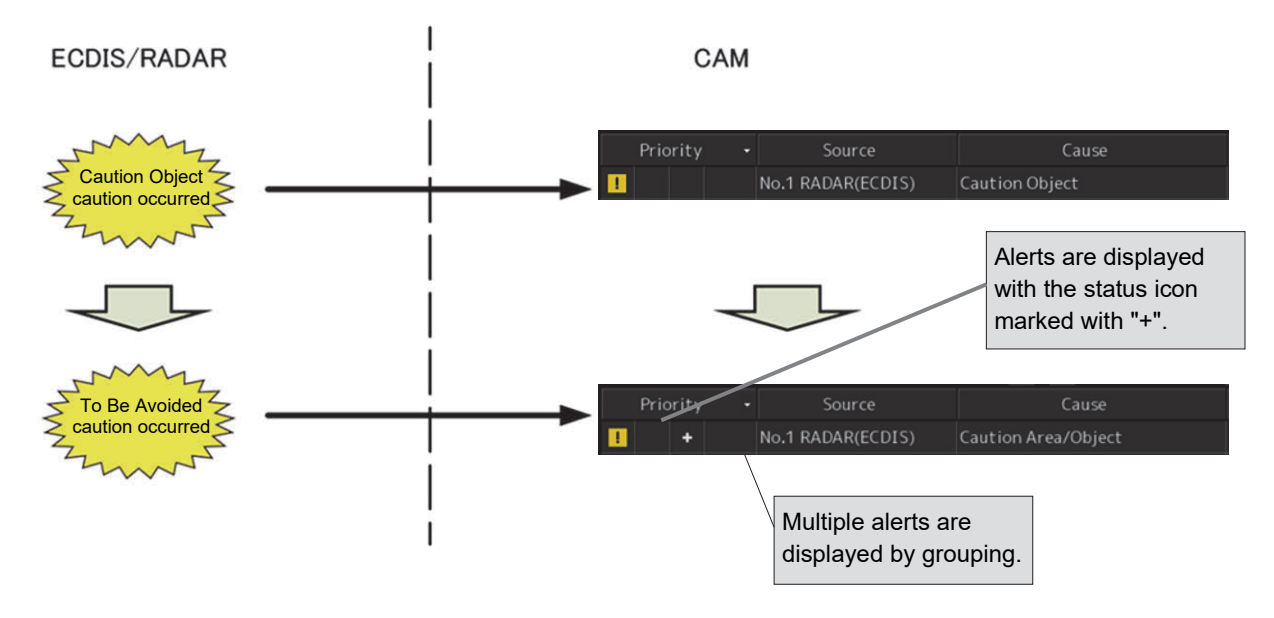

## **3.3.6.8 Grouped Alerts**

Multiple individual alerts may be grouped and displayed as one alert. These alerts are referred to as grouped alerts.

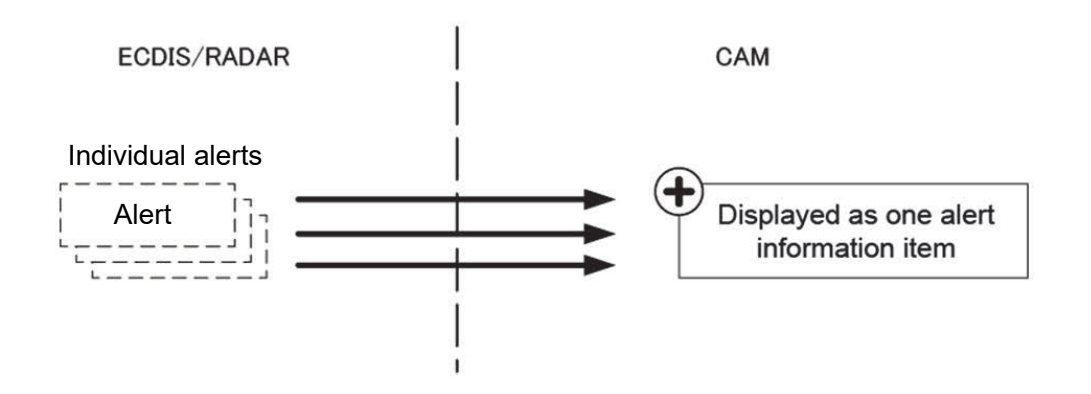

A grouped alert is indicated by a status icon with "++" symbol.

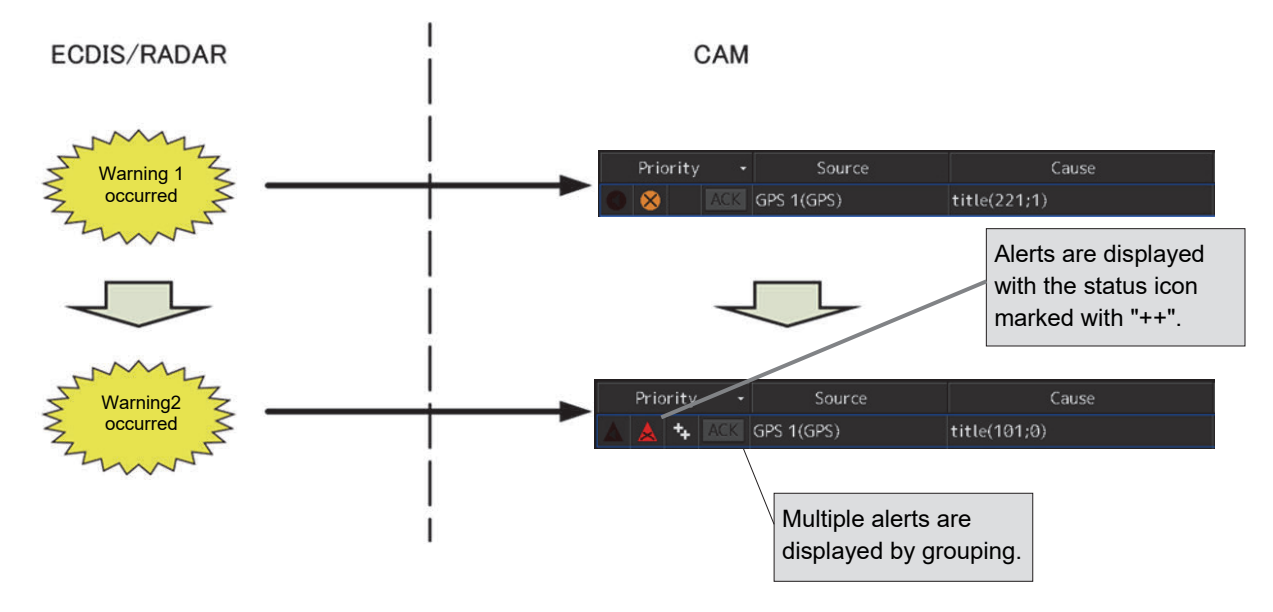

# **3.4 Redundancy Concept**

The concept of backup and redundancy is as follows.

- 1) Two units featuring CAM are installed in the system. One unit displays the alert management screen in the normal state [and functions as the alert managem](#page-70-0)ent server (hereinafter referred to as the CAM (Main)). The other unit executes other tasks (such as ECDIS) in the normal state and takes over the alert manag[ement server if a failure occurs in](#page-71-0) the CAM (Main) (hereinafter referred to as the CAM (Backup)).
- 2) Once the CAM (Backup) is activated, it starts collecting alert information from each unit (RADAR, ECDIS, various types of sensors and so on).
- <span id="page-70-0"></span>3) All the units without the CAM feature send alert information to the CAM unit and also display alerts individually. Thus, even if there is no active CAM unit in the system, each of other units can display alert information.

### **Alert display, buzzer emission, and approval**

- Alerts of MFD and sensors are displayed synchronously with both CAM (Main) and CAM (Backup).
- Alert buzzer sound is emitted from both CAM (Main) and CAM (Backup) at the occurrence of an alert.
- Alerts can be approved by both CAM (Main) and CAM (Backup).

### **Switching between CAM (Main) and CAM (Backup)**

- Normally, CAM (Main) mainly collects and distributes alerts to the system.
- When CAM (Main) stops, control is switched to CAM (Backup) and CAM (Backup) takes over the processing.
- When CAM (Backup) stops, control is switched to CAM (Main) and CAM (Main) takes over the processing.

## **CAM(Client)**

- CAM(Client) is function that display the alert management screen of CAM in equipment other than CAM.
- CAM(Client) is displayed the same screen as the alert management screen and alerts in bridge. CAM(Client) emits buzzer sound, silences the sound and acknowledge alerts.
- CAM(Client) receives distribution of alert information from alert management server and display. When only CAM(Client) is enabled, alerts that CAM(Client) can display decrease because CAM(Client) cannot receive distribution of alert information. CAM(Client) cannot also transfer alerts to BNWAS, because the function to transfer alerts to BNWAS is the function which not CAM(Client) but alert management server should play a role.

<span id="page-71-0"></span>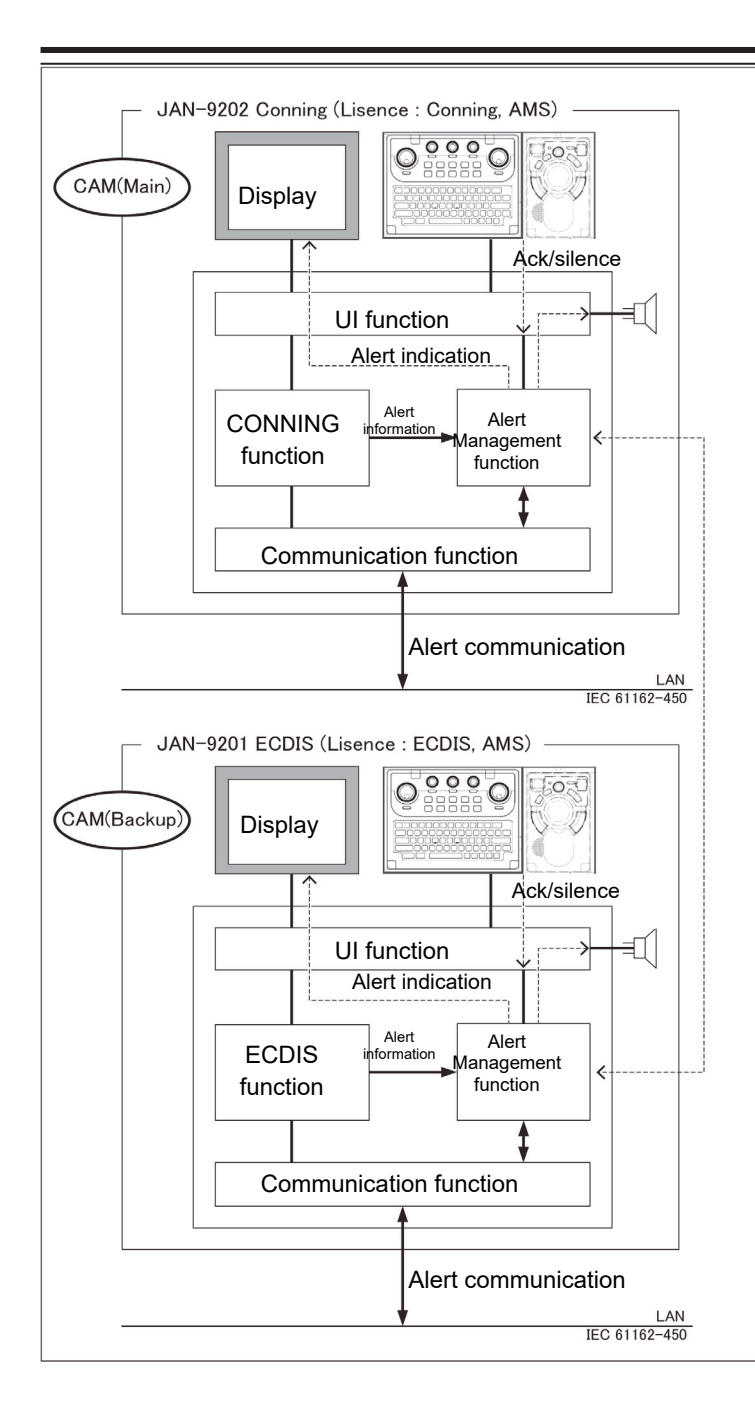

#### **Memo**

**As the backup equipment of CAM, the following JRC equipment units are necessary with the license that has the AMS mode activation authorization.** 

- **JAN-7201/9201 ECDIS**
- **JAN-7202/9202 Conning Display**
- **JMR-7200/9200 Series RADAR**
# **3.5 Transfer of Alert to BNWAS**

When a BNWAS (Bridge Navigational Watch Alarm System) is connected, specify the time to transfer an unacknowledged alert to the BNWAS in a range between 0 and 30 seconds. (Refer to "3.7.2 Setting up alert processing")

# **3.6 Monitoring the IAS status**

The IAS status can be monitored with CAM for the ship with IAS (Integrated Automation System) installed.

### **3.6.1 Displaying IAS alerts**

Alerts from IAS are displayed on the alert management screens of CAM ([Active Alert] tab screen and [Alert History] tab screen). In this case, [IAS] is displayed in the [Equipment] column of the alert management screen.

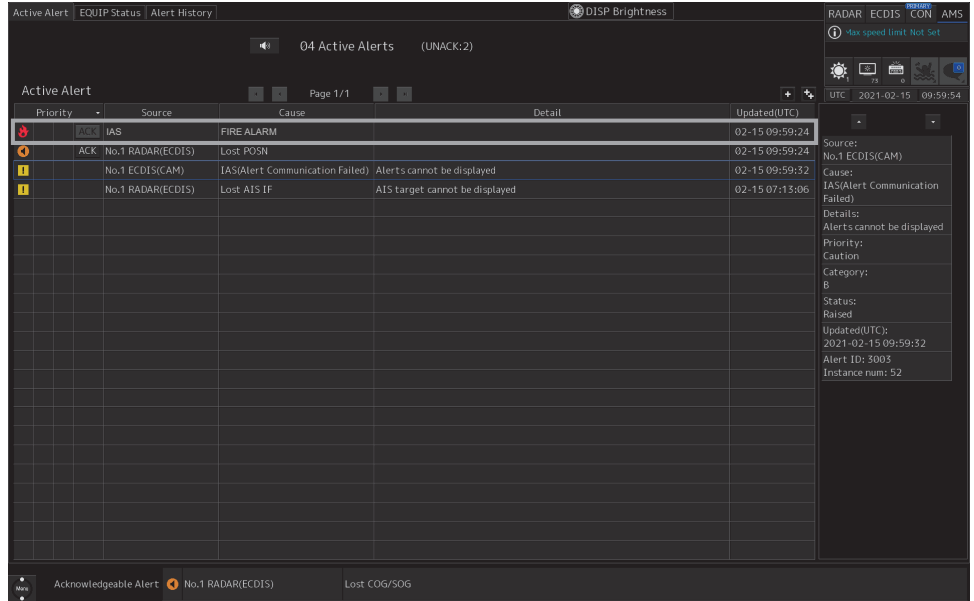

#### **Memo**

- IAS alerts are defined in the BAM file.
- IAS alerts are handled in the same way as the alerts of each sensor.

### **3.6.2 Acknowledging IAS alerts**

CAM can send alerts to IAS. IAS can send ACK (acknowledgement) of the received alerts to CAM.

#### **Memo**

The alerts that are sent to IAS are defined in the BAM file.

# **3.7 Setting Up Alerts**

This section explains a setup of alert processing operations, and a setup of alert timer using the [Alert] menu.

### **3.7.1 Selecting setting items**

When the [Alert] menu is opened, the "Alert" dialog box appears.

By selecting a setting item in the "Alert" dialog box, the setting dialog of the selected item can be displayed.

- **1 Click on the [Menu] button in the lower left corner of the screen.**
- **2 Click on the [Alert] button on the menu.**

The "Alert" dialog box appears.

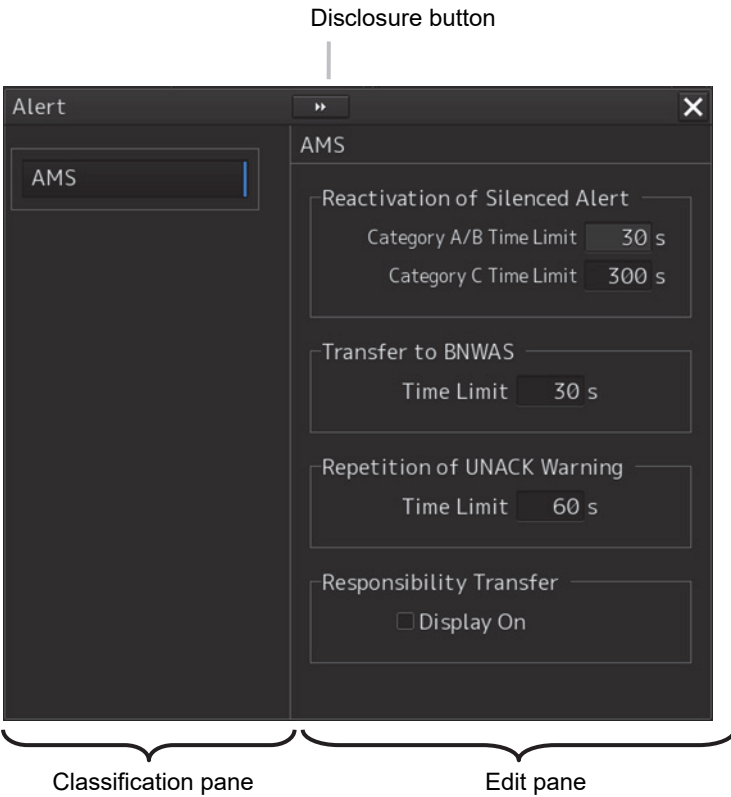

The "Alert" dialog box consists of the Classification pane and the Edit pane. By clicking the Disclosure button (>>), you can hide the Classification pane. To show the Classification pane again, click the Disclosure button (<<).

- **3 Click the alert classification you want to set up in the Classification pane.**  The setting dialog of the selected item is displayed in the Edit pane.
- **4 Set up in the Edit pane.**

The following items can be set in the "Alert" dialog box.

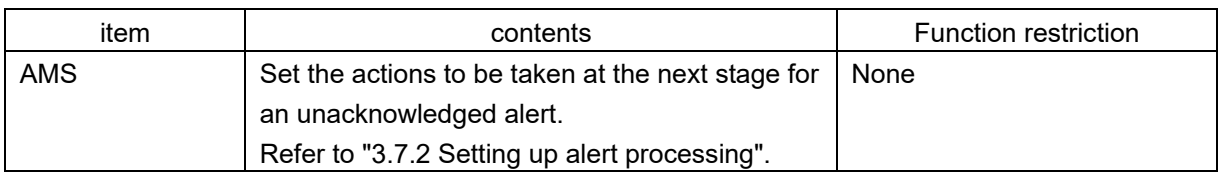

### **3.7.2 Setting up alert processing**

When [AMS] is selected in the Classification pane, the "AMS" dialog is displayed on the Edit pane. In this dialog, the time to activate the action at the next stage when acknowledge is not performed for an alert can be set up.

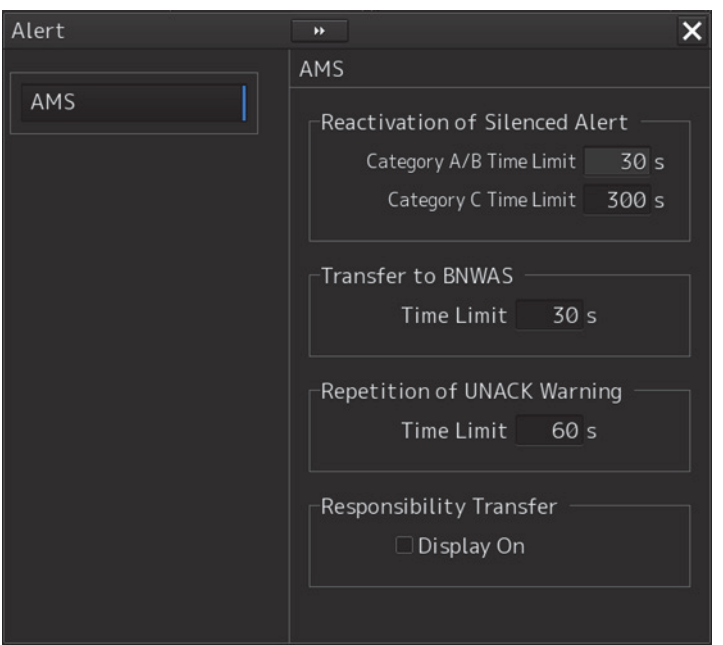

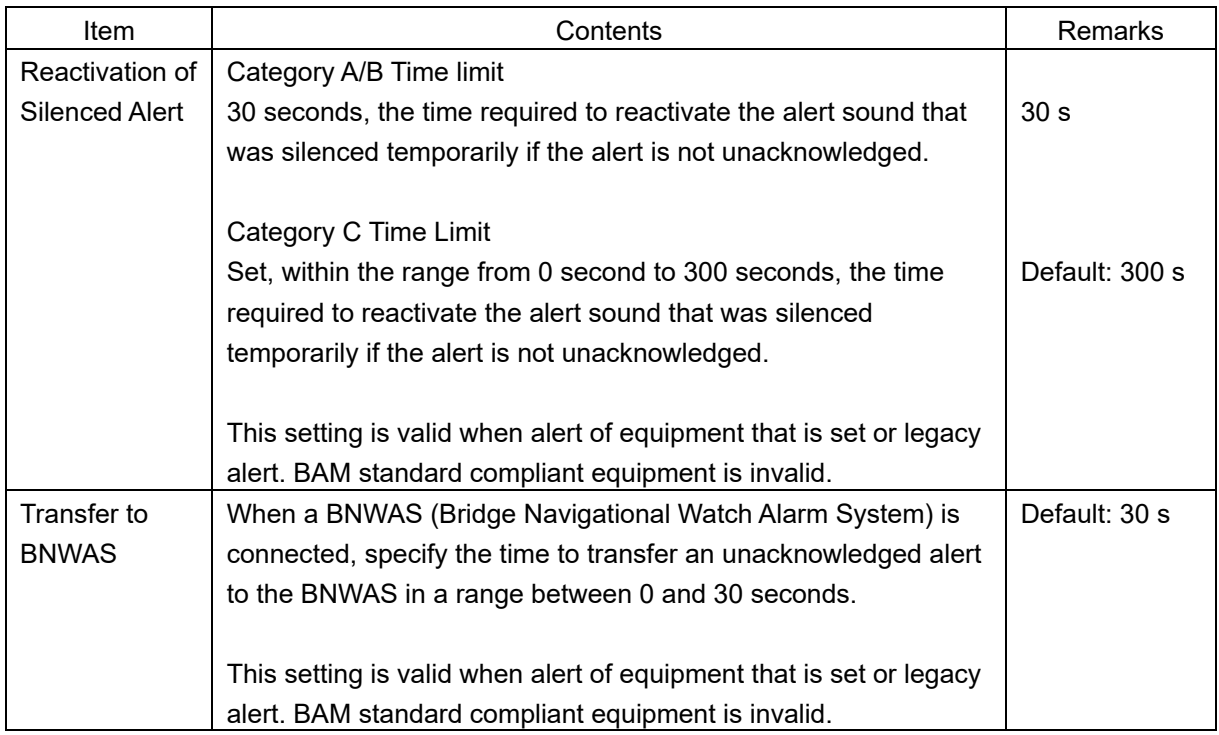

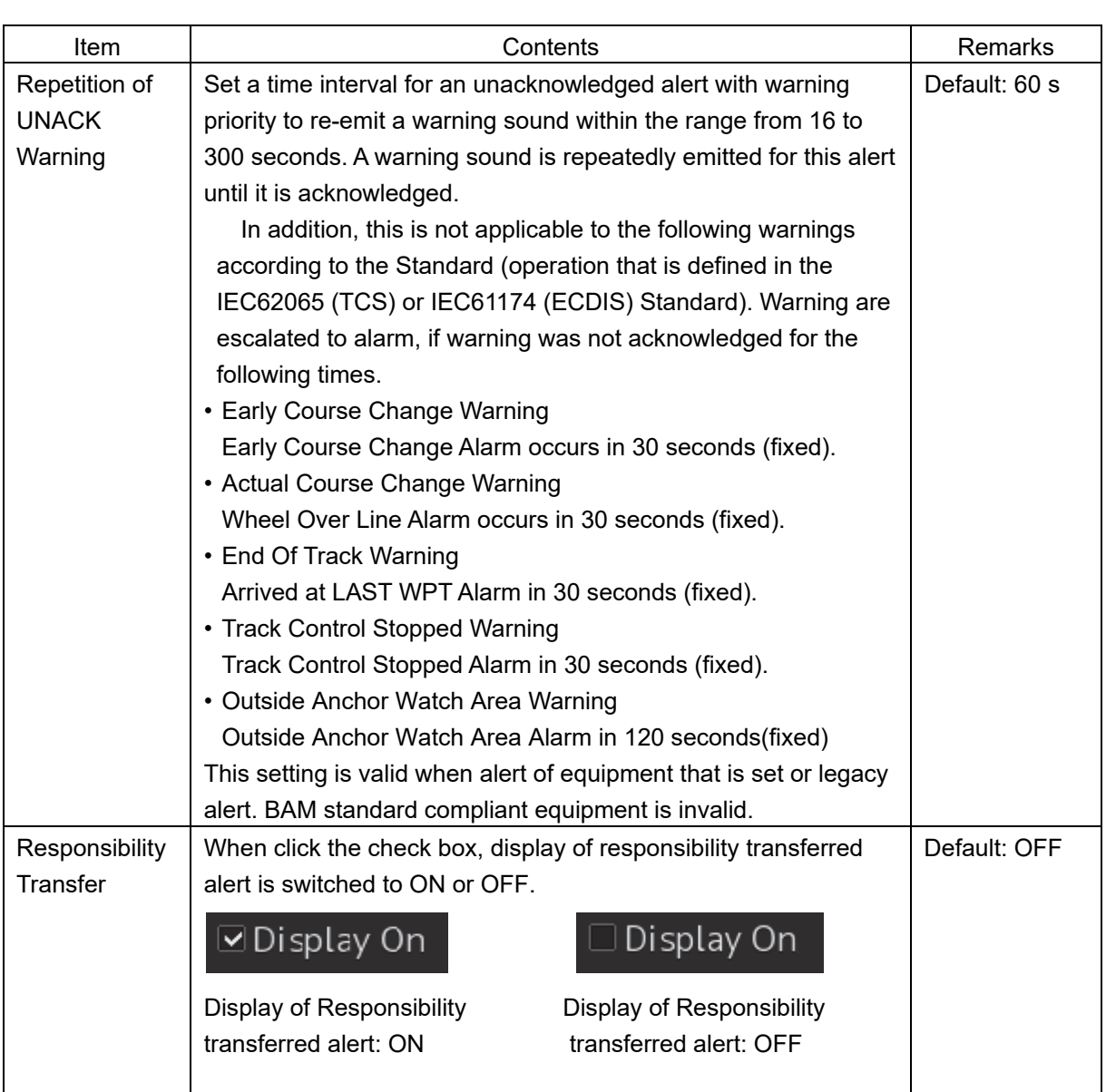

# **3.8 Setting Up the Operation Mode 3.8.1 Basic operation of the "Settings" dialog box**

You can set up the operation mode in the "Settings" dialog box.

#### **1 Click on the [Menu] button in the lower left corner of the screen.**  The menu is displayed.

#### **2 Click on the [Settings] button.**

The "Settings" dialog box appears.

The "Settings" dialog box consists of the Classification Pane and the Edit pane.

Click on the Disclosure button (<<) to hide the Edit pane. To show the Edit pane again, click on the Disclosure button (>>).

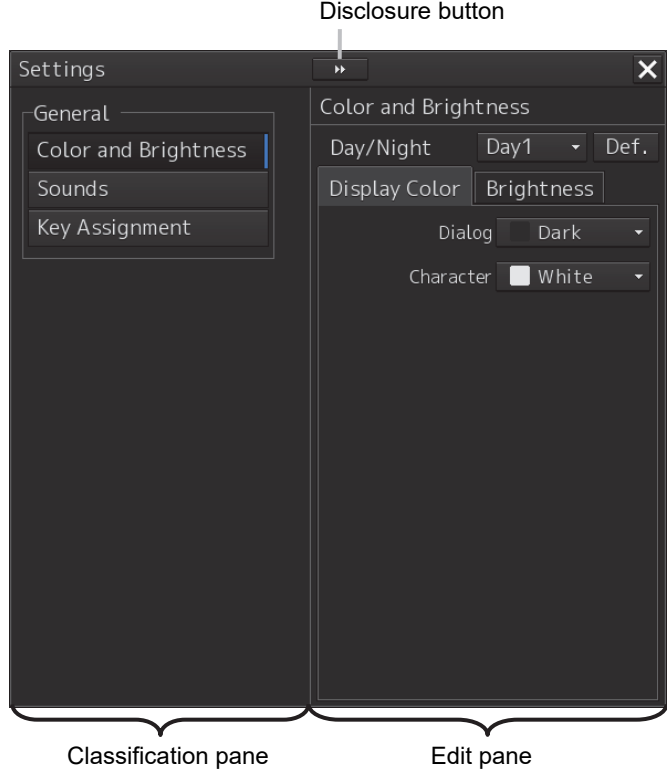

**3 Click on the item you want to set up in the Classification pane.**  The setting dialog of the selected item is displayed in the Edit pane.

#### **4 Set up in the Edit pane.**

The following items can be set in the "Settings" dialog box.

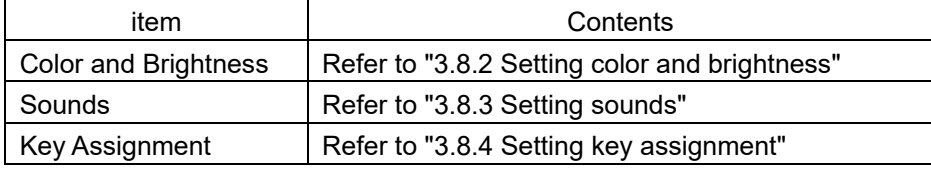

### **3.8.2 Setting color and brightness**

Set the color and brightness of the display contents.

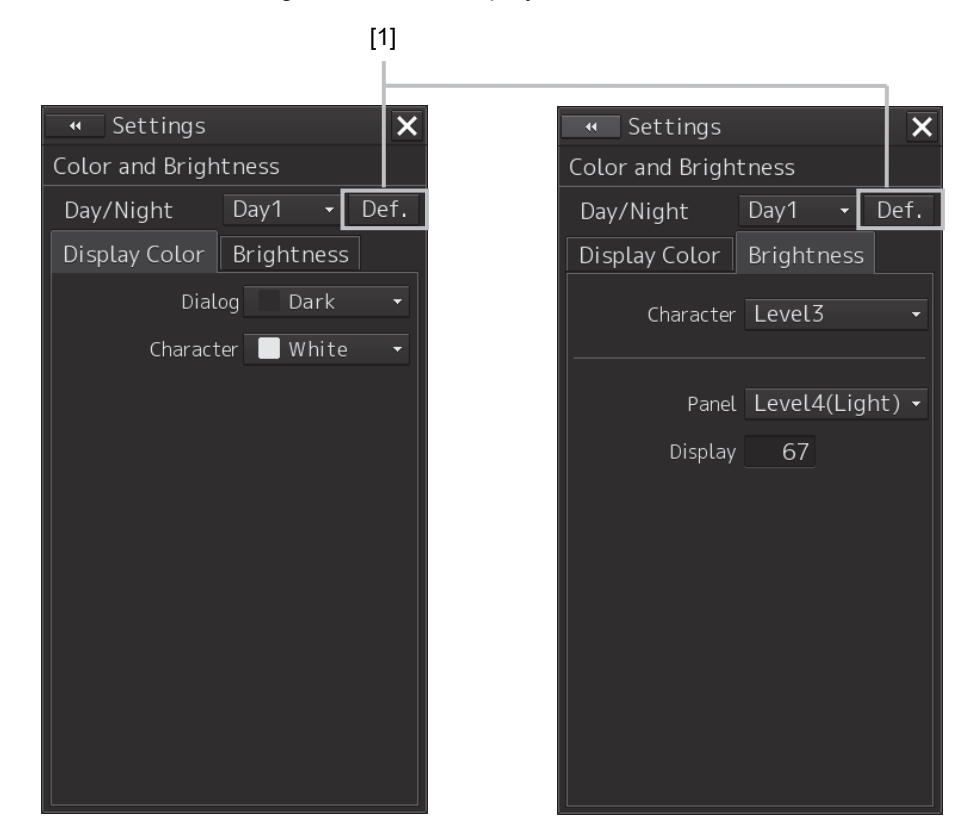

#### **[1] [Def.] (Default value) button**

When this button is clicked on, all the setting items of the mode that is selected on the [Day/Night] combo box are reset to the Default values.

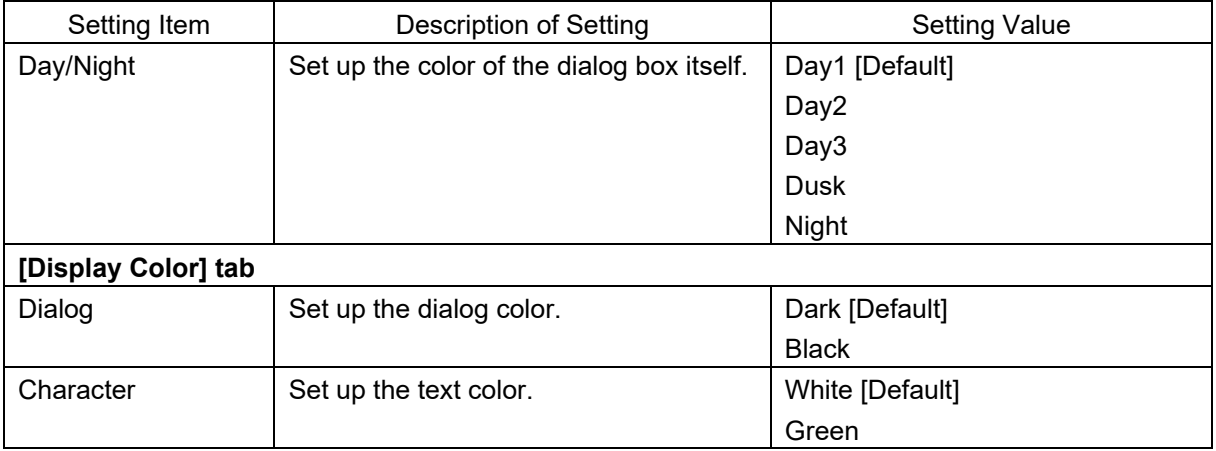

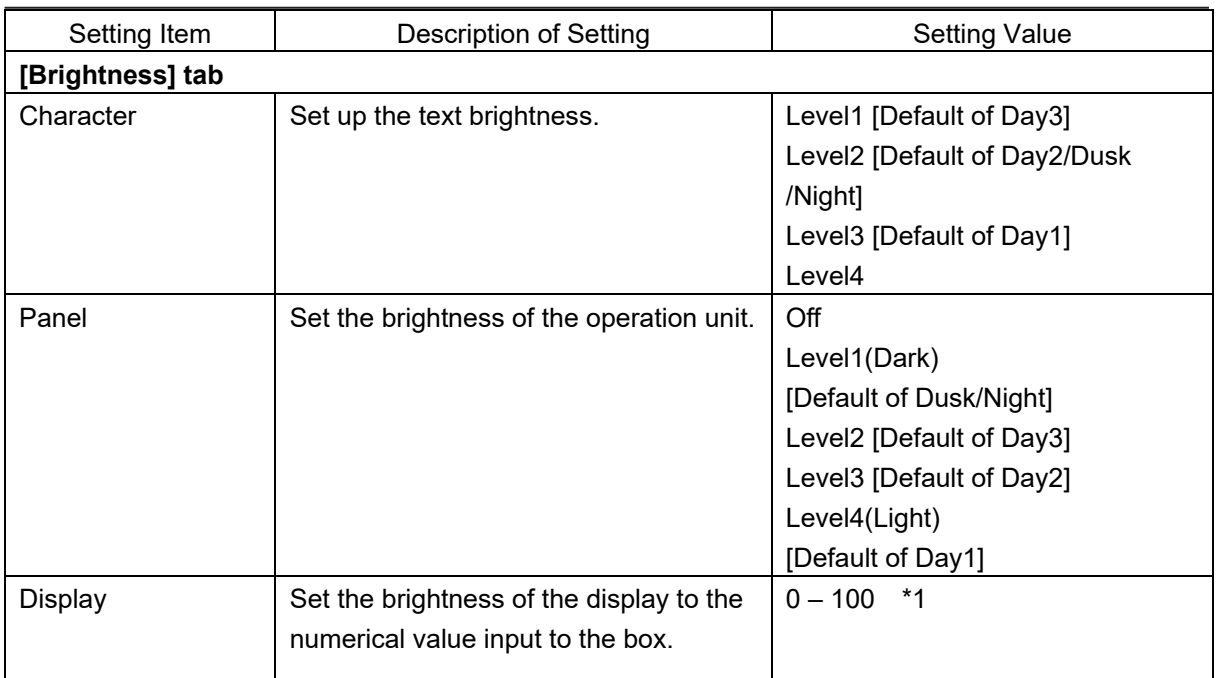

\*1 The initial value of brightness is as follows.

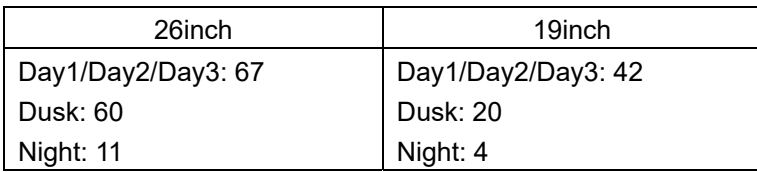

### **3.8.3 Setting sounds**

Set the volumes of the operation sounds and error sounds and alert melody.

When the volume or melody is to be changed, the volume can be set while listening to the sound since the selected volume or melody is played back.

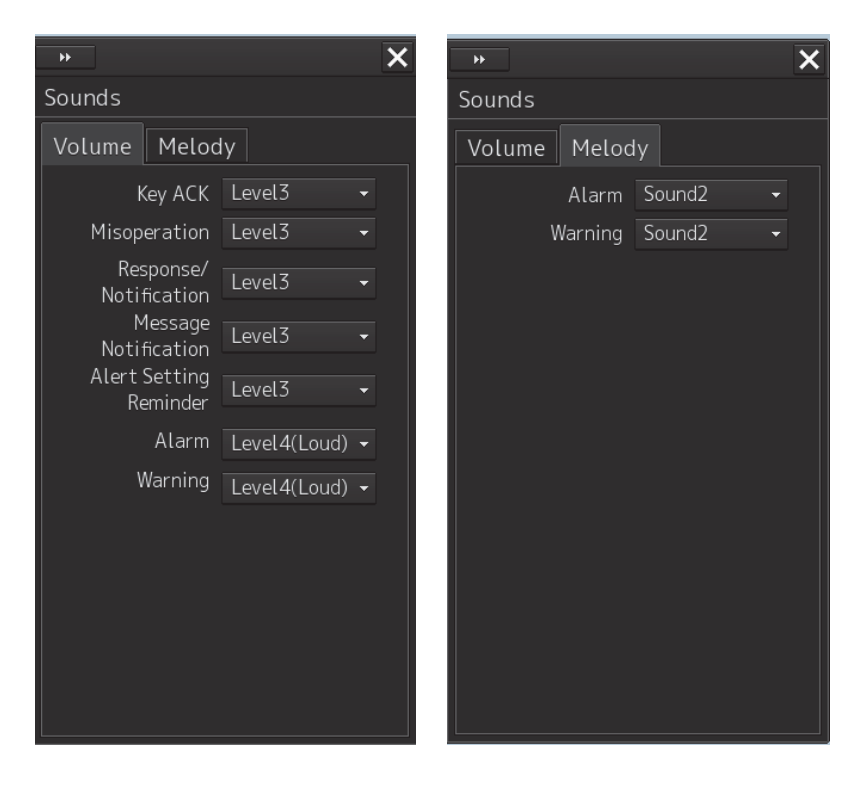

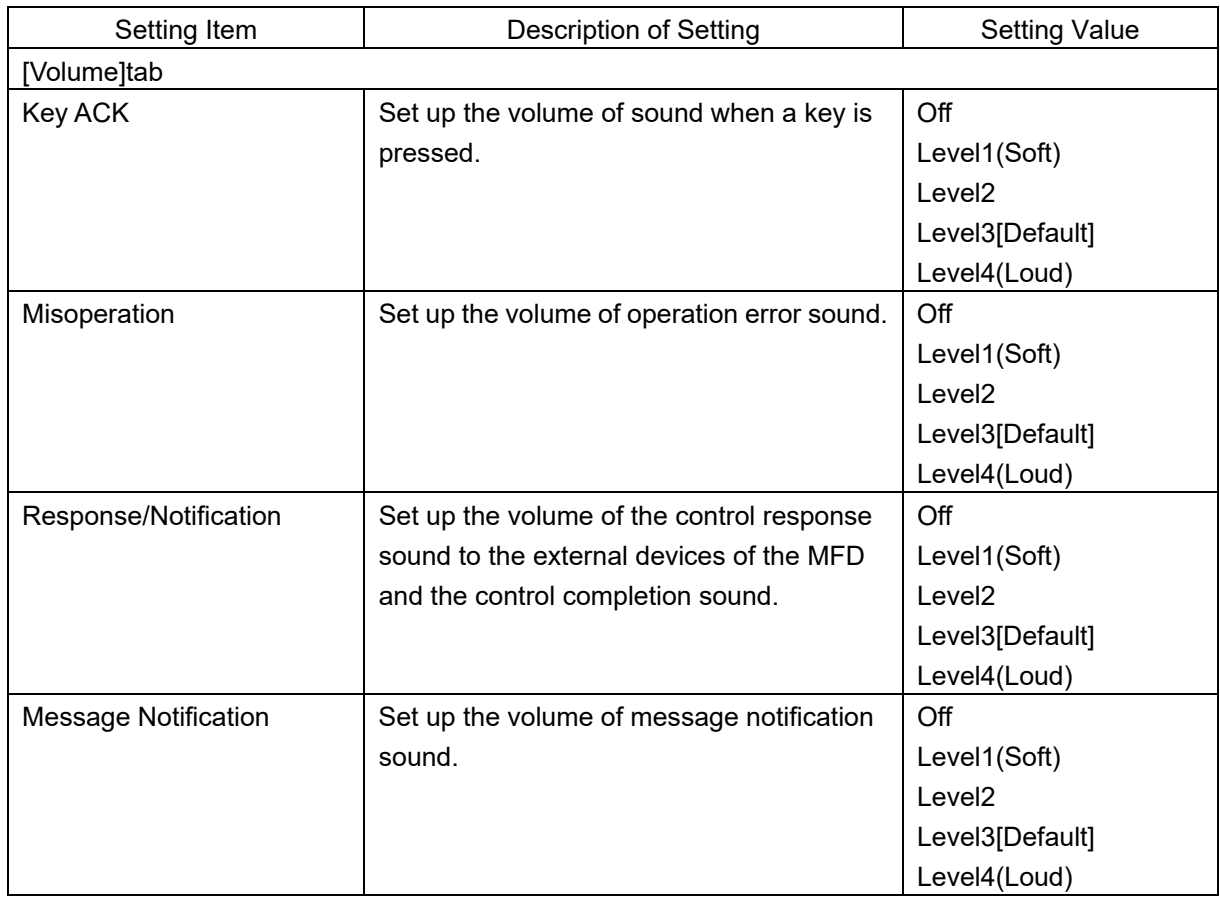

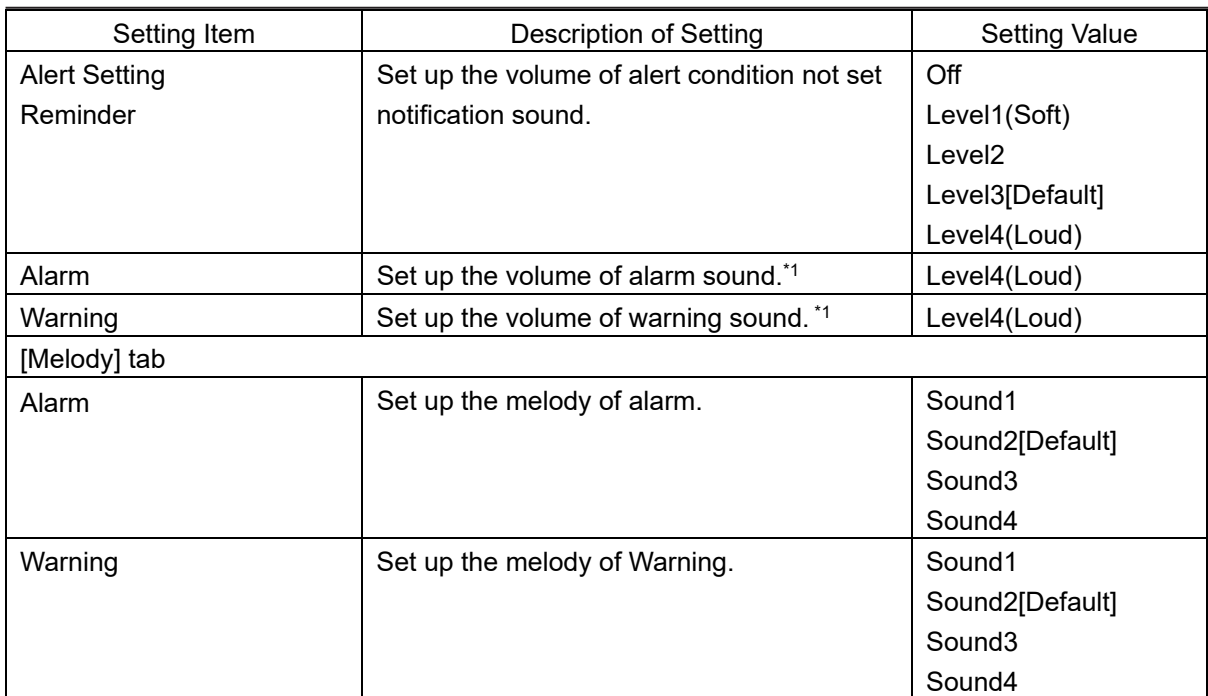

\*1 For these volumes, only Level 4 (Loud) is able to be selected.

### **3.8.4 Setting key assignment**

Only those items of the functions that can be specified in the task dialog are displayed.

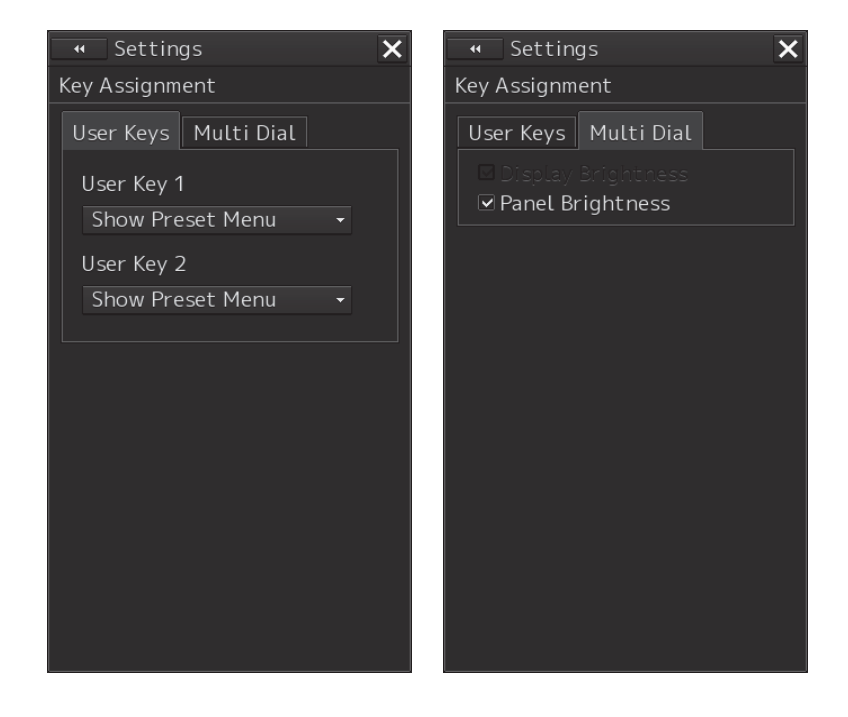

The [User Keys] tab is displayed only when the optional operation unit is installed.

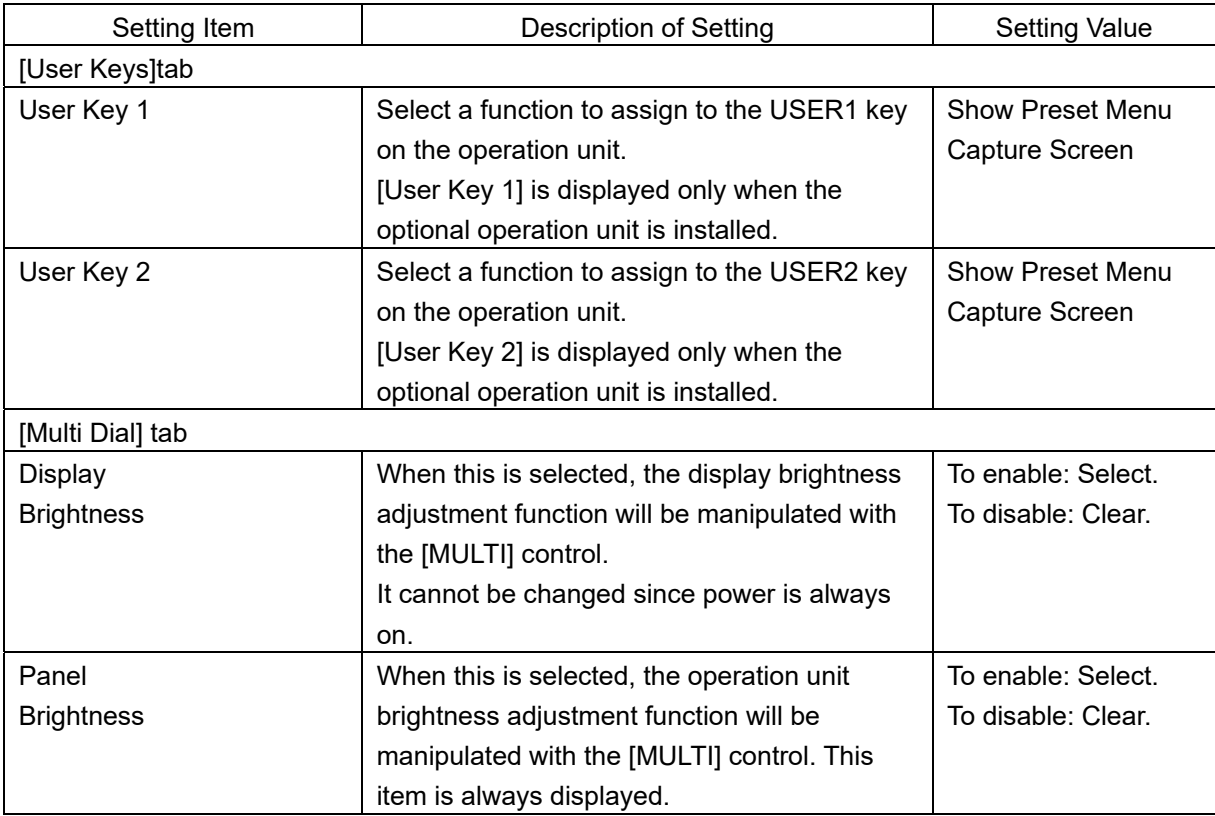

## **3.9 Checking the Software Information**

The information of this software can be displayed as follows.

**1 Click the [Menu] button in the lower left corner of the screen.**  The menu appears.

#### **2 Click [Maintenance] - [System Information] on the menu.**

The "System Information" dialog box appears.

#### **3 Click the [Software] tab.**

The software information is displayed.

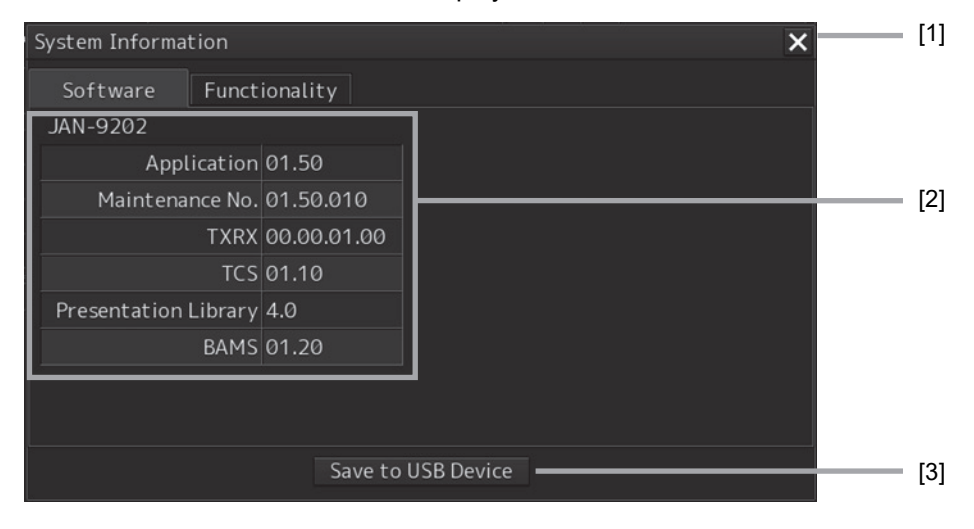

#### **[1] [x] button**

Clicking this buttons closes the "System Information" dialog box.

#### **[2] Software information**

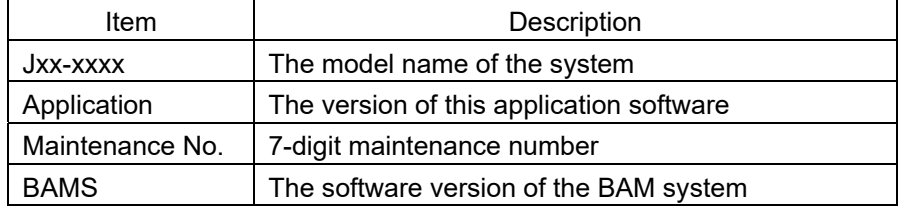

#### **[3] [Save to USB Device] button**

Clicking this button saves the displayed data into a USB memory stick.

# **Section 4 Failure Mode and Effects Analysis (FMEA)**

### **4.1 Extent of Effect, Likelihood of Occurrence, and Level of Criticality**

#### Extent of Effect

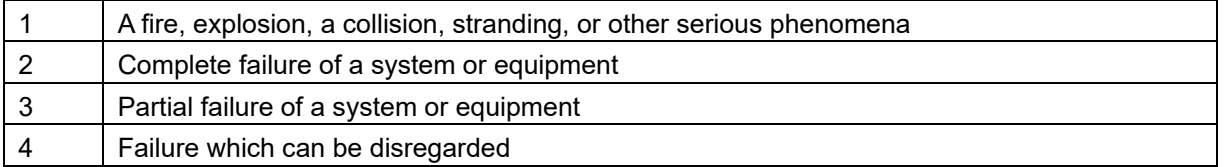

Failure Probability

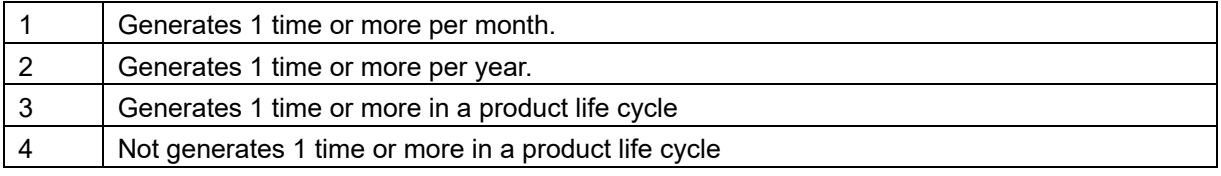

#### Level of Criticality

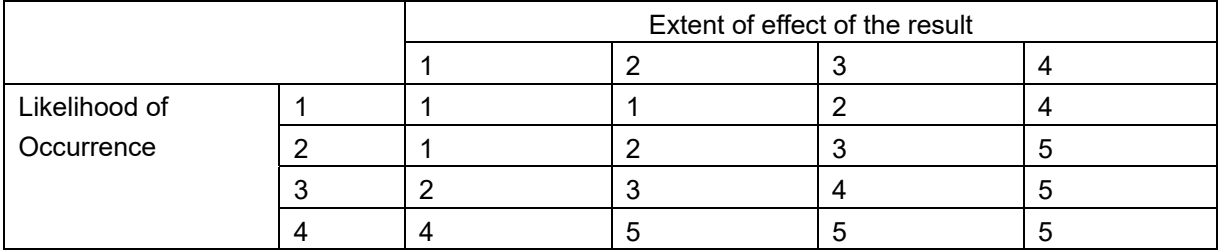

### **4.2 FMEA Check Sheet**

The FMEA check sheet for this equipment is shown in the following page onwards.

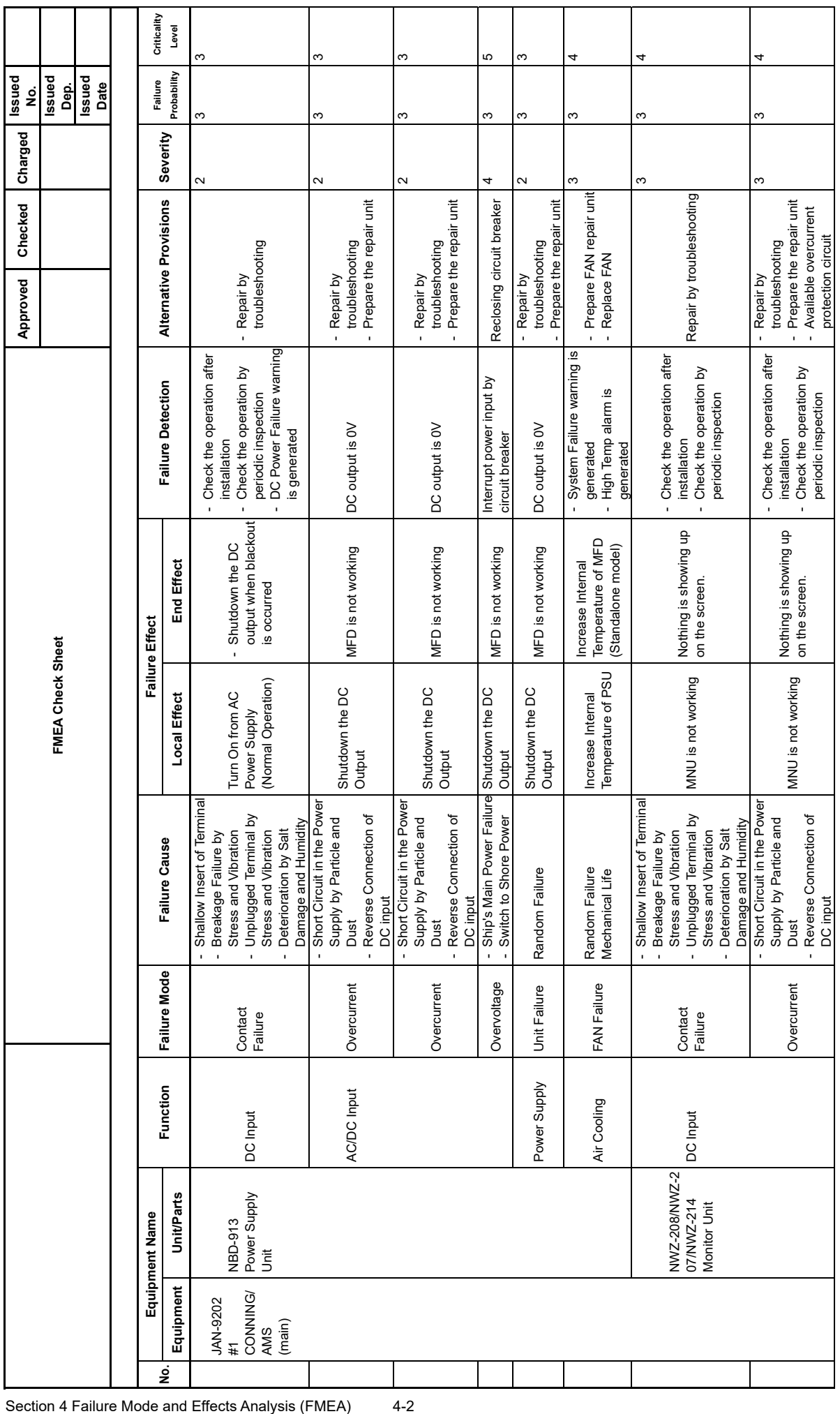

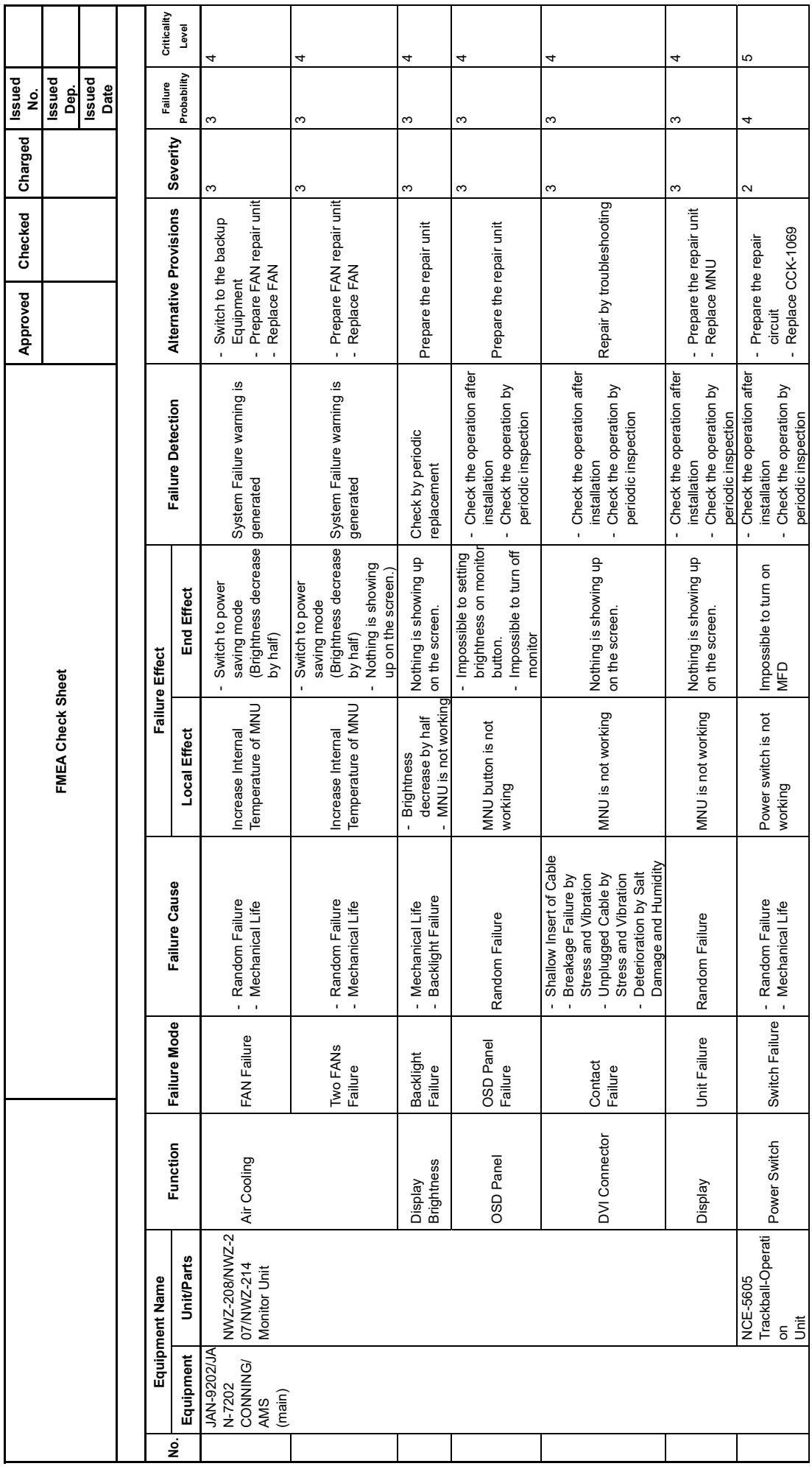

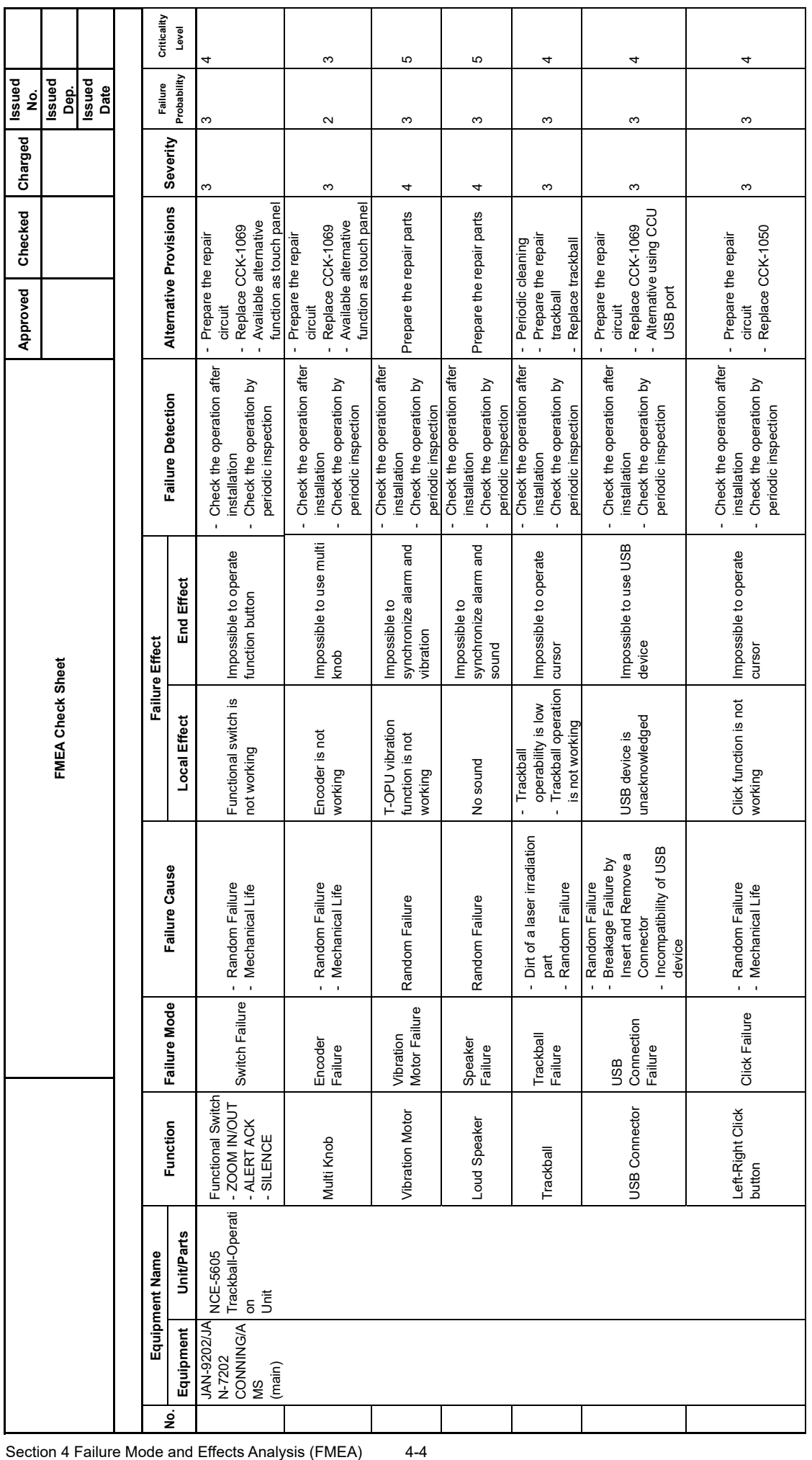

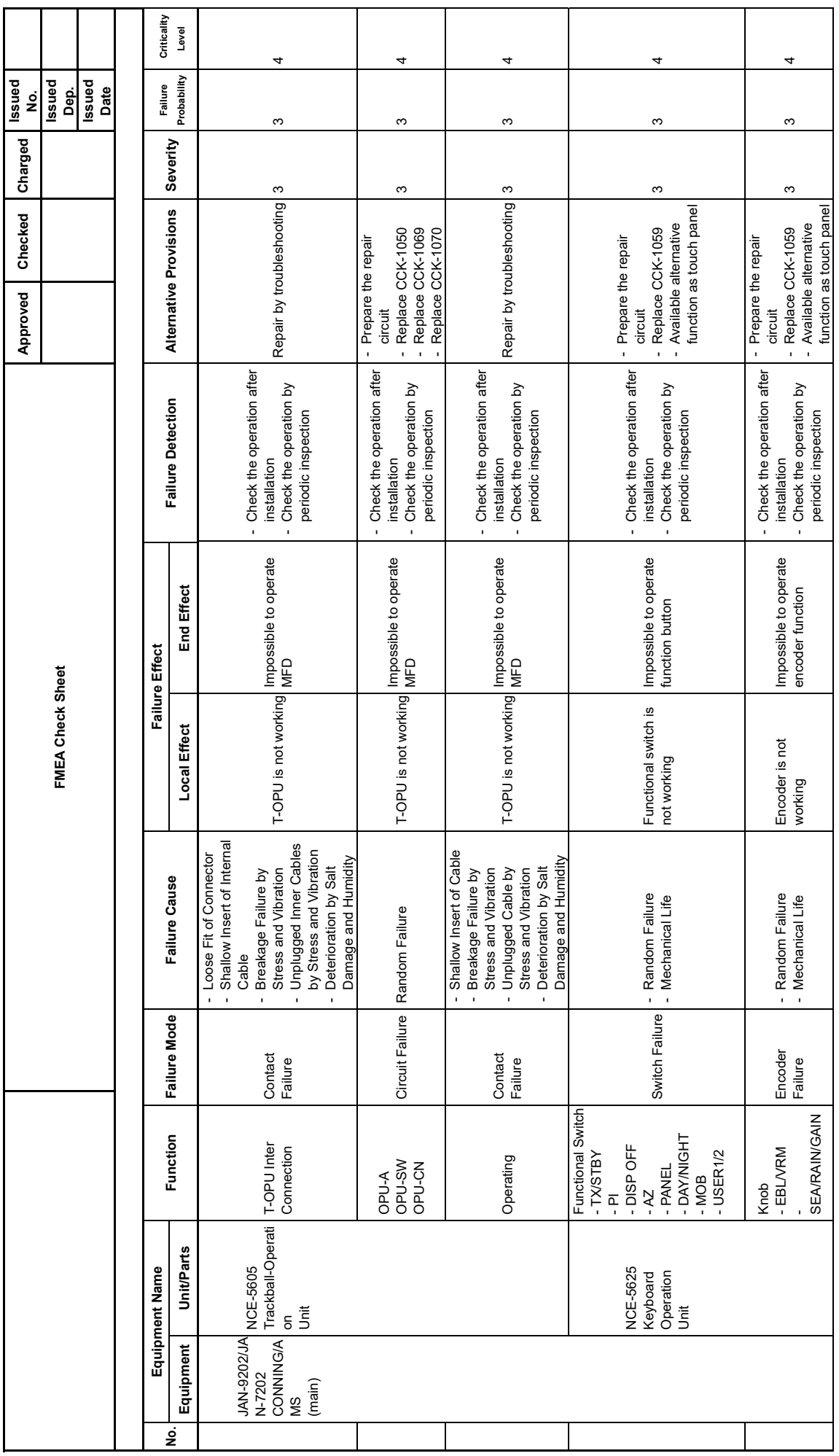

4-5 Section 4 Failure Mode and Effects Analysis (FMEA)

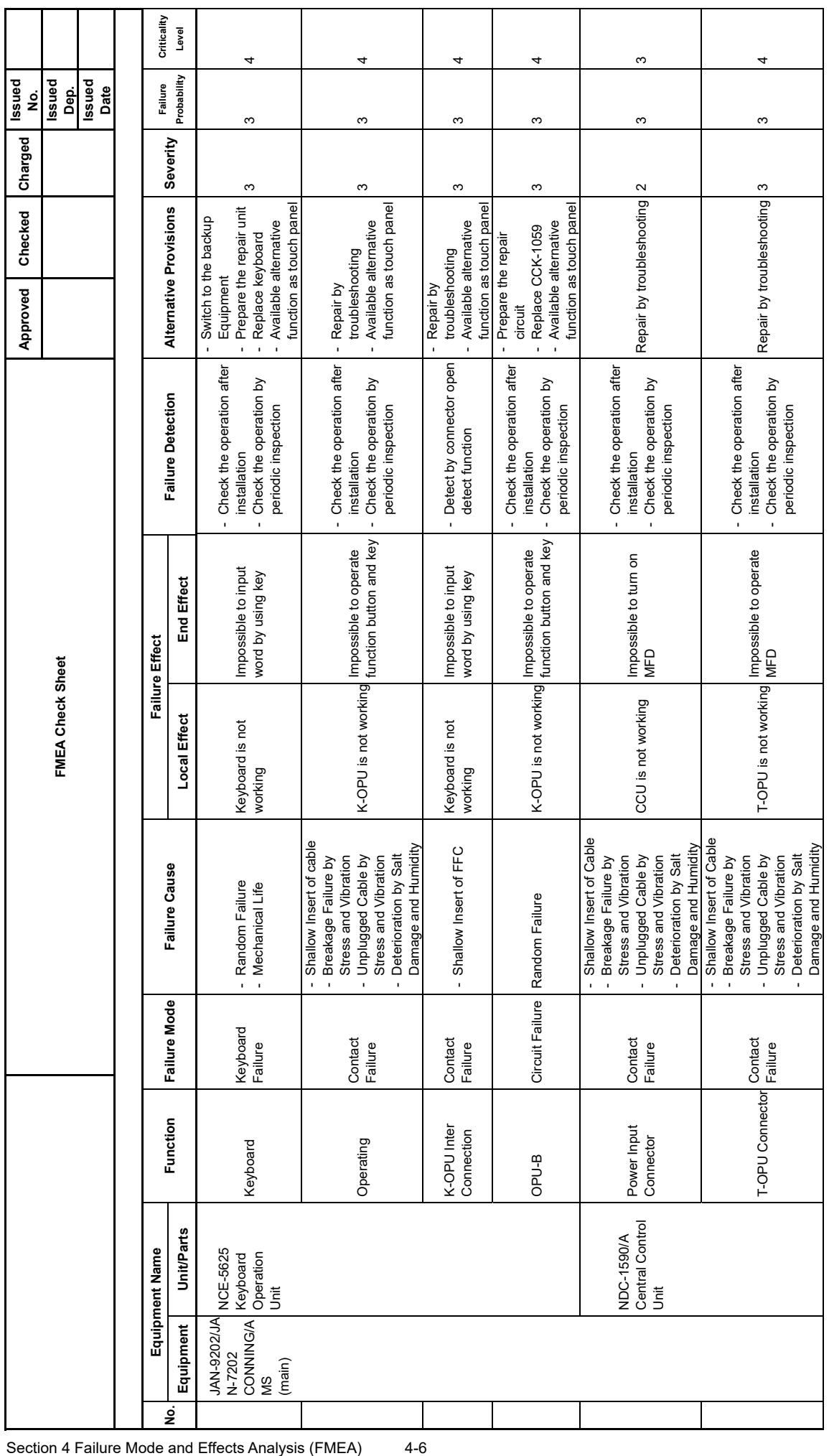

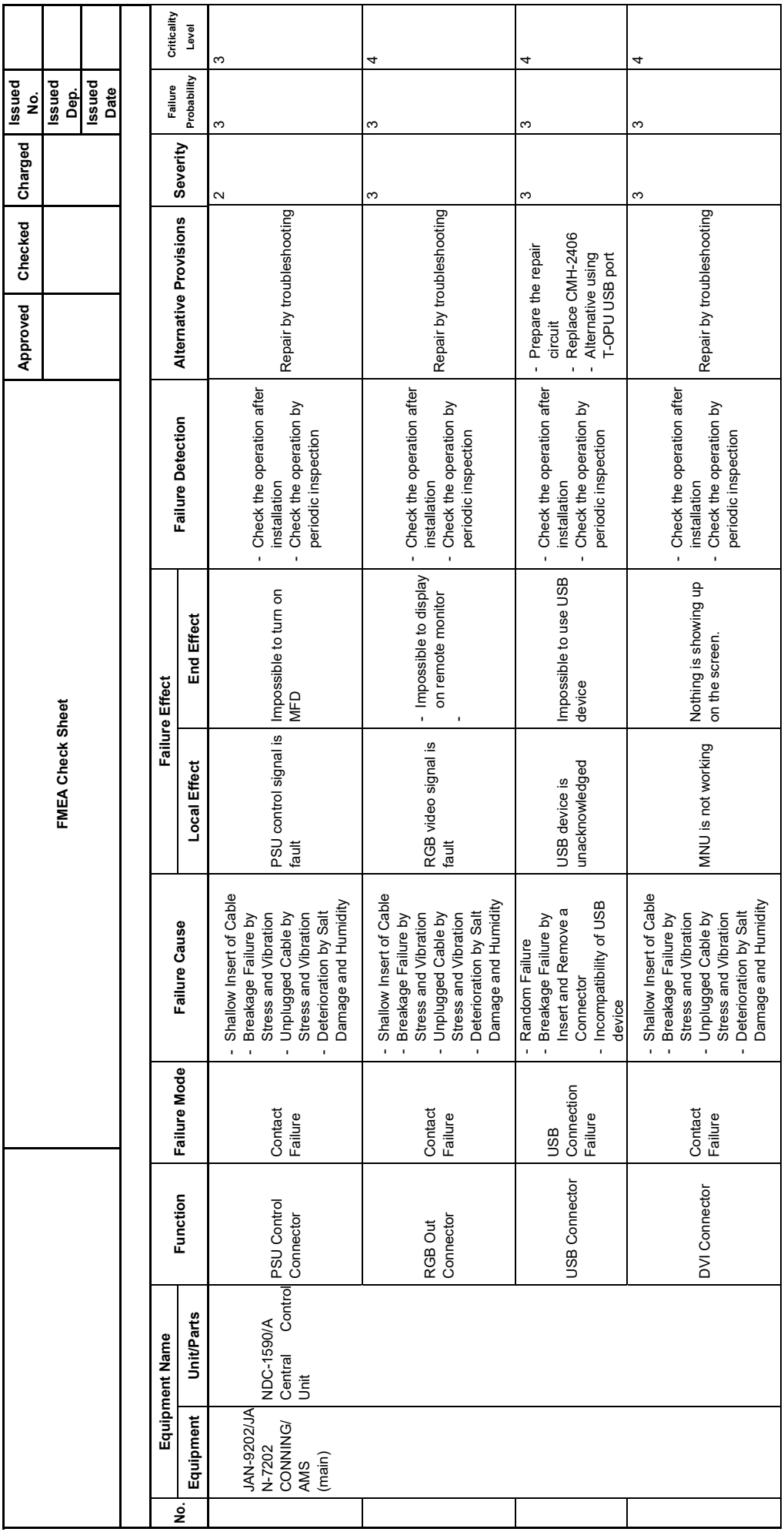

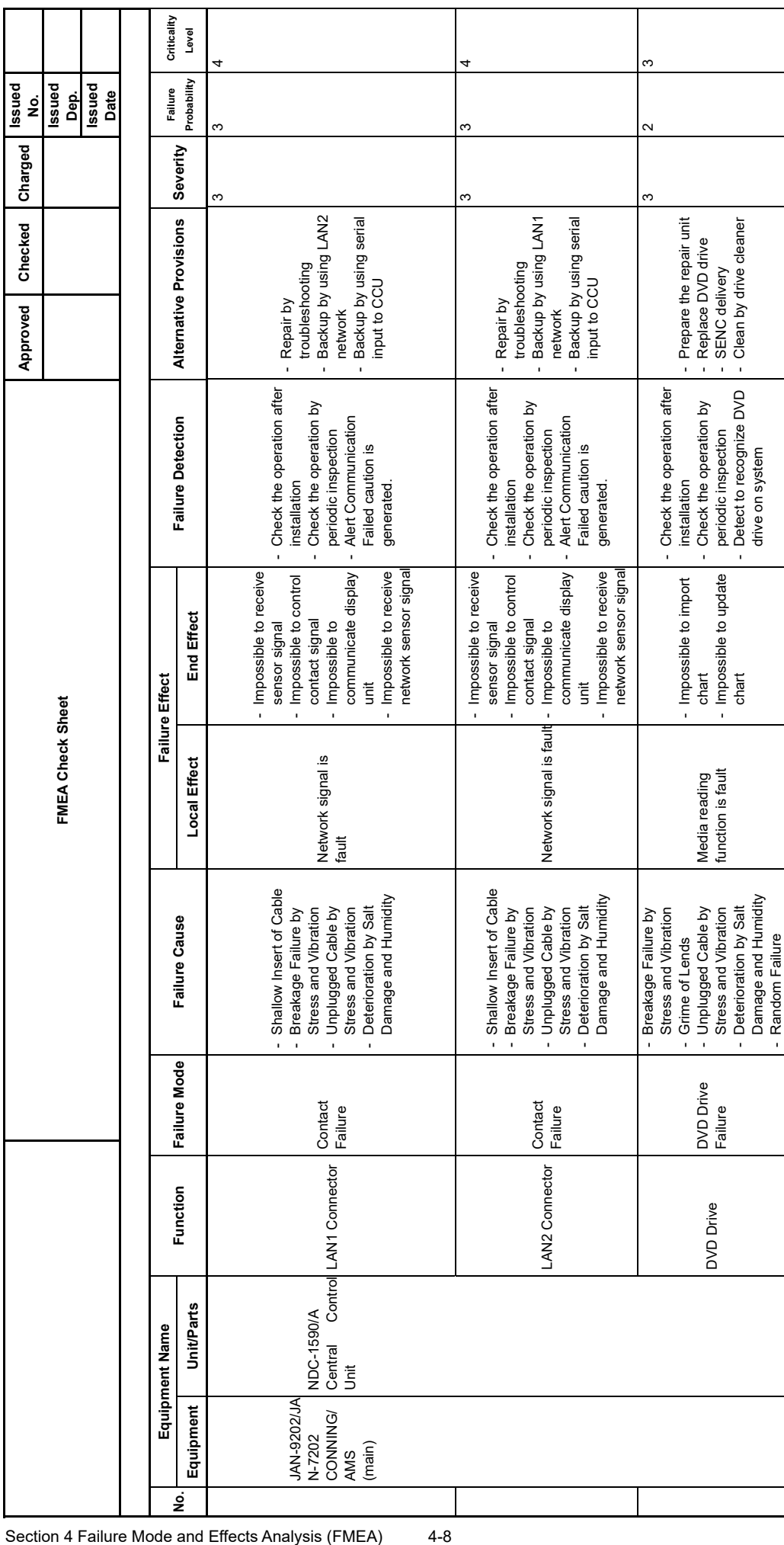

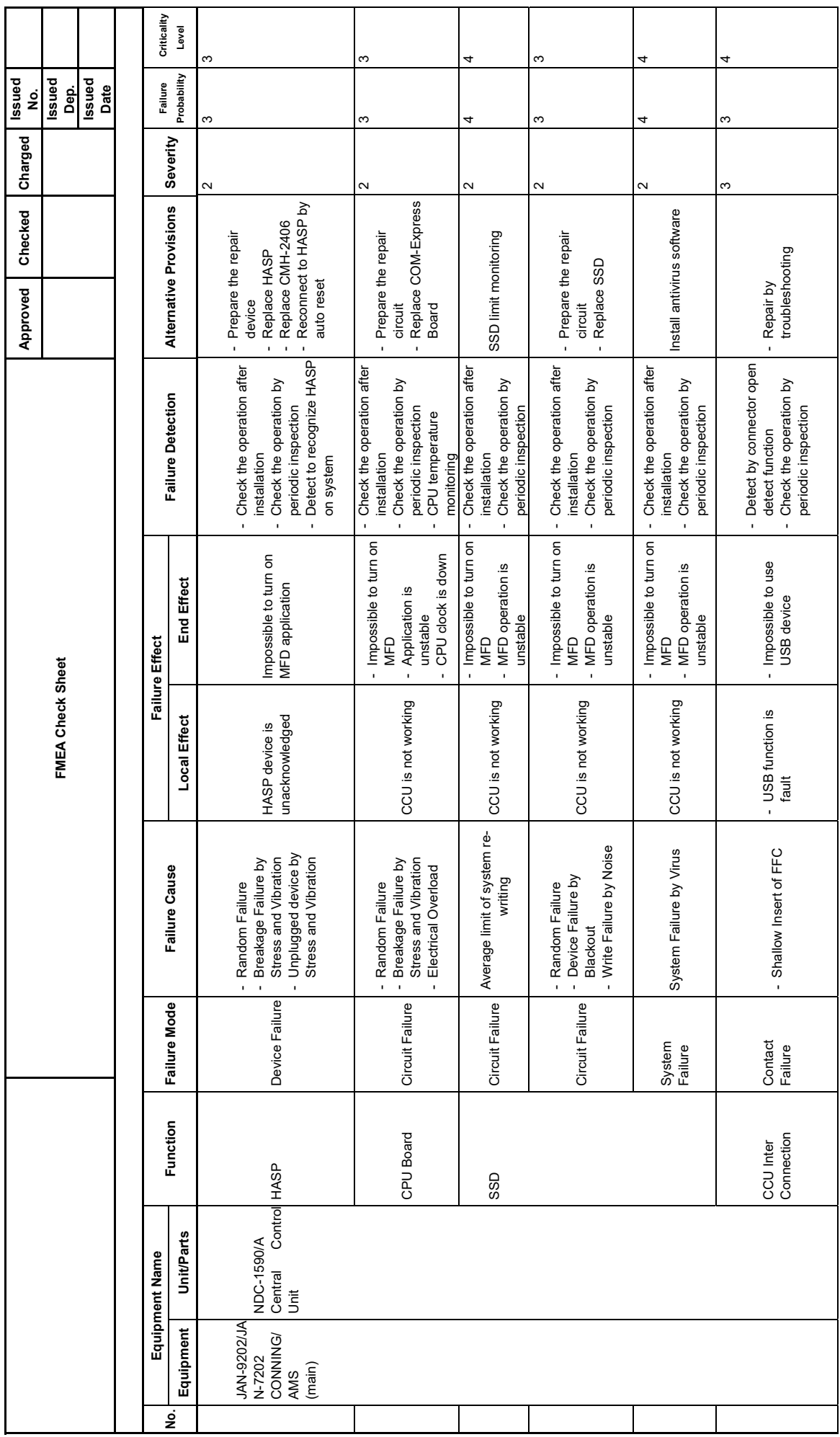

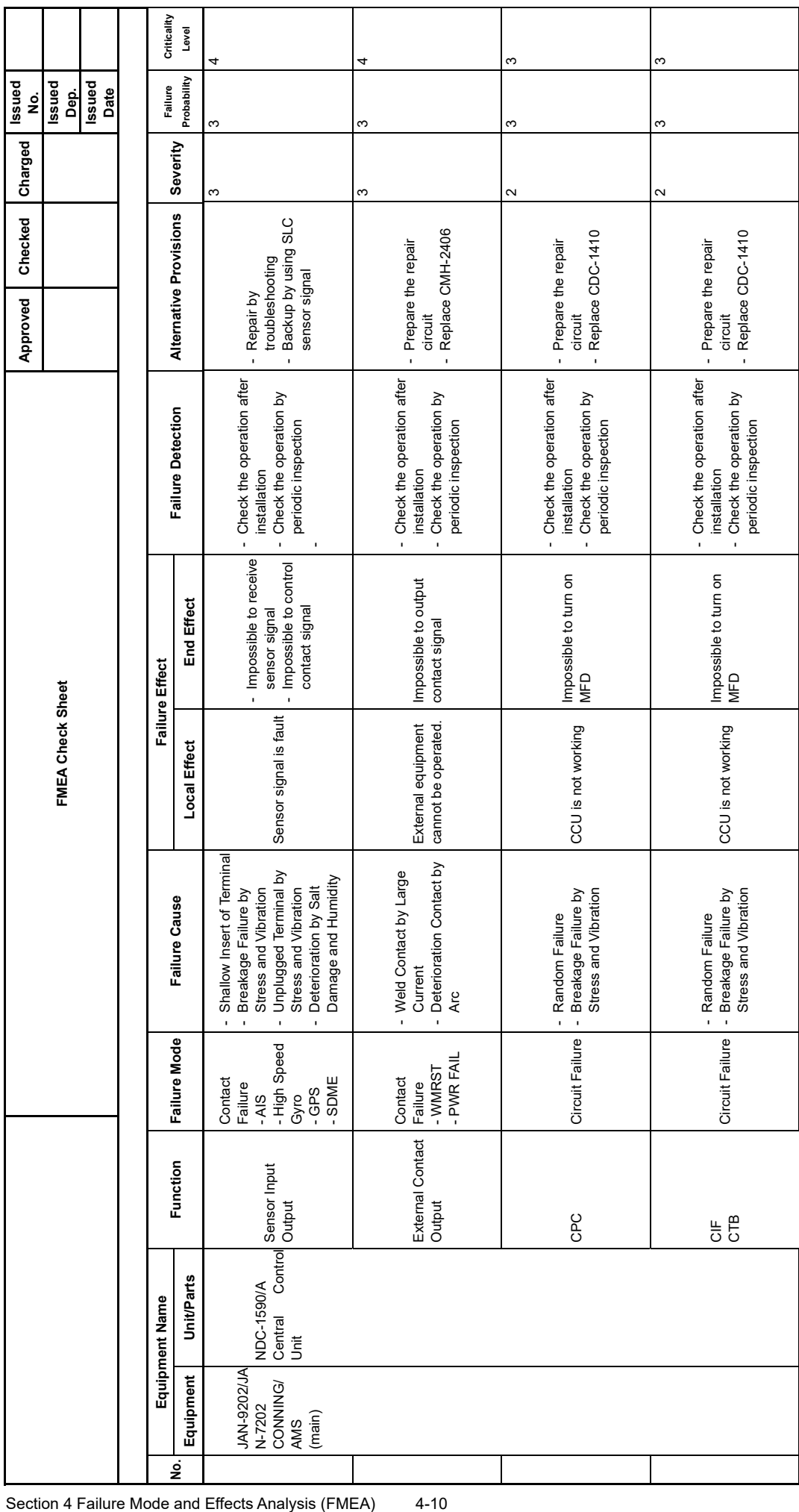

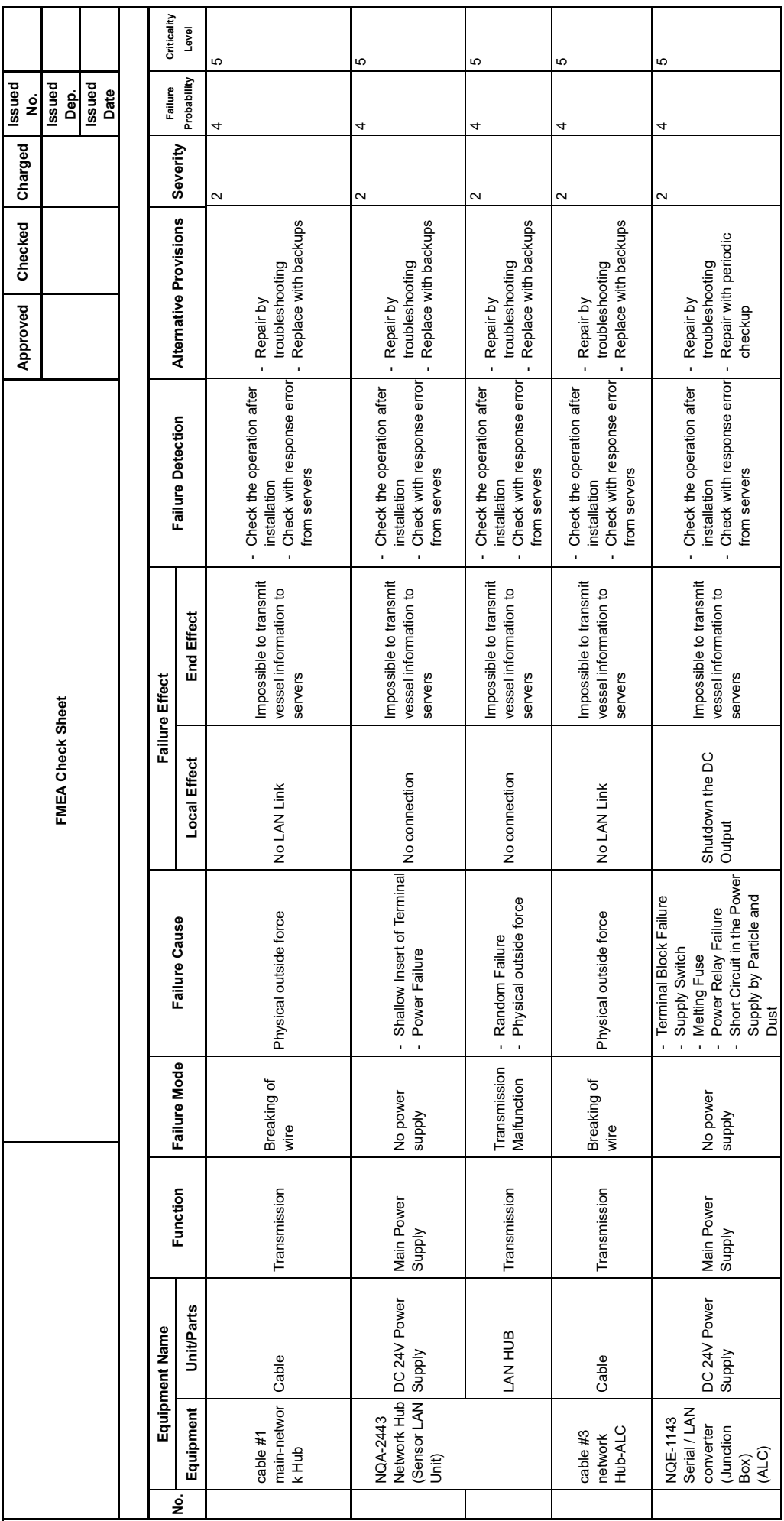

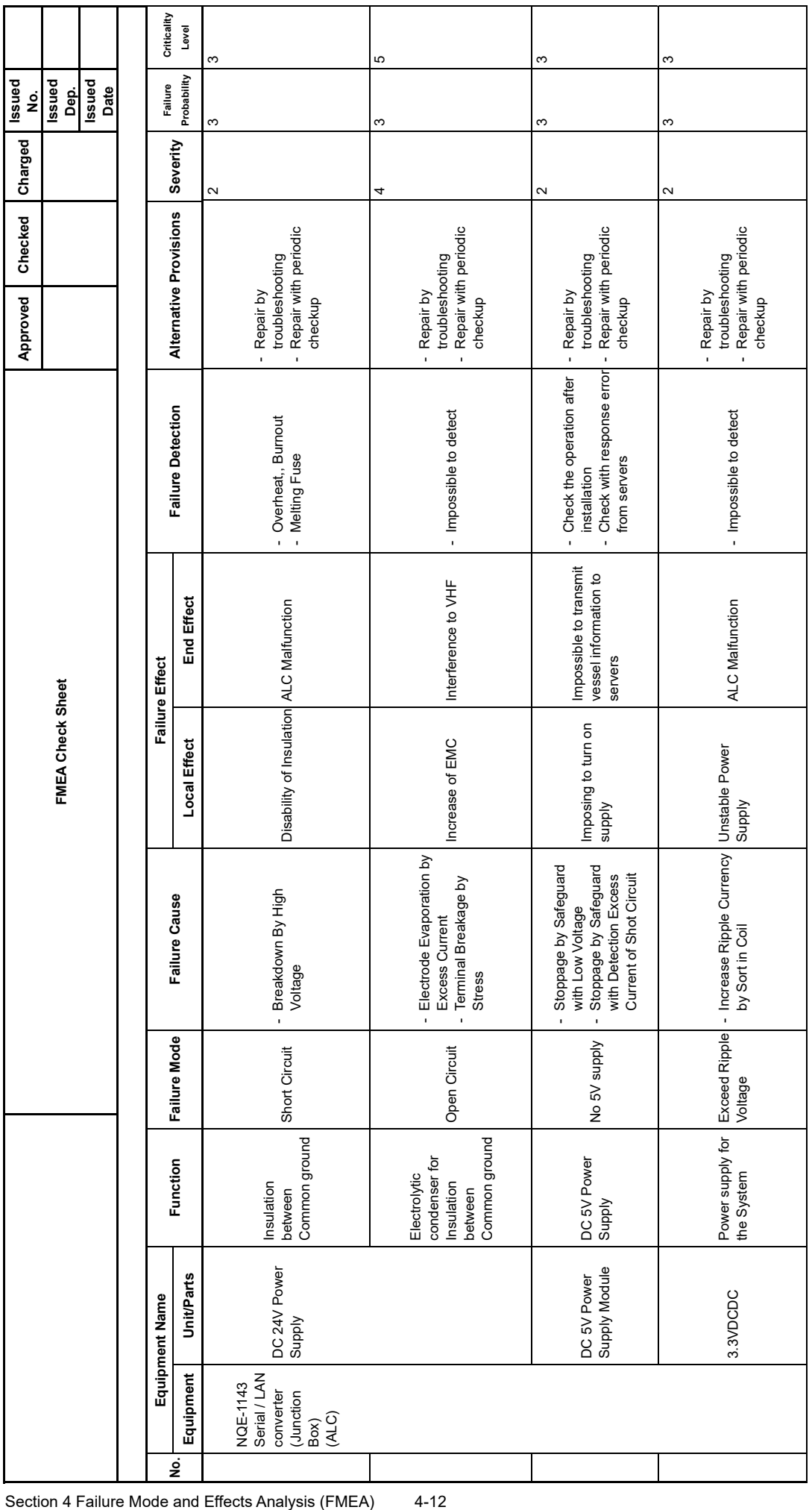

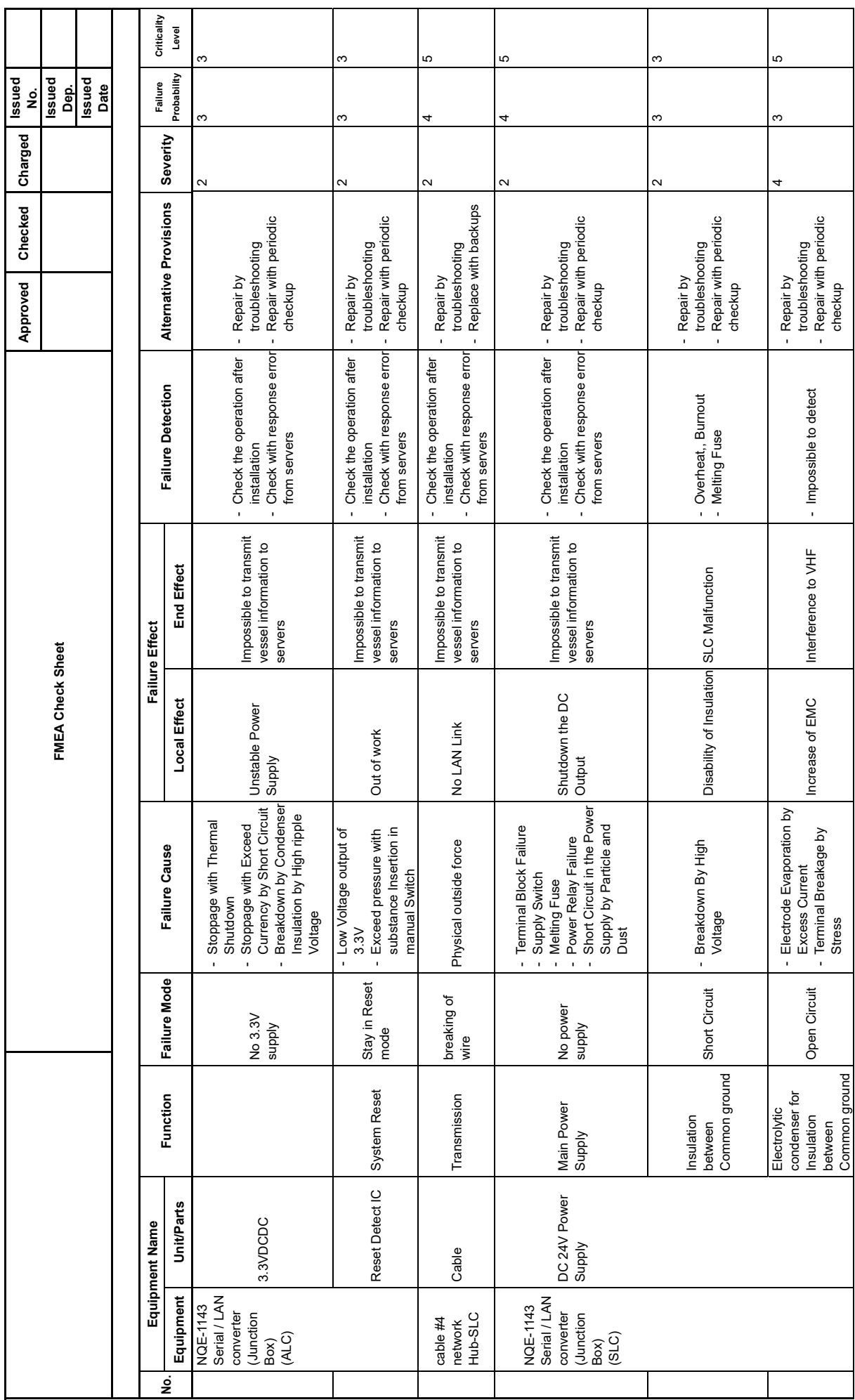

4-13 Section 4 Failure Mode and Effects Analysis (FMEA)

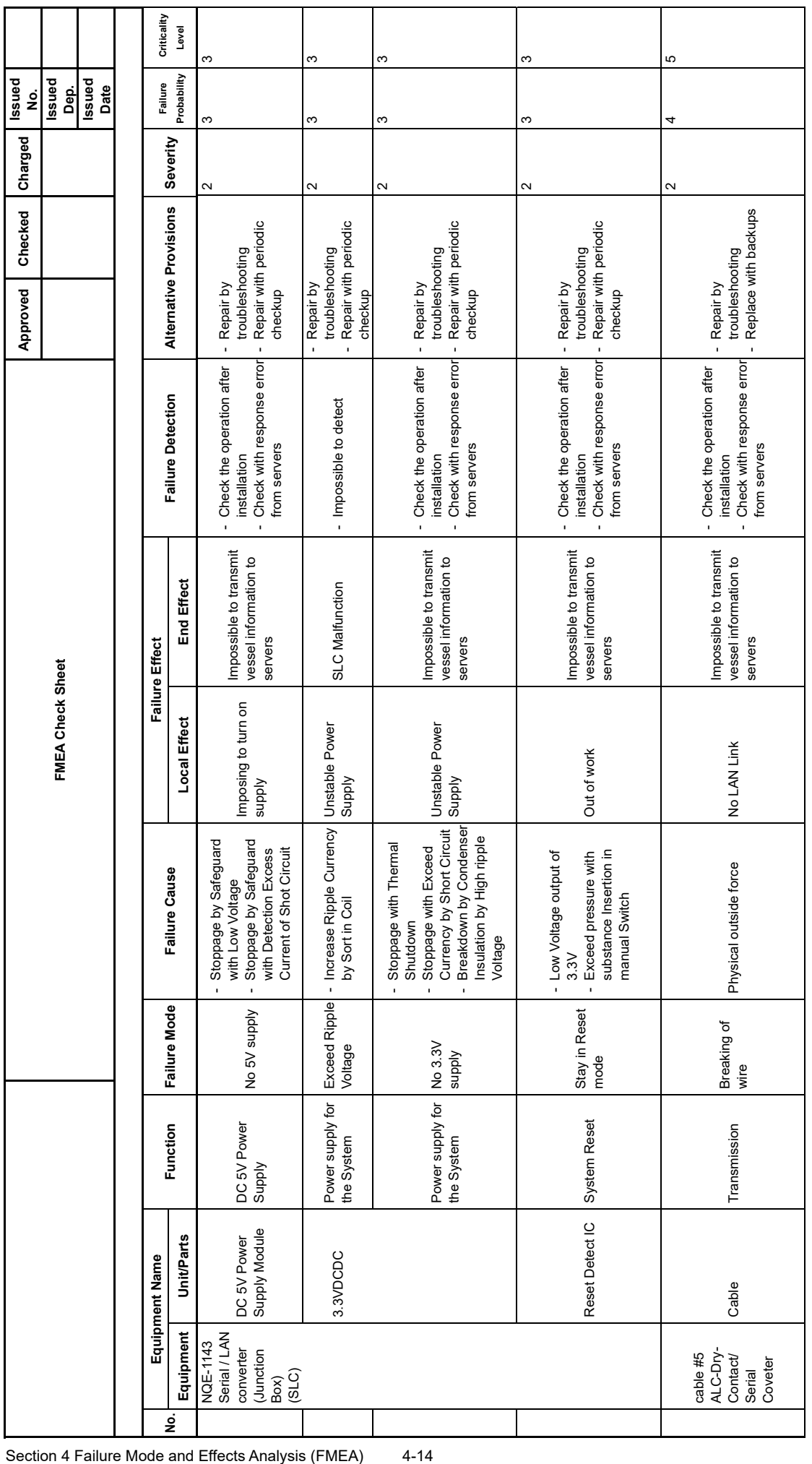

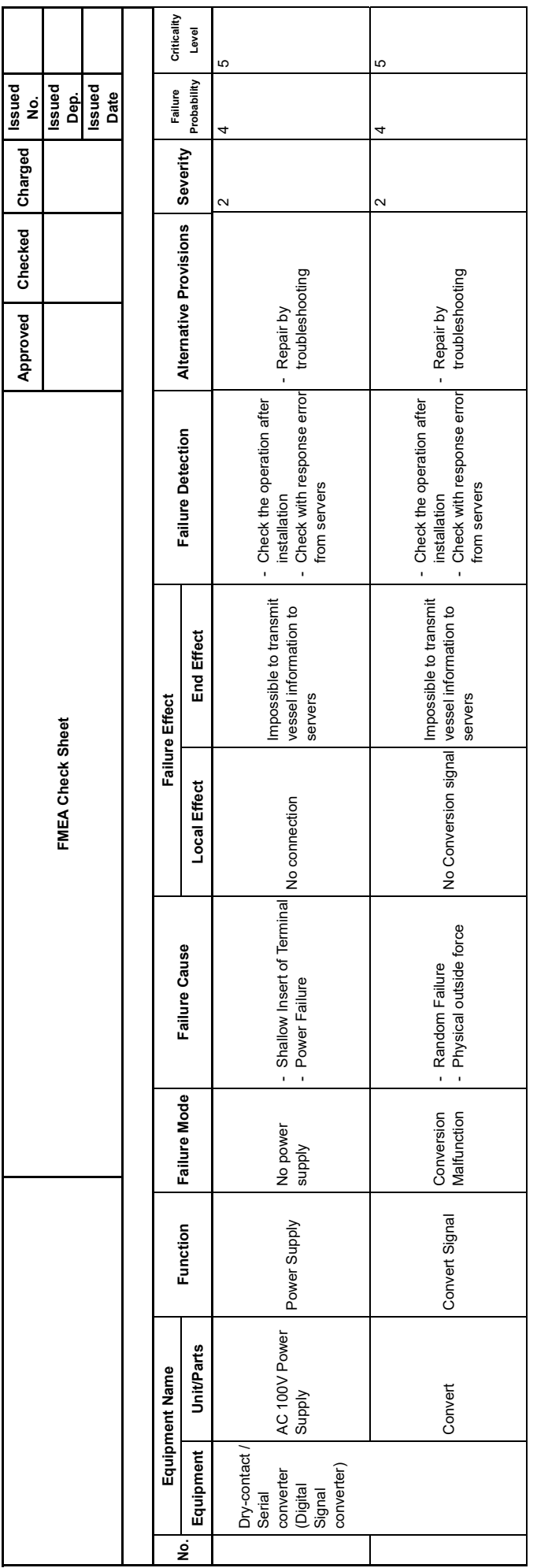

# **Section 5 Maintenance & Inspection**

# **5.1 Updating Help Data**

This section describes updating of help data of this product.

#### **Note**

- Help data is classified to the data for RADAR, data for ECDIS, data for Conning Display, and data for AMS. To display help information on each of the RADAR screen, ECDIS screen, Conning Display screen, and AMS screen (Alart management screen), install the help data for each display.
- When Help update starts, currently active tasks are terminated automatically. Complete the necessary operations, such as saving the settings, before the start of update.
- **1 Set the CD/DVD or USB memory where update data is stored.**
- **2 Click the [Menu] button on the Left Tool Bar.** A menu is displayed.
- **3 Click [Maintenance] [Software Update].**

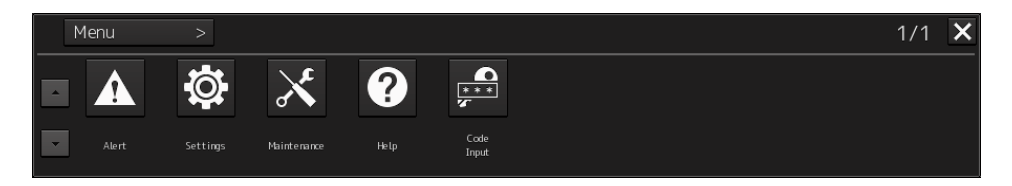

The "Software Update" dialog is displayed.

#### **4 Click the [Help Install] button.**

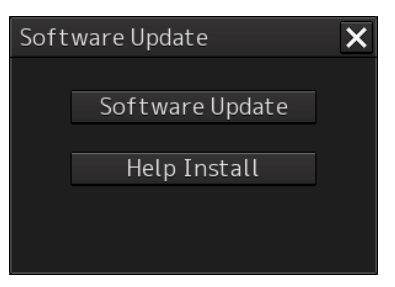

A file selection dialog is displayed.

[Drive] combo box

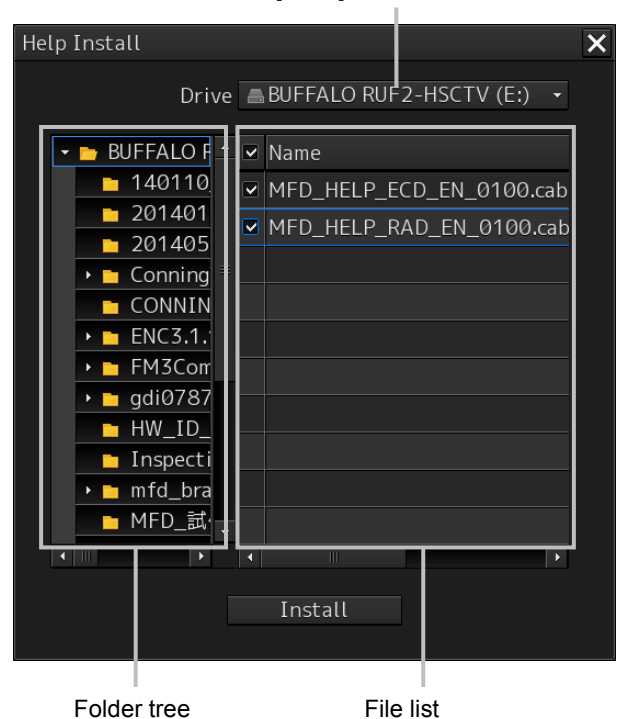

- **5 Select the drive containing update data from the [Drive] combo box.**
- **6 Select the folder containing update data from the folder tree and check the file to be updated from the file list.**

#### **7 Click the [Install] button.**

Installation starts and the following screen is displayed.

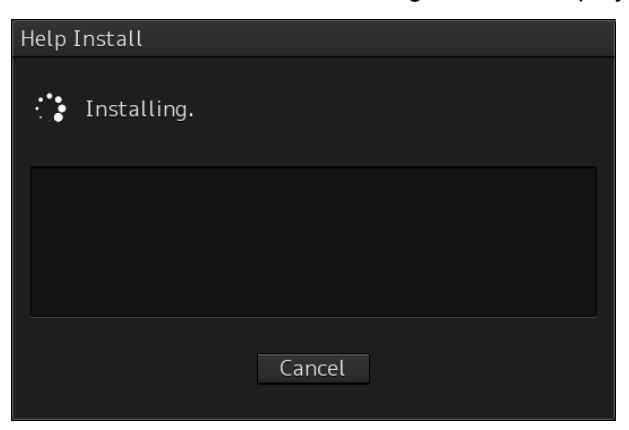

Wait until installation is completed.

When installation is completed, the following screen is displayed.

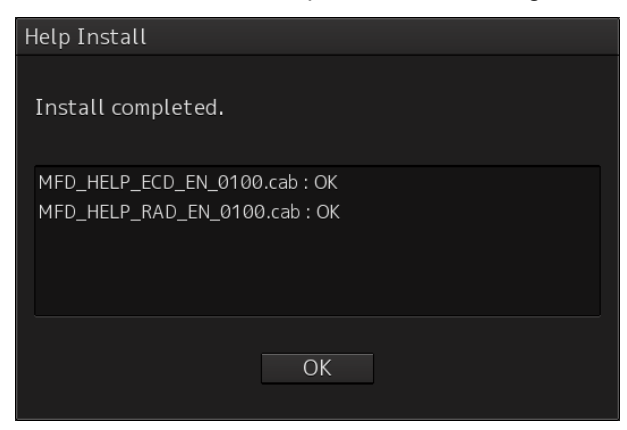

#### **8 Click the [OK] button.**

#### **Memo**

- When the [Cancel] button is clicked during installation, installation of subsequent files is cancelled after the installation of the file that is currently being installed is completed.
- When the selected update file already exists, the following screen is displayed.

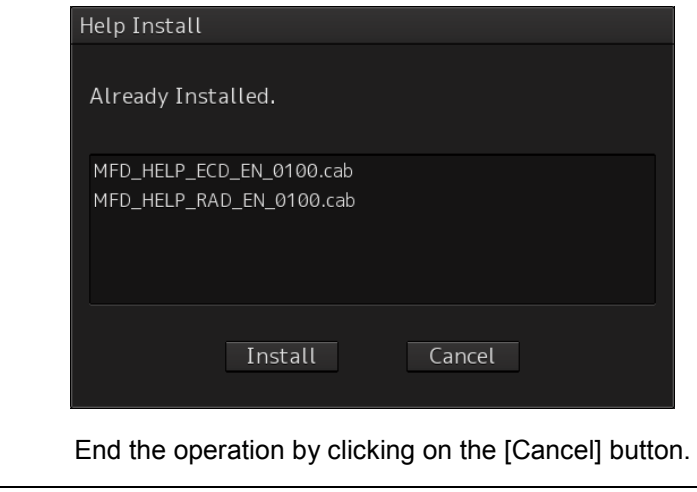

# **Appendix A Alert List**

# **A.1 Caution**

Indicates a list of alerts with priority caution. Only alerts that are frequently used indicated because there are many alerts.

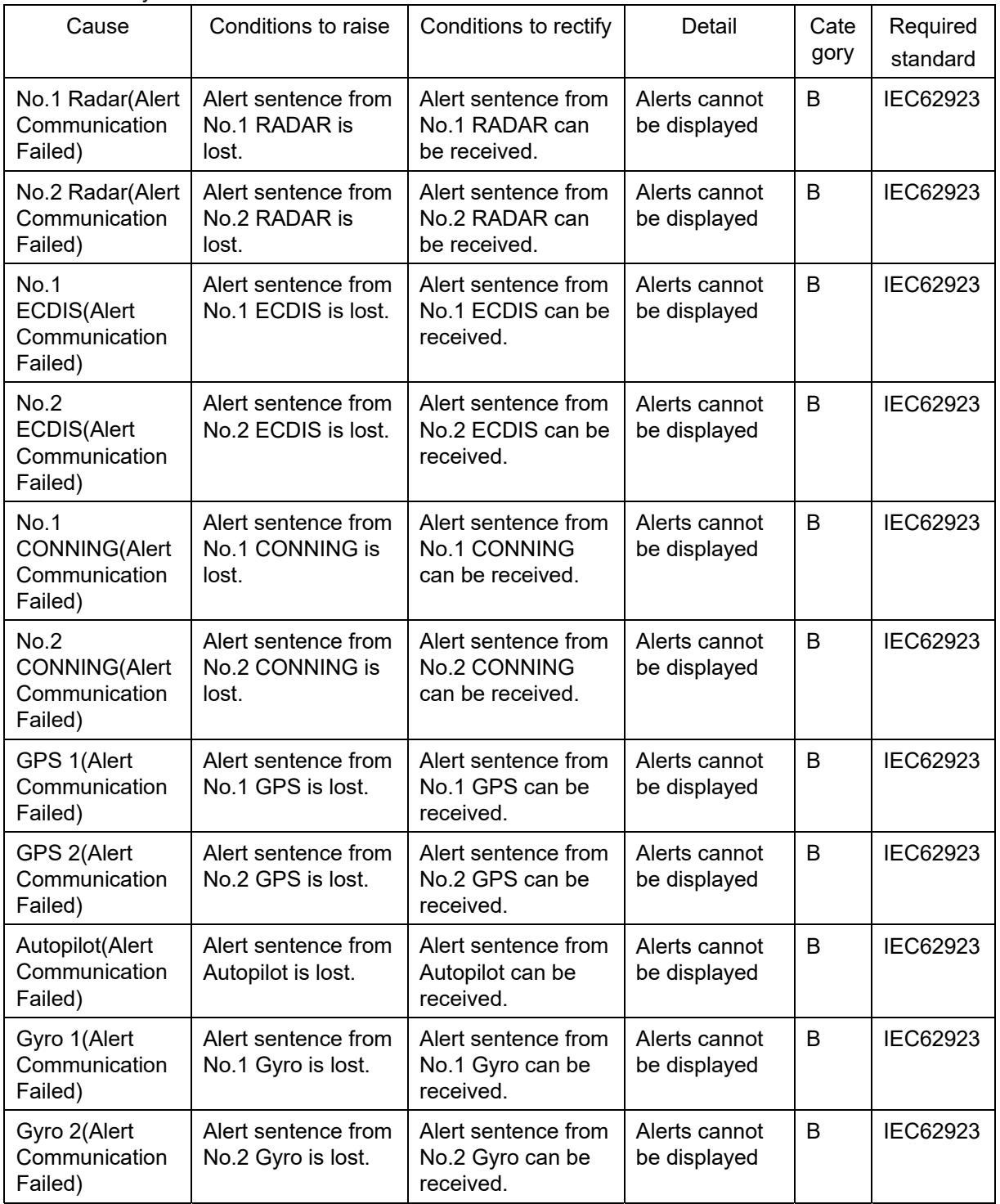

**APP A**

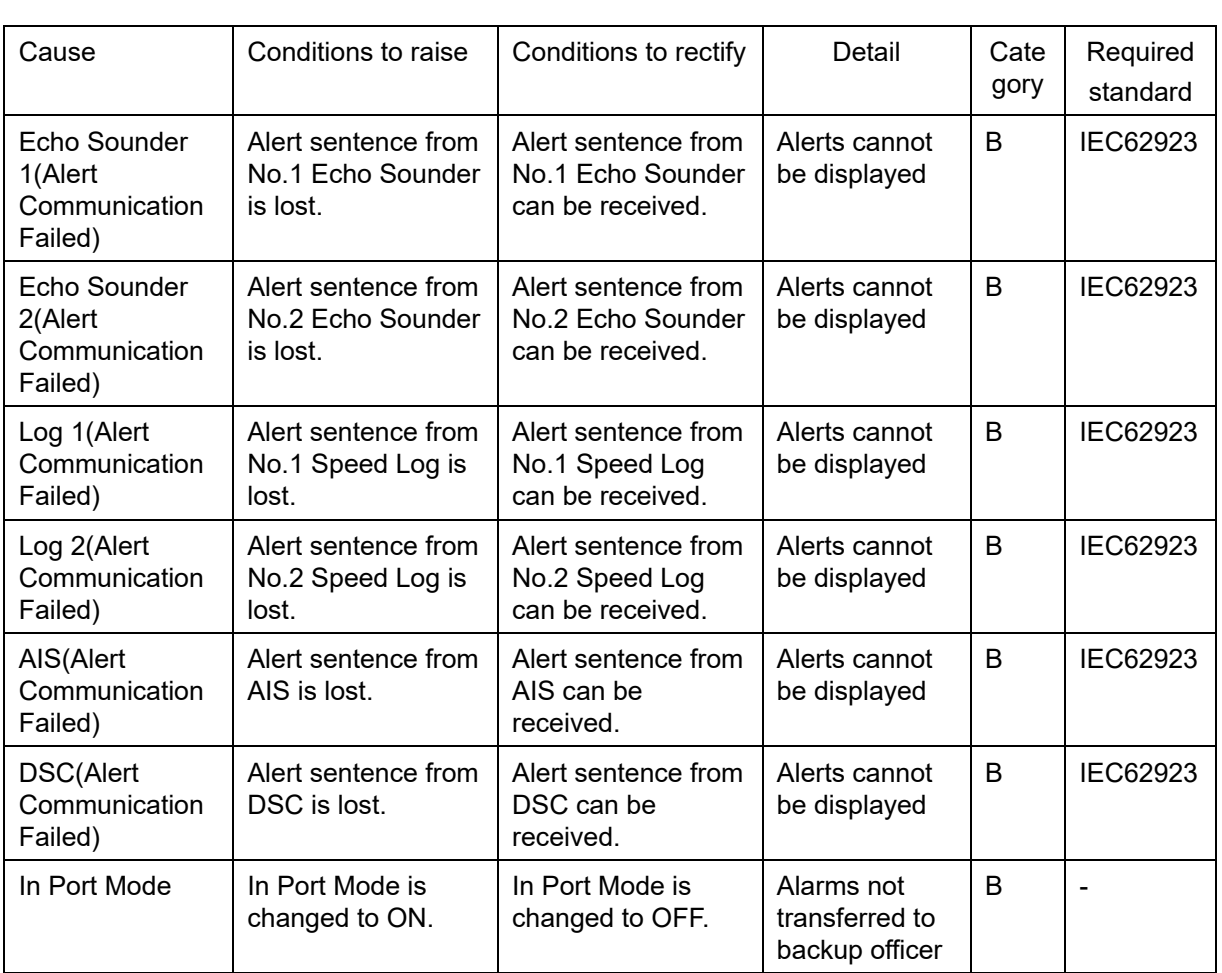

# **A.2 List of Alert icons**

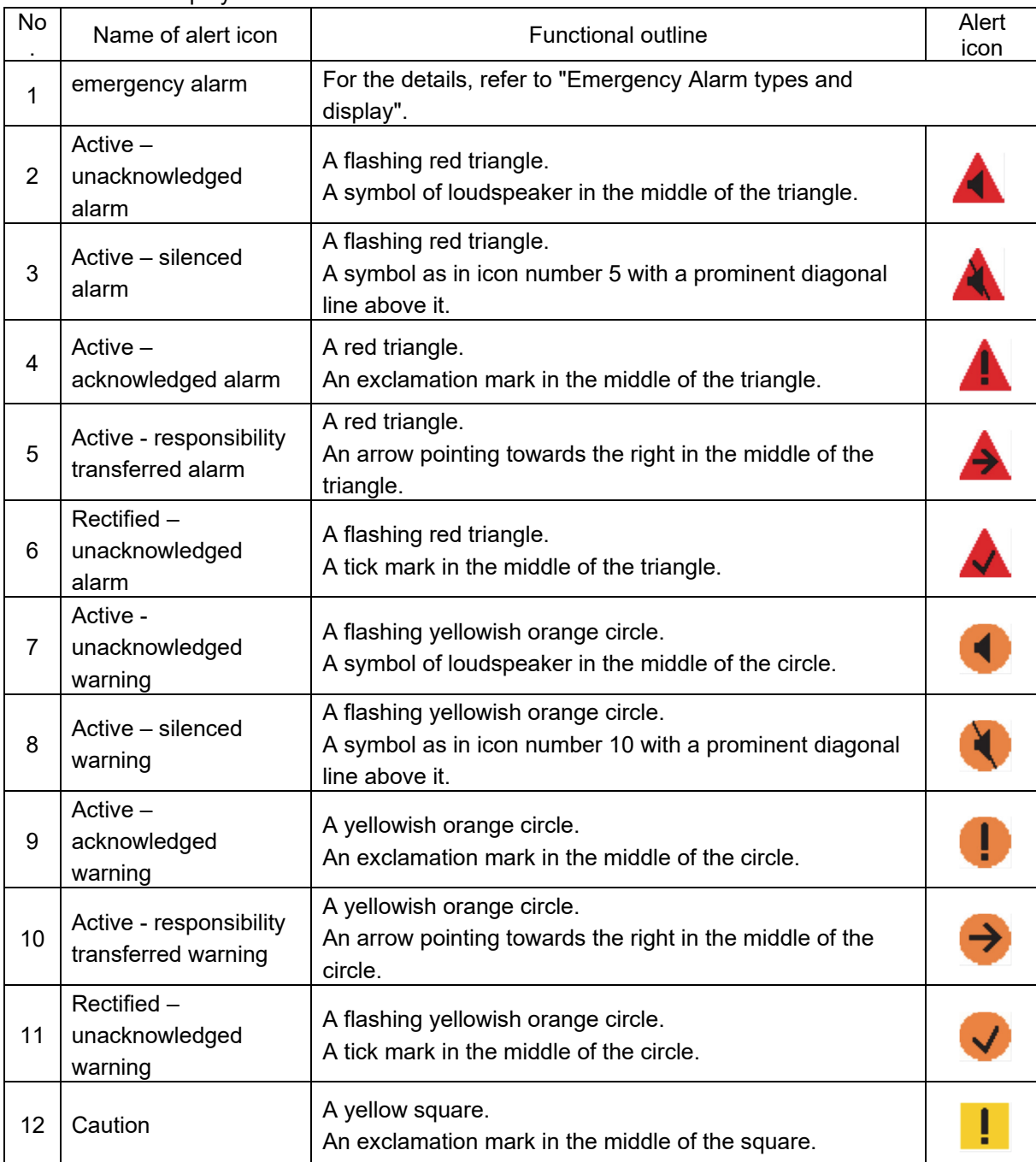

The alert icons displayed in the alert status area are listed below.

**APP A**

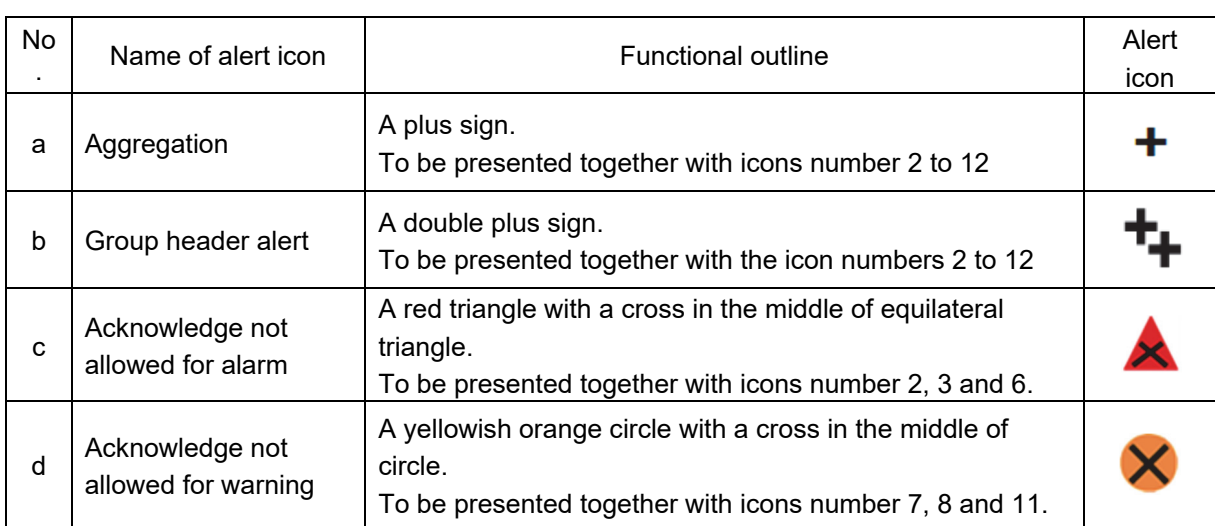

#### **Emergency Alarm types and display**

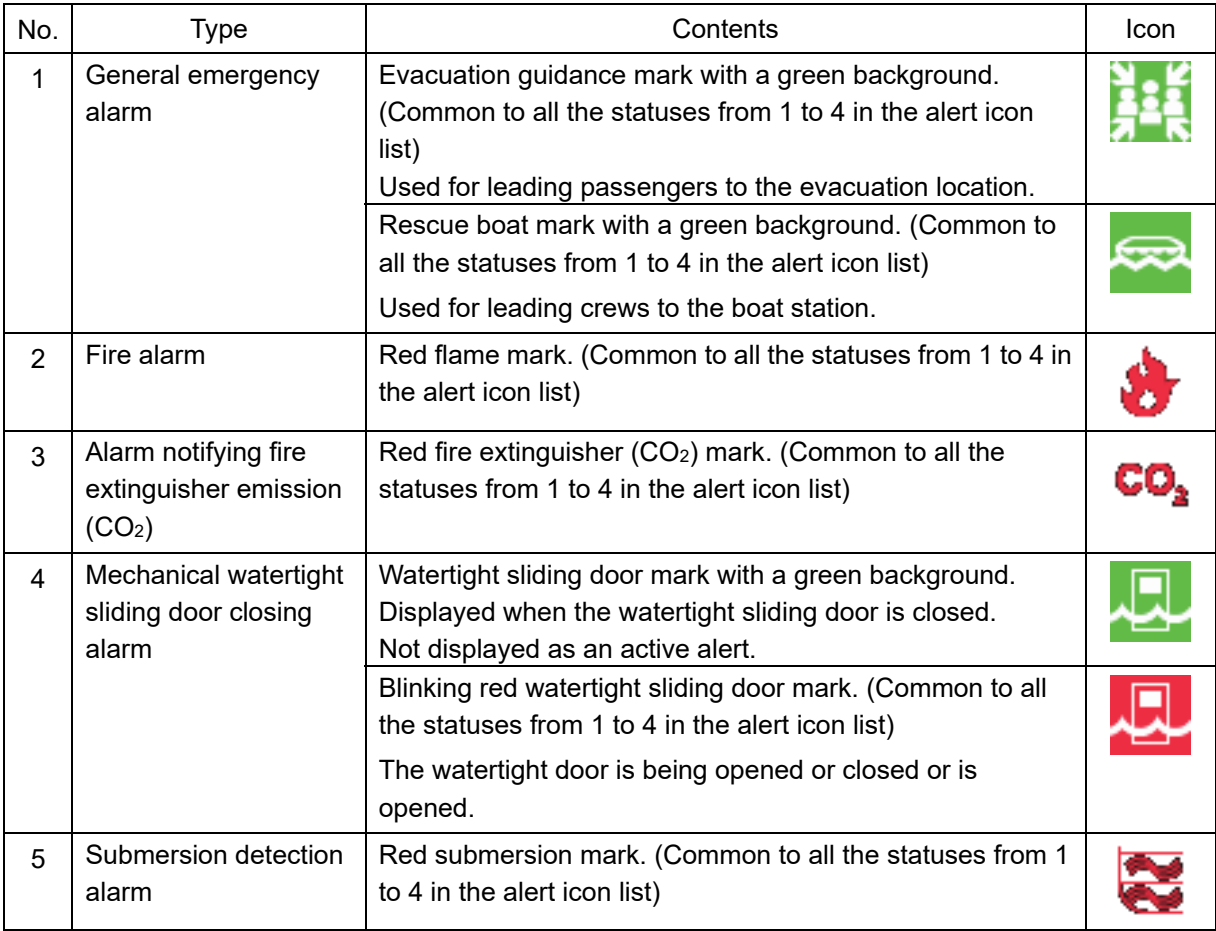
# **Appendix B Menu List and Materials**

# **B.1 Menu List**

This section shows the menus and dialog items of this equipment by target menu.

\* Items that are enclosed by a frame of broken lines indicate the dialog and window names that are displayed by selecting the relevant menu.

### **B.1.1 Tools**

File Manager

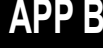

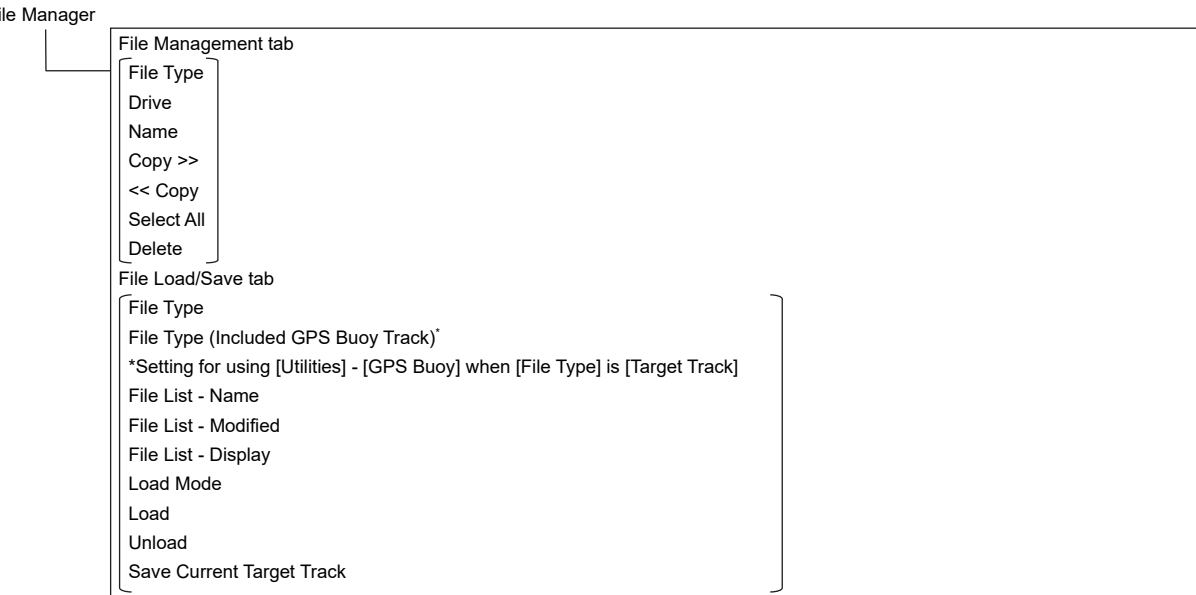

#### VHF Call

\* Case where the VHF radiotelephone option is attached

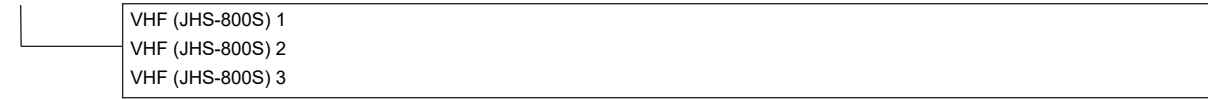

 $\overline{1}$ 

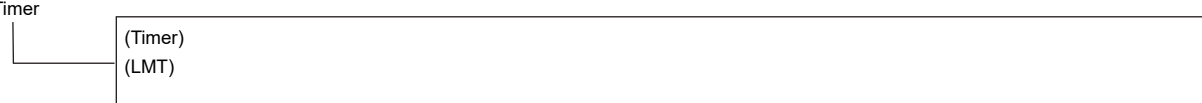

## **B.1.2 Alert**

AMS  $\overline{\phantom{a}}$ 

(Reactivation of Silenced Alert) Time Limit (Transfer to BNWAS) Time Limit (Repetition of UNACK Warning) Time Limit

### **B.1.3 Settings**

Color and Brightness  $\begin{array}{c} \square \end{array}$ Day/Night Def. Display Color tab Dialog Character Brightness tab Character Panel Day1 : Level4 / Day2 : Level3 / Day3 : Level2 / Dusk,Night : Level1 Display <26 inch>[0~100]Day1/Day2/Day3 : 67 / Dusk : 60 / Night : 11 <19 inch> Day1/Day2/Day3 : 42 / Dusk : 20 / Night : 4 Sounds Volume tab  $\sqrt{\mathsf{K}}$ ey ACK Misoperation Response/Notification Message Notification Alert Setting Reminder Alarm Warning Melody tab Alarm Warning Key Assignment  $\overline{1}$ Multi Dial tab

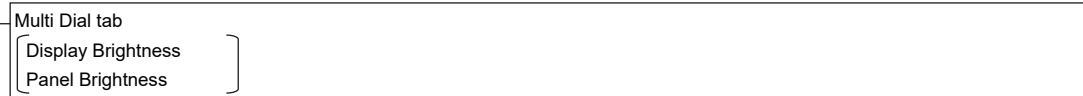

### **B.1.4 Maintenance**

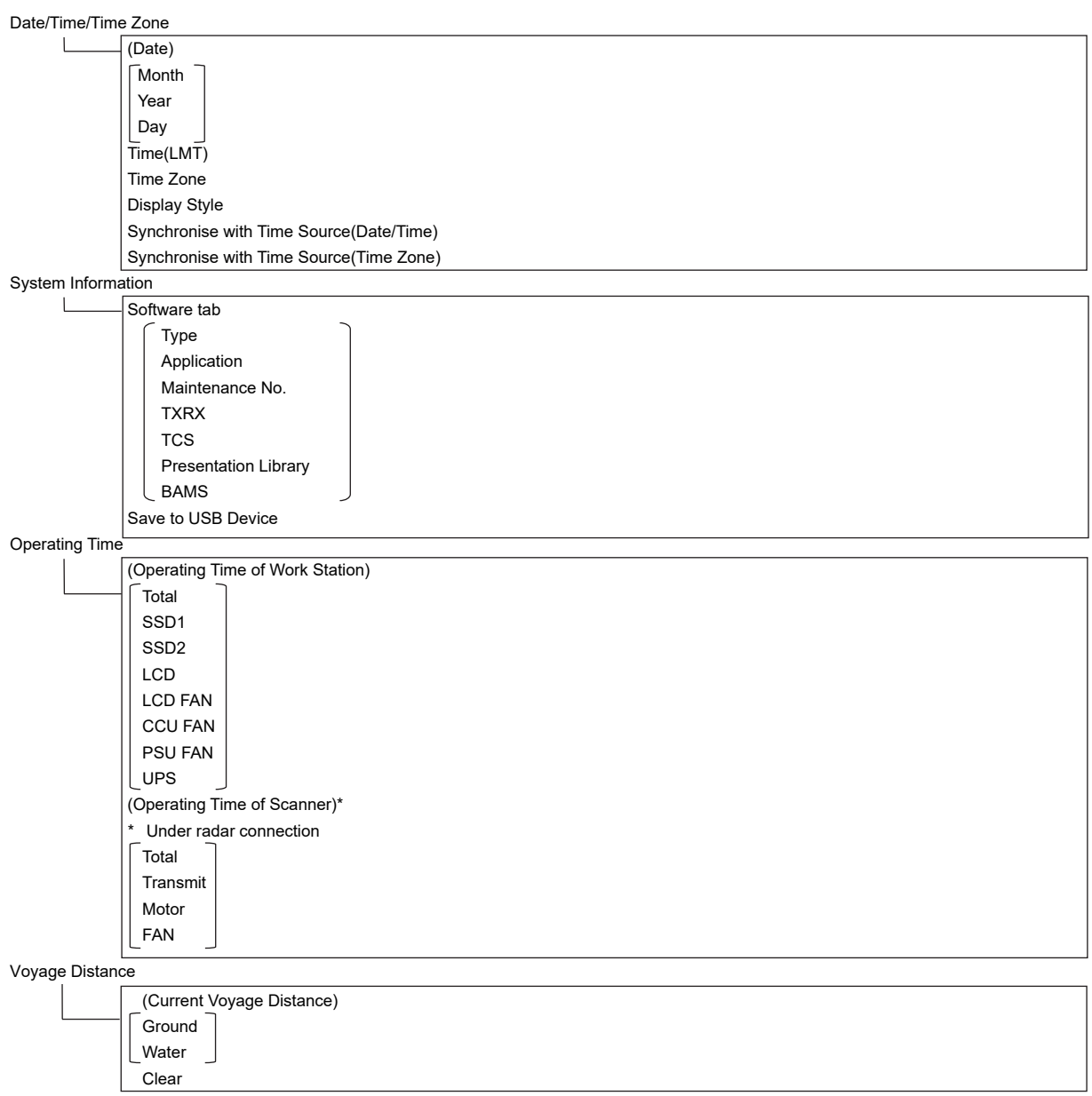

۰

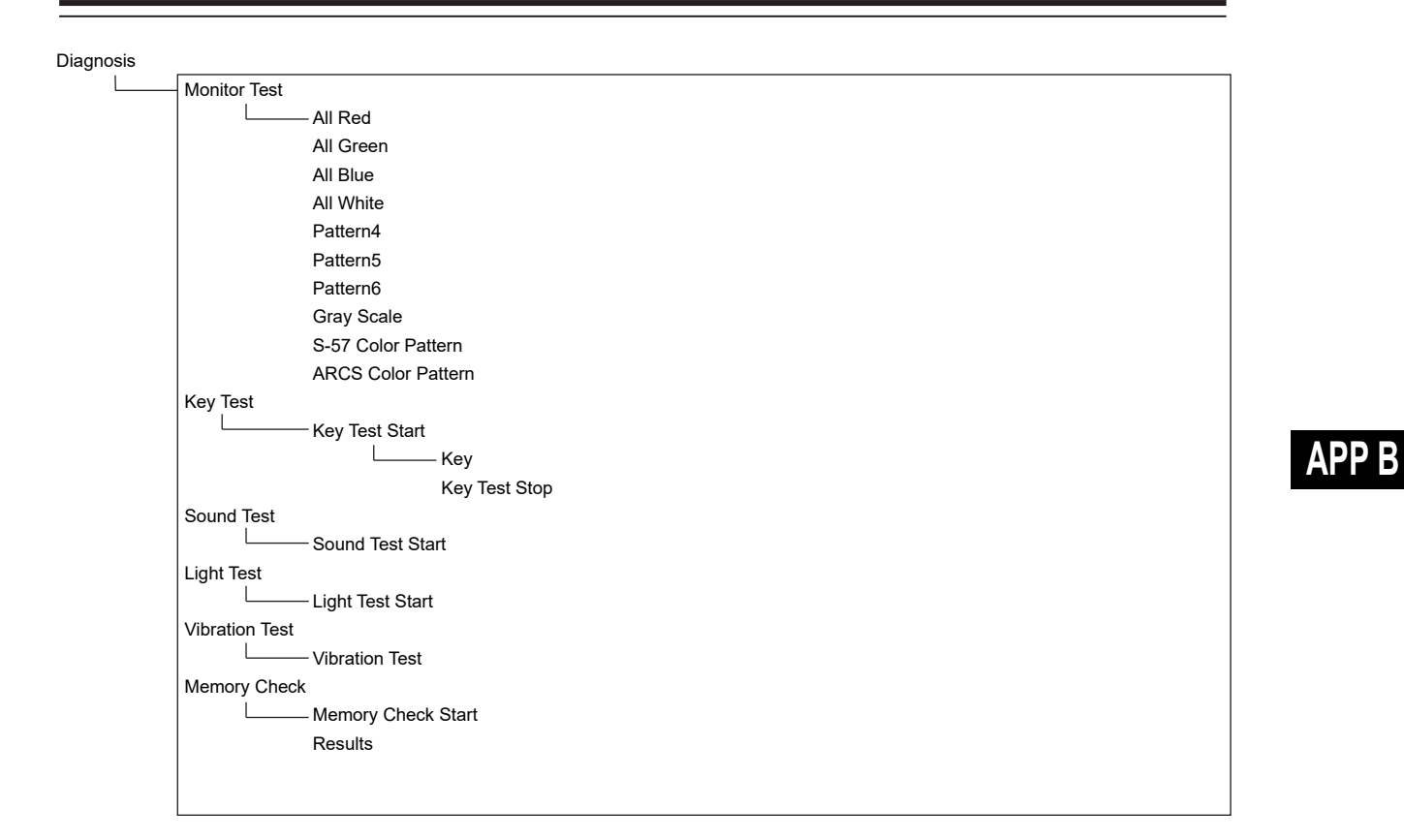

Software Update

Software Update Help Install

DVD Drive Cleaning

# **B.1.5 Help**

 $\leftarrow$  $\rightarrow$ Home (Contents tab) (Search tab)  $\sqrt{\phantom{a}}$ keyword Search Results

# **B.1.6 Code input**

Password

#### **B.1.7 Service**

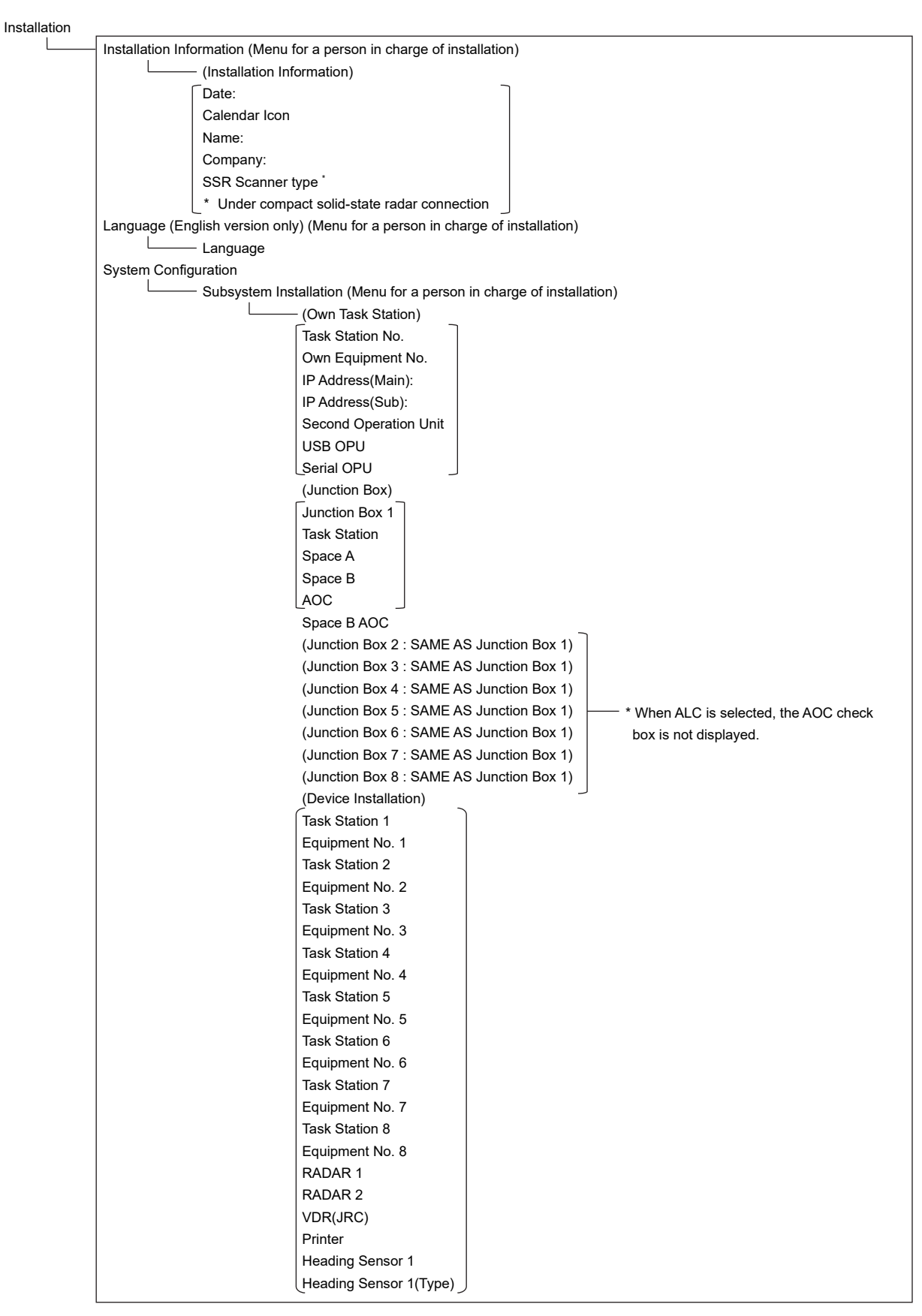

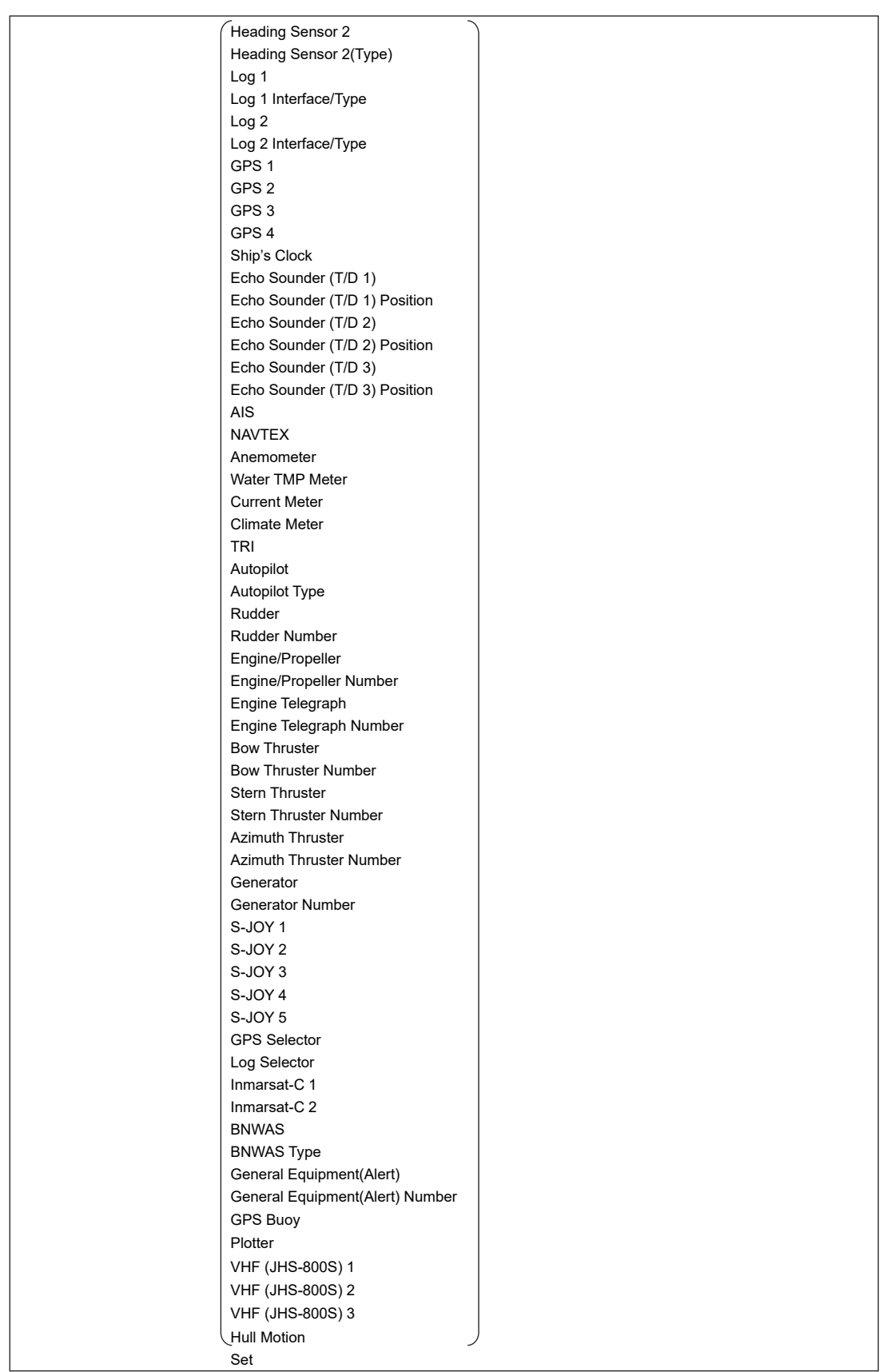

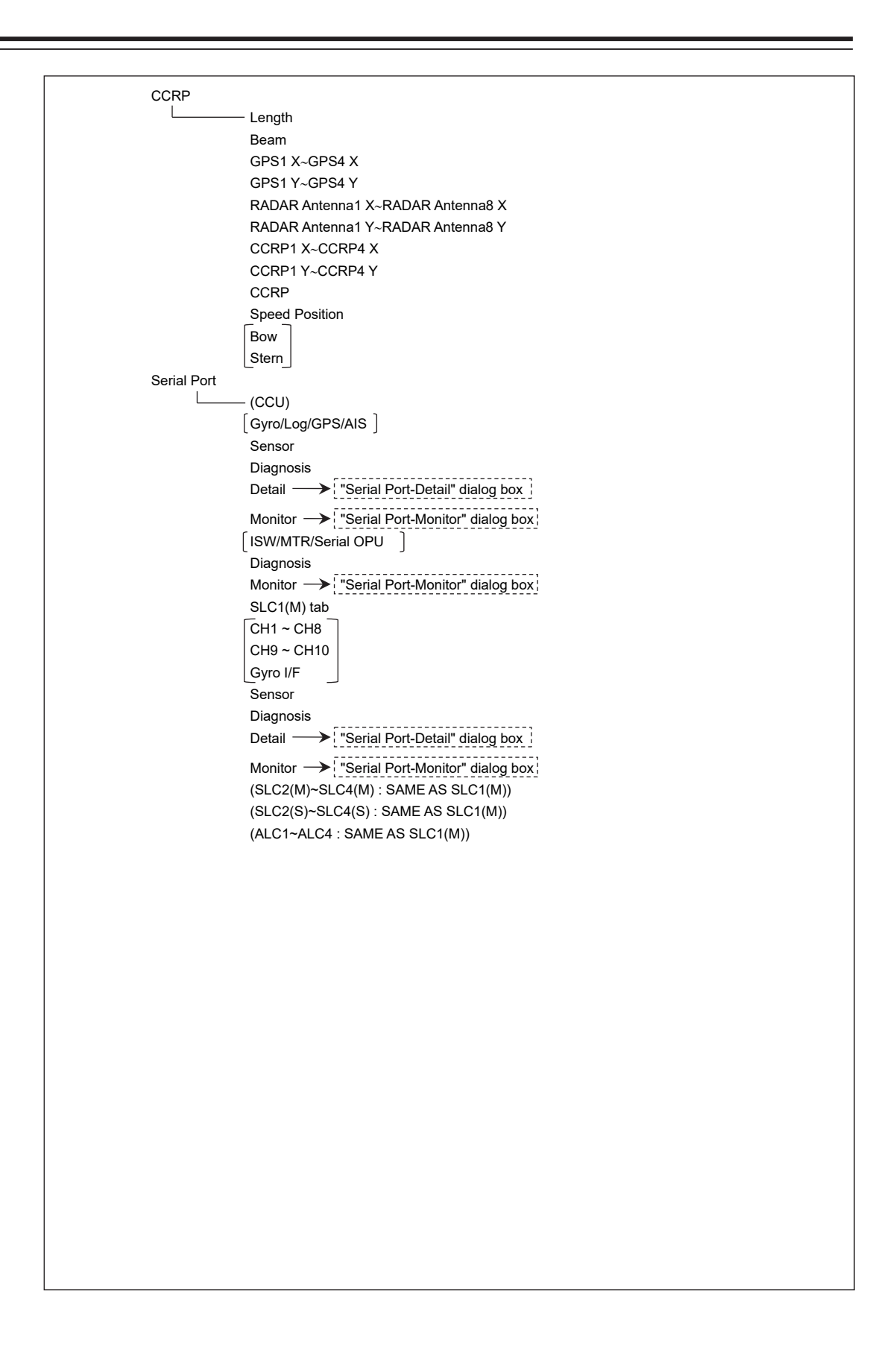

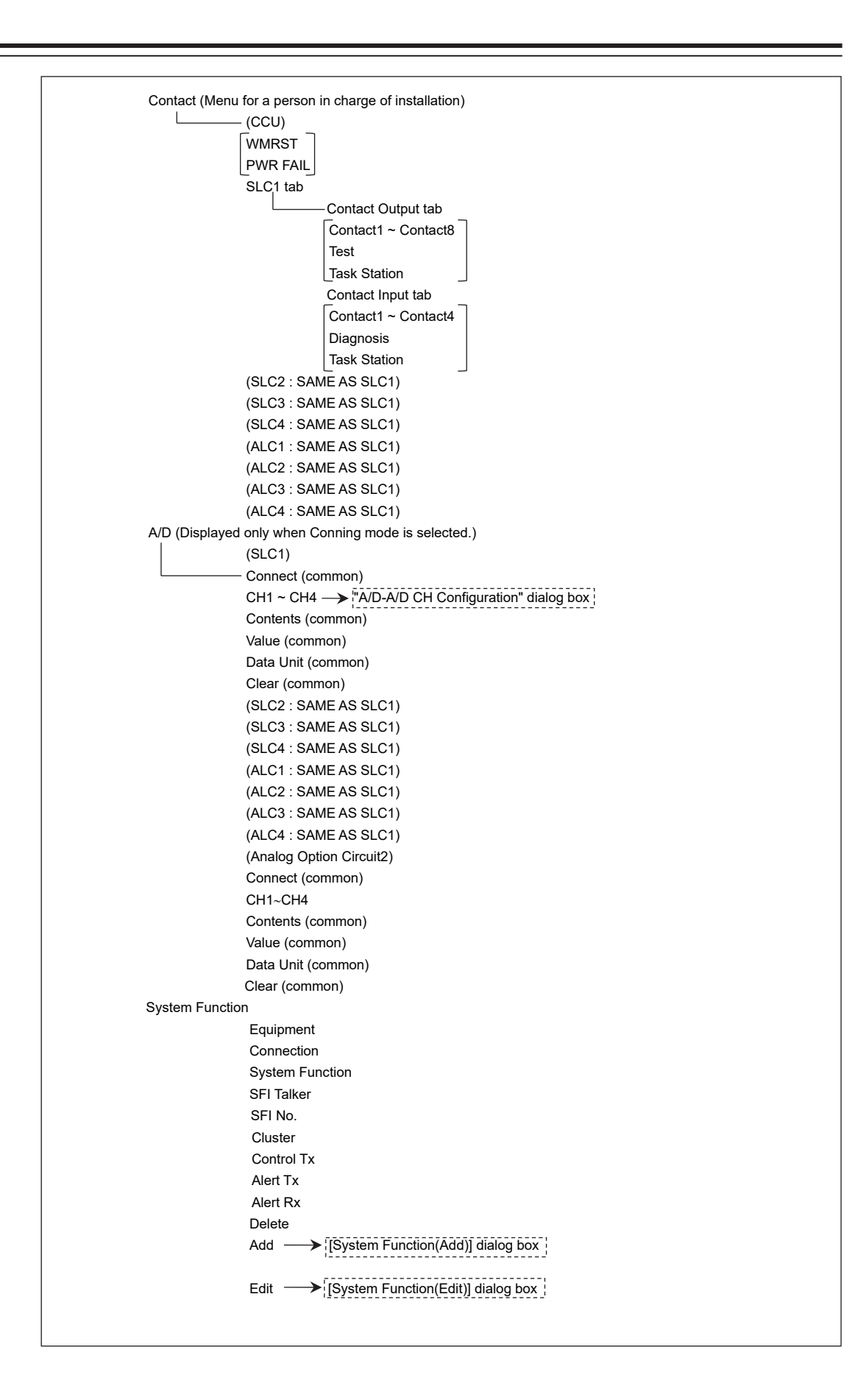

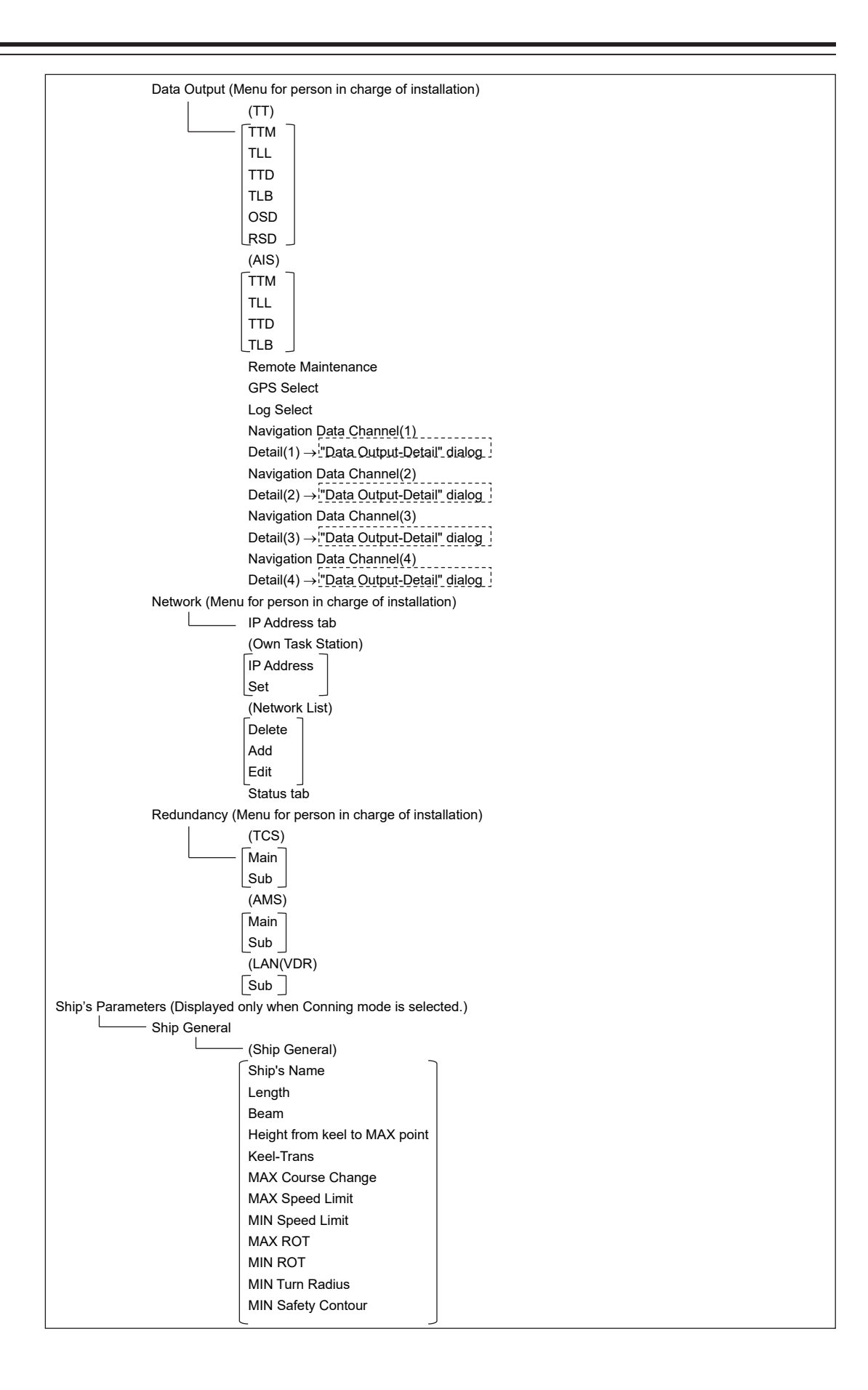

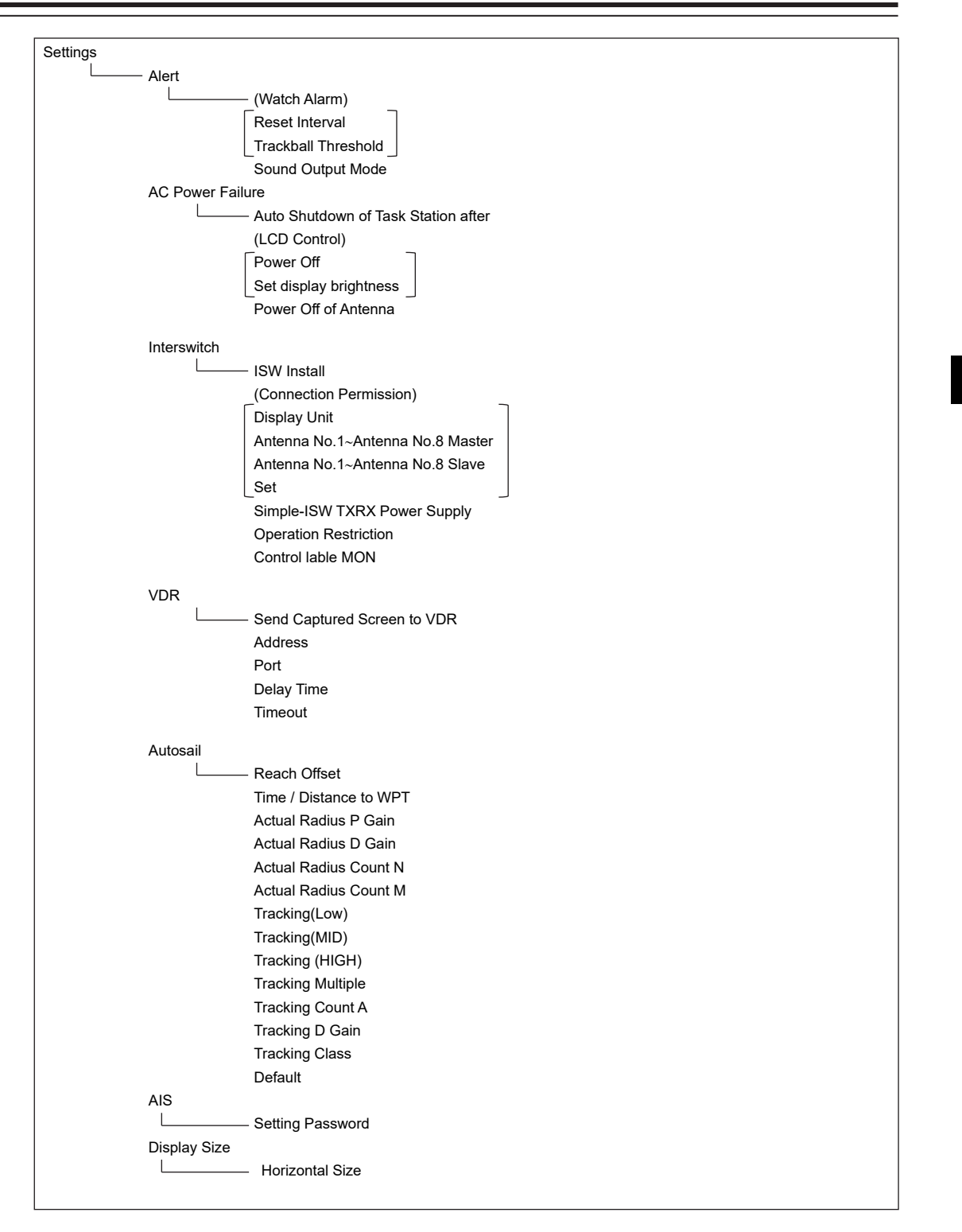

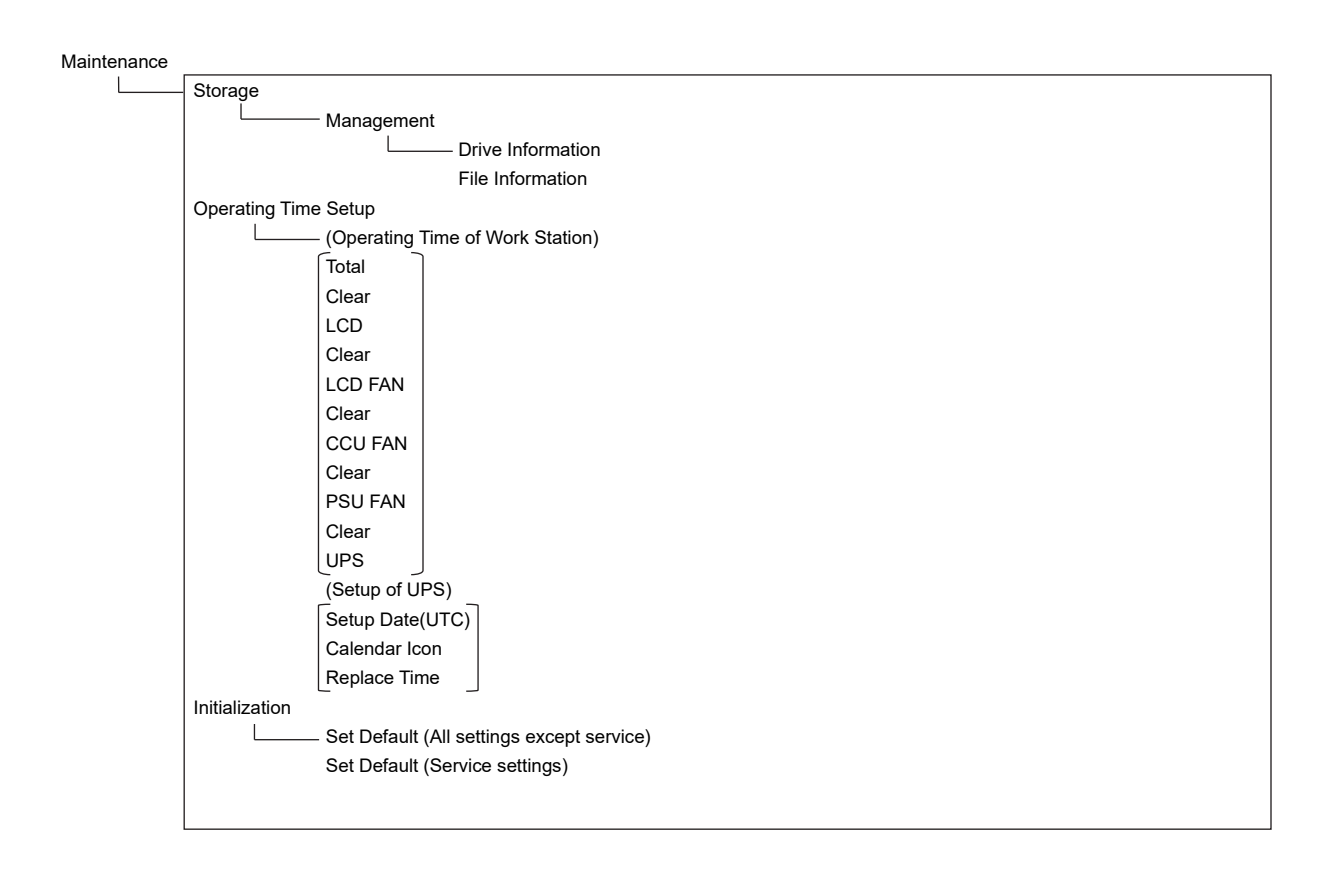

# **B.2 Lists of Terminologies, Units, and Abbreviations**

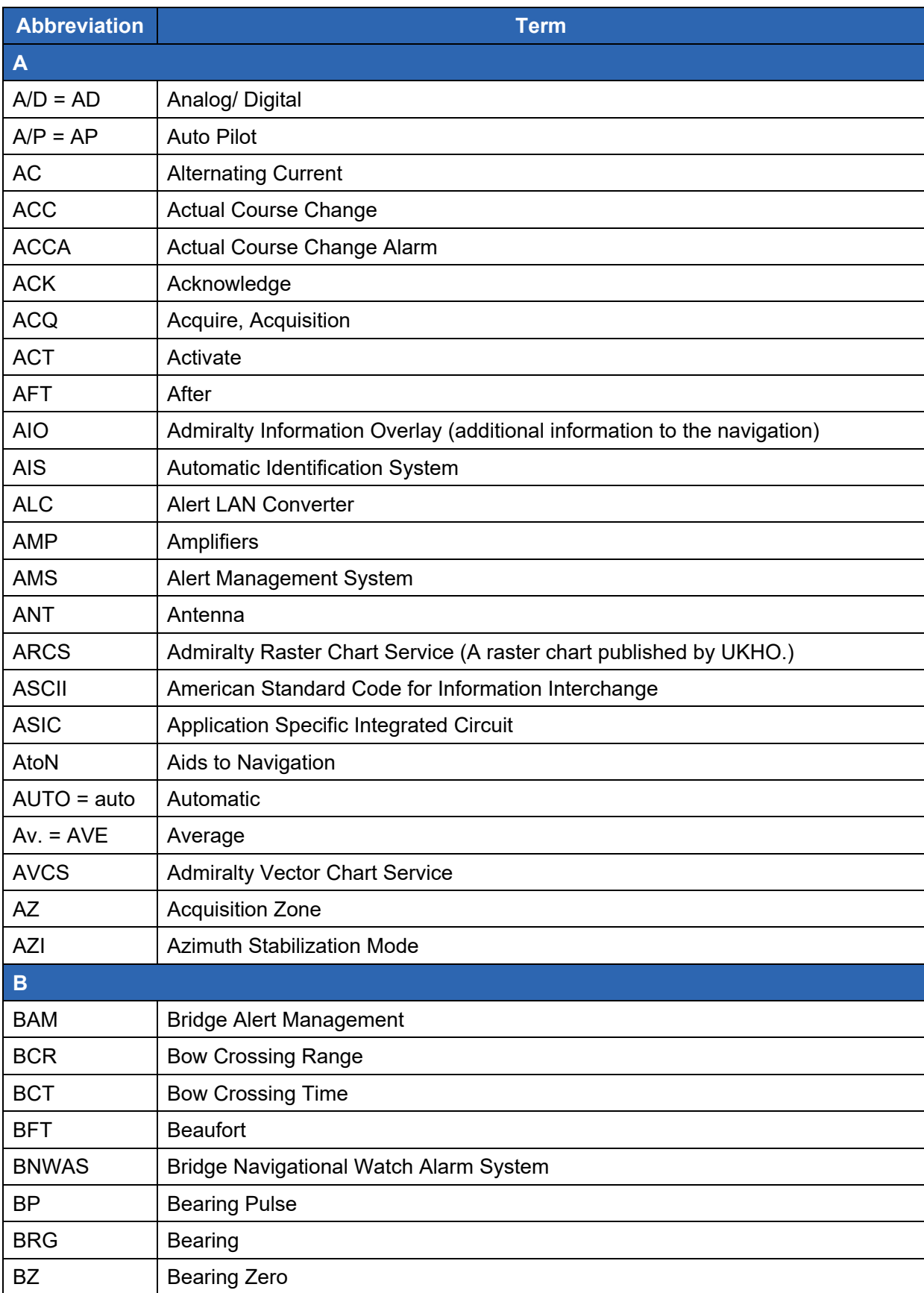

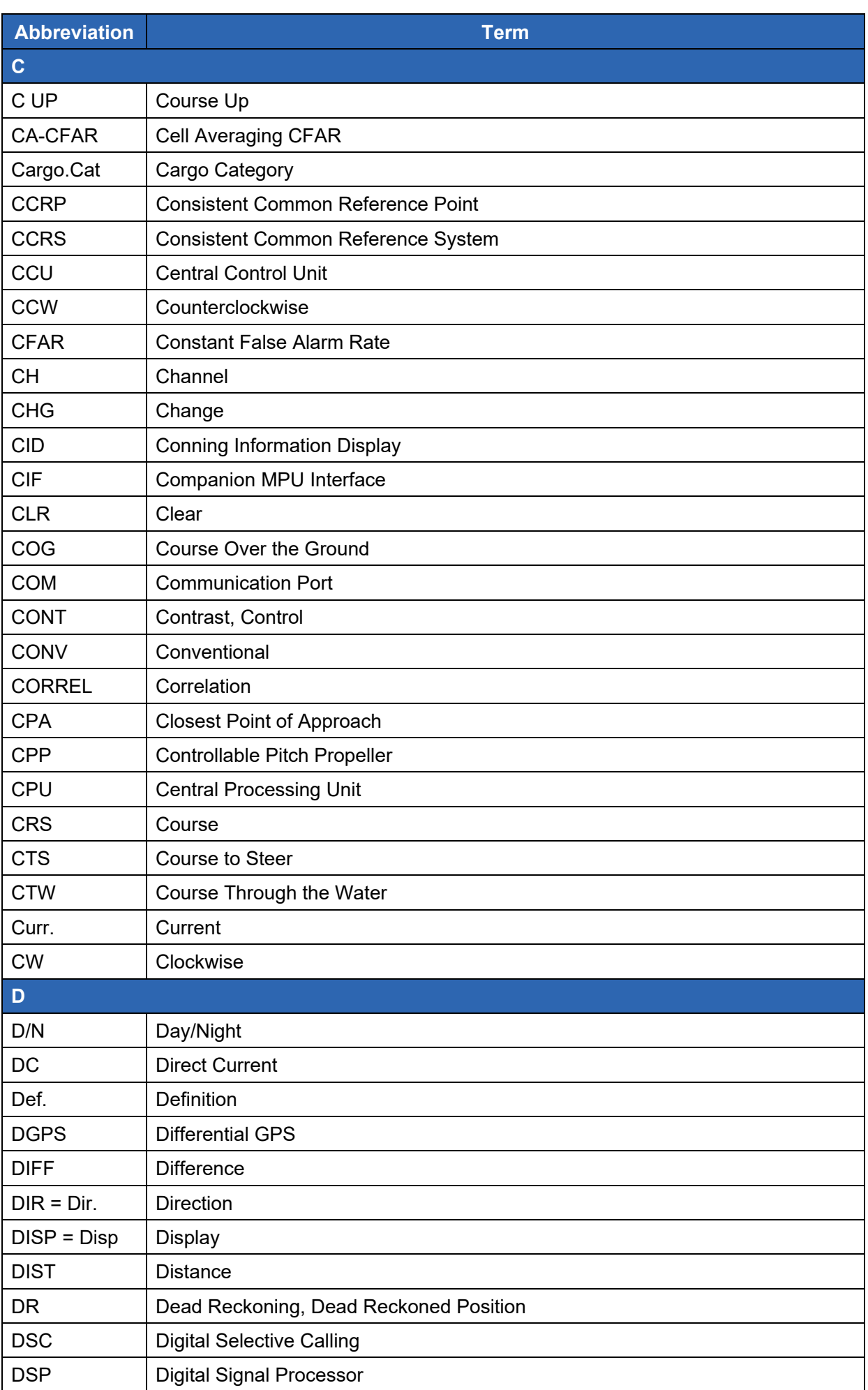

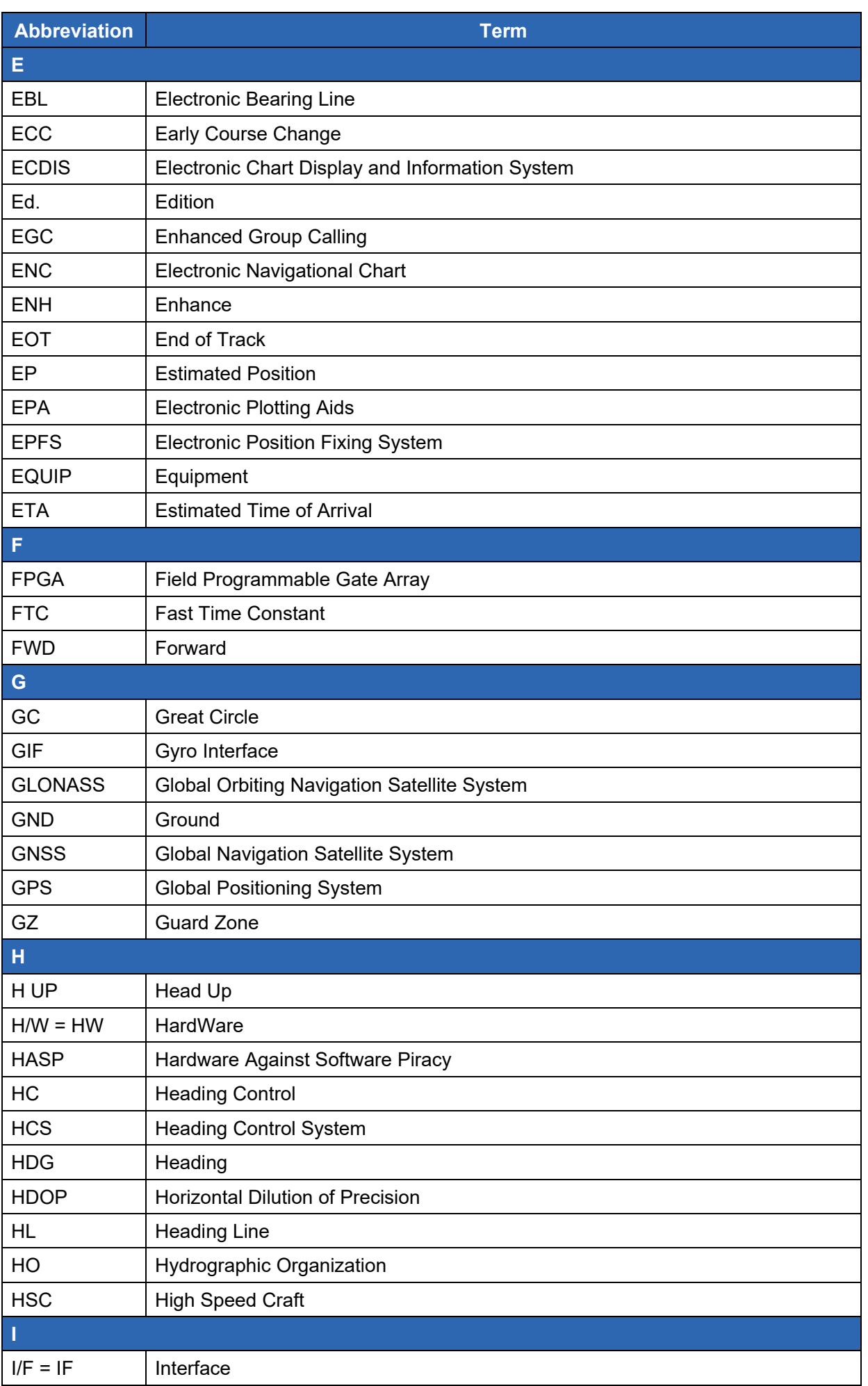

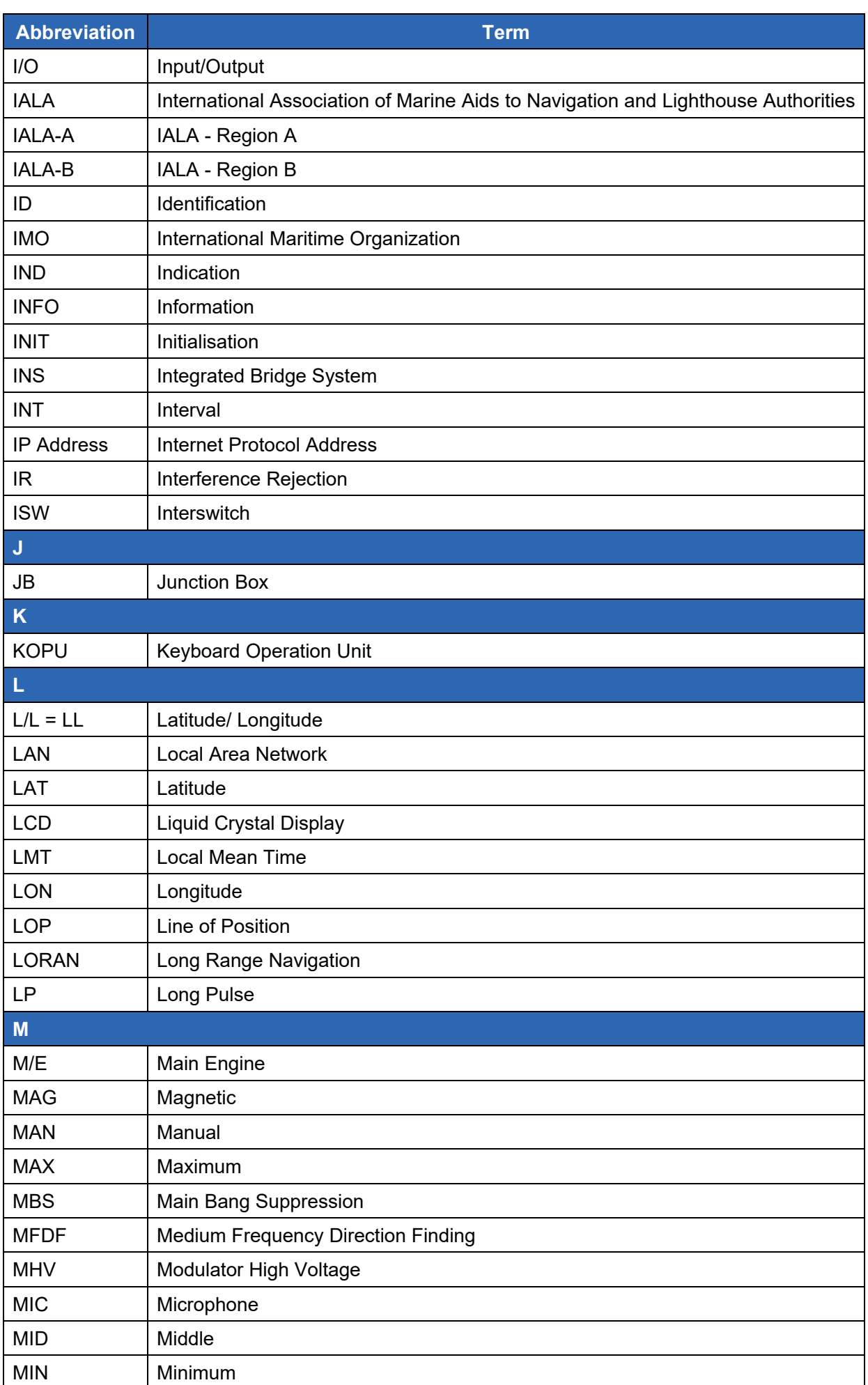

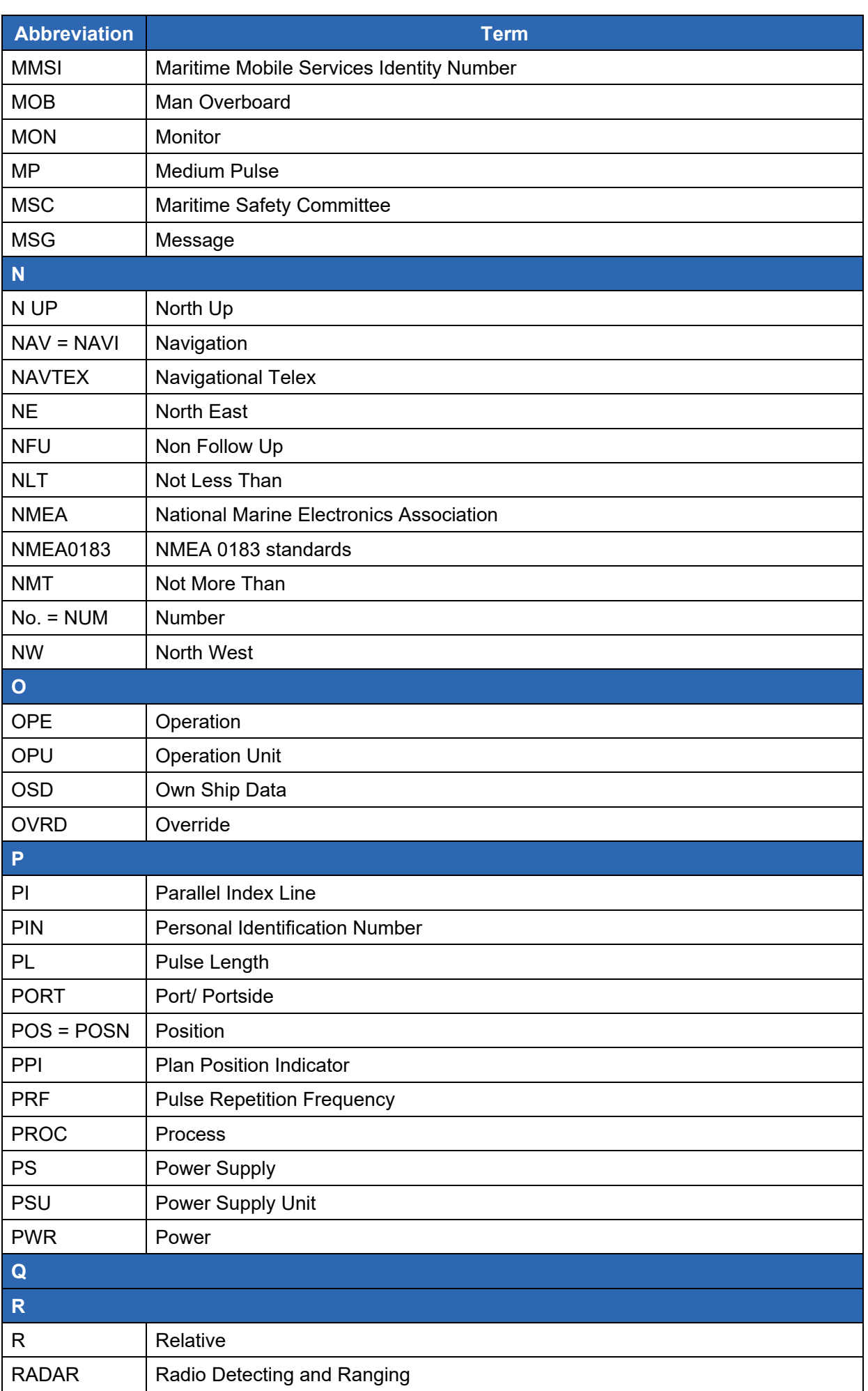

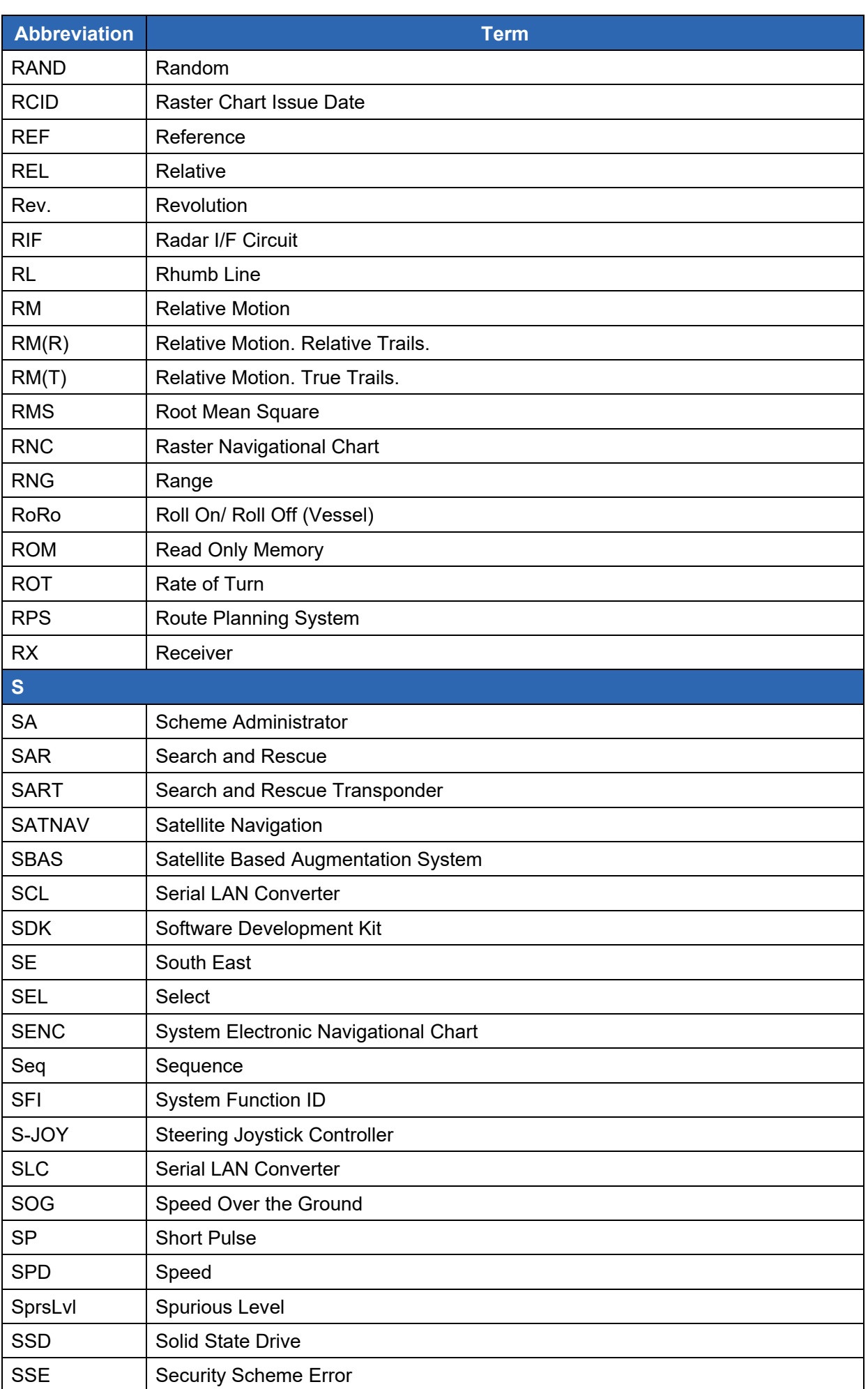

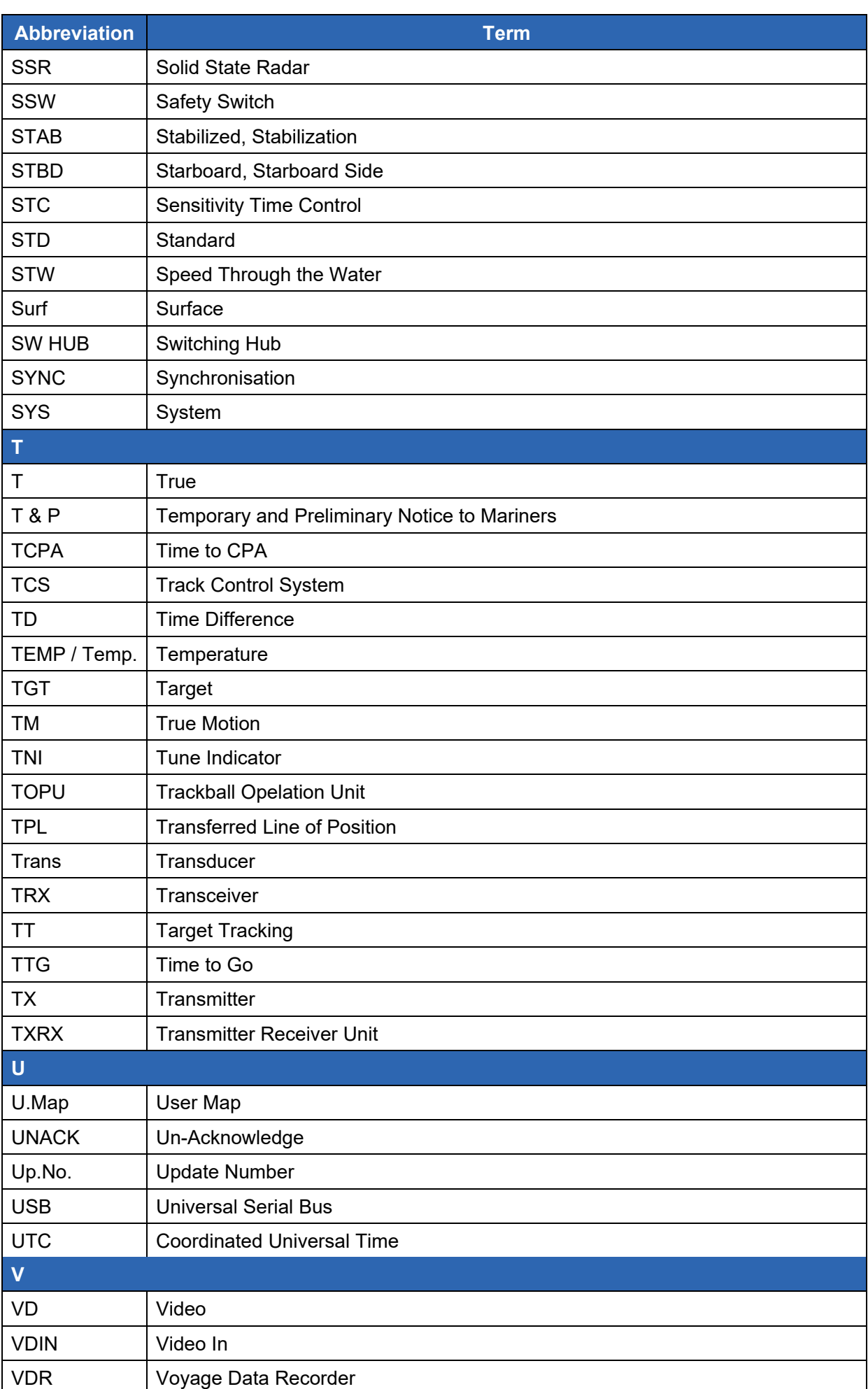

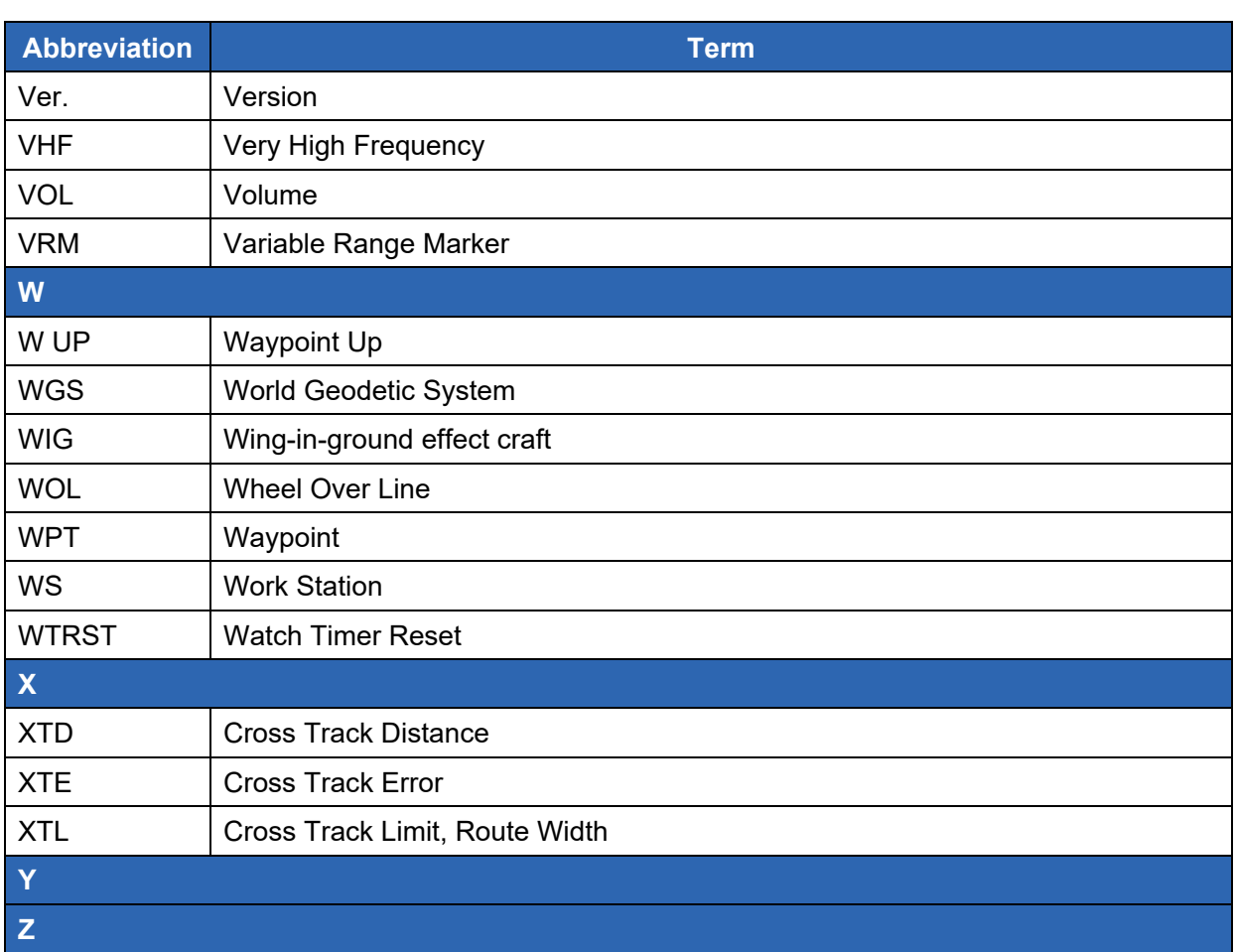

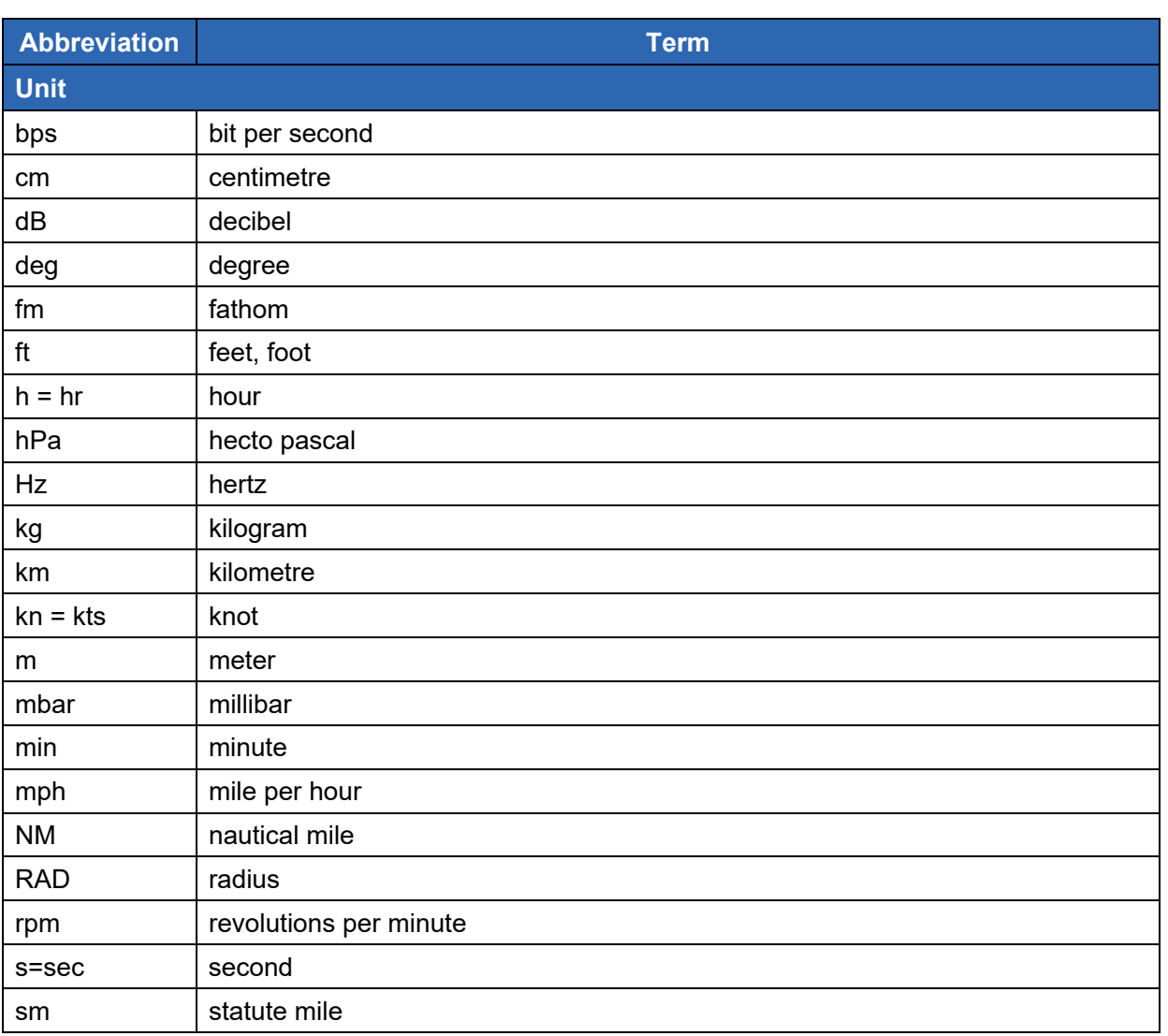

# **B.3 List of Icons/Icon Buttons**

The icons/icon buttons displayed in this equipment are listed below.

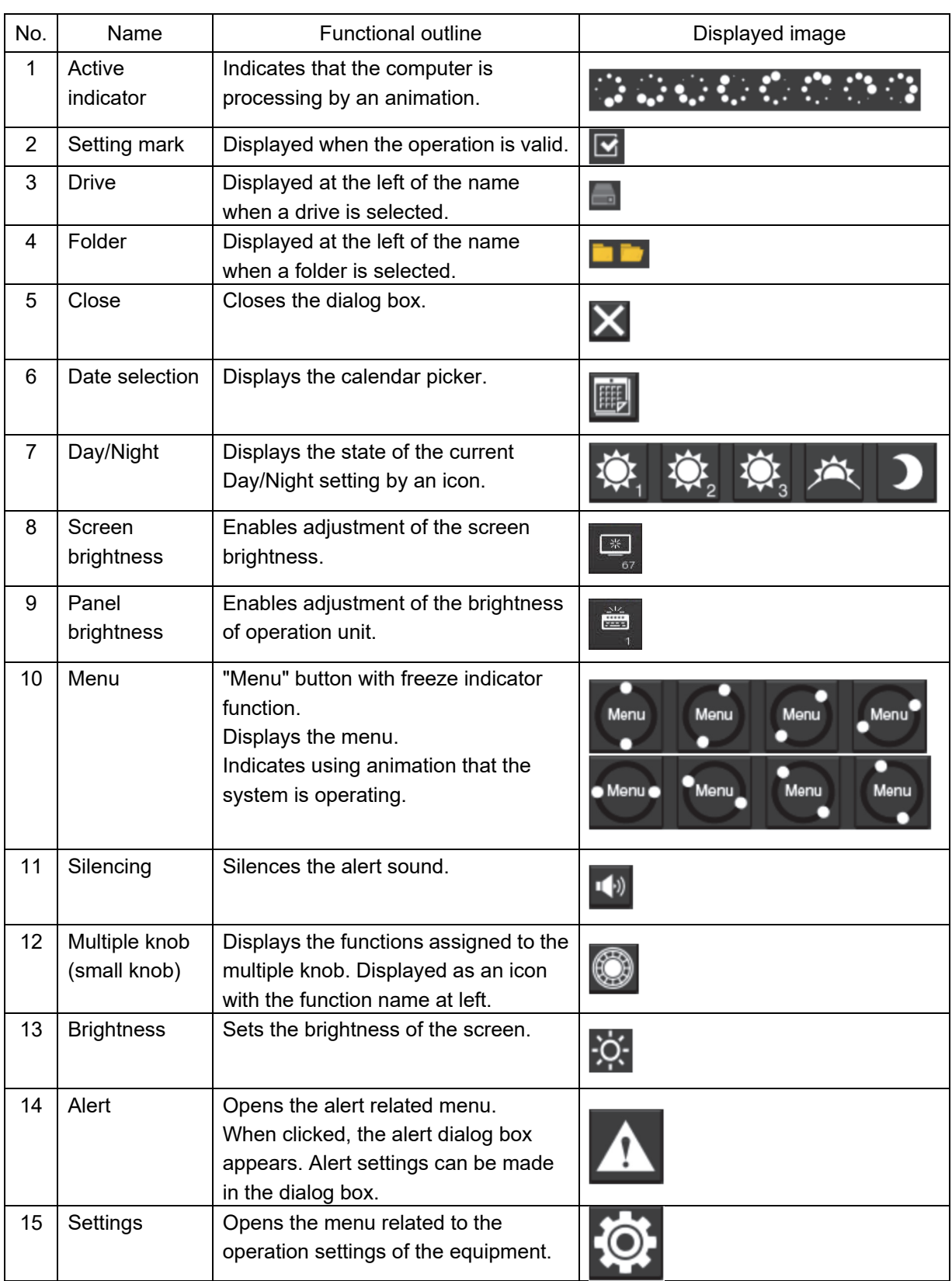

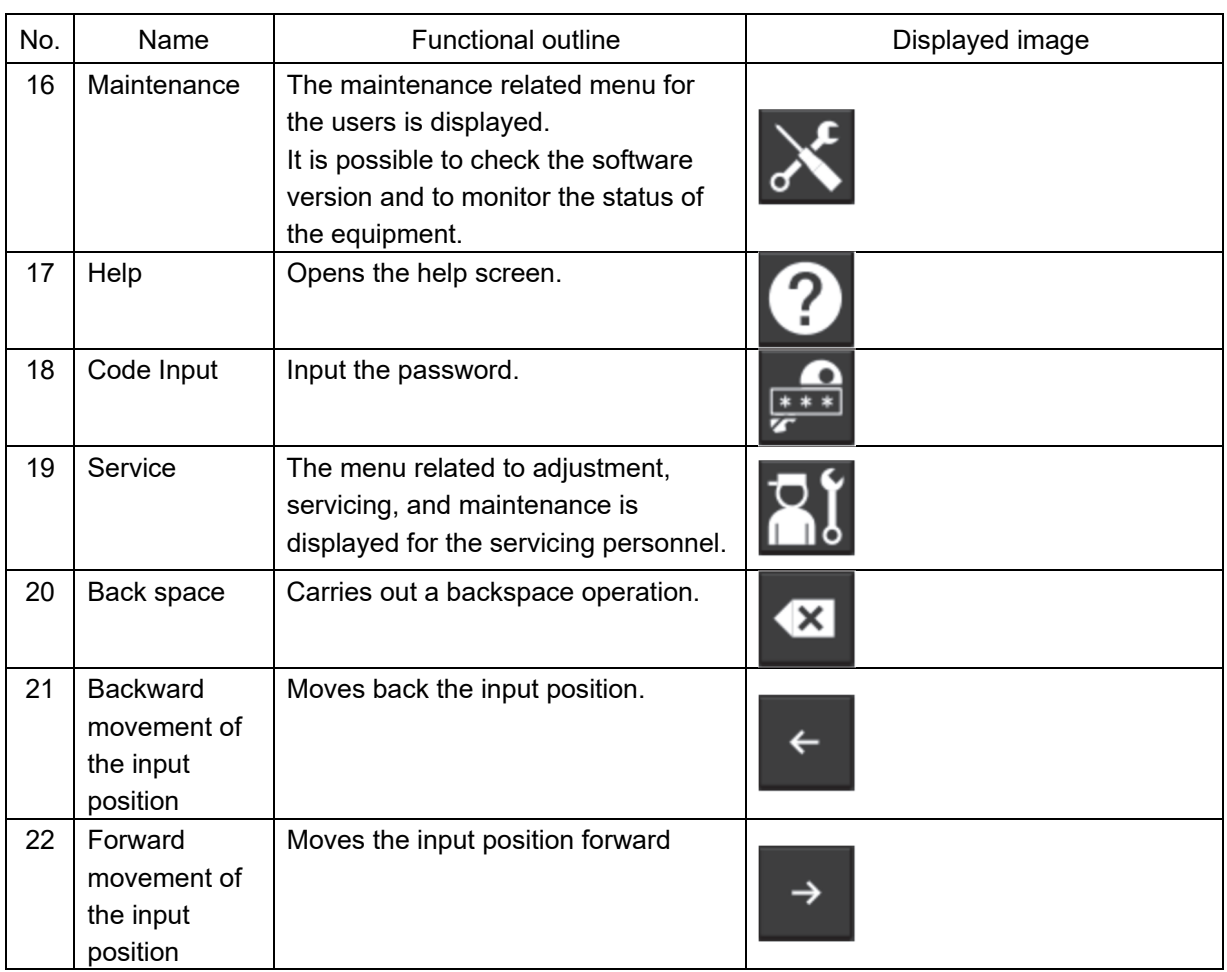

#### **Software License Agreement**

This Software License Agreement is made and entered between the user who purchased a product of JMR-7200/9200, JAN-7201/9201 or JAN-7202/9202 series and Japan Radio Co., Ltd. (hereinafter referred to as "JRC") with regard to the license to use the software in the product series.

• You have purchased a device that uses software licensed from Microsoft License in the U.S. and Trend Micro Incorporated to JRC. The software which was developed by Microsoft and Trend Micro and installed in the device along with the printed documentation attached to it and its online or electronic documents (hereinafter collectively referred to as the "Software") are protected by international laws and conventions in relation to the protection of intellectual properties.

The licensed Software has not been sold to you and all rights in and to the Software are reserved.

- **If you do not agree to execute this License Agreement, you will not be allowed to use the device or copy the Software. If you do not agree to the provisions and terms hereof, you are requested to immediately inform us of your intention to return the device before you start to use it so that JRC can repay you the amount you have paid for it. By using the Software in the state as installed in the device or in any other way, you agree to the provisions of this License Agreement (or confirm your prior agreement).**
- **Conditions of the license shall be stipulated as follows:** 
	- **The Software shall only be licensed for the use in the state as installed in the device you have purchased.**
	- **Indemnification: The Software itself is not free from defects. JRC has defined on its own account how to use the Software installed in JRC's devices. For this reason, Microsoft and Trend Micro trust JRC to conduct sufficient tests to determine whether the Software is suitable for such usage as a prerequisite for the use of the Software.**
	- **The Software is provided with no warranties whatsoever: The Software is provided as is and with all faults. You shall bear all the risks whether you can obtain satisfactory quality, performance and accuracy and it shall be your responsibility to make efforts to ensure them including eliminating errors. In addition, there is no warranty in the event of prevention from using the Software or in the case of infringement of any right arising from using the Software. Even if you can have any warranty in relation to the device or the Software, such warranty is not the one provided by Microsoft or Trend Micro, and therefore such warranty shall not bind either Microsoft or Trend Micro.**

**Java support: The Software may include support of programs written in the Java language. The Java technology is not free from defects and is not designed or manufactured for the purpose of use or resell as online controlling equipment for the use in any dangerous environment requiring preparation of safety device in case of an emergency such as in operation of nuclear device, navigation or telecommunication system for aircrafts, air traffic control, life support machine or weapon systems in which failure of the Java technology may directly lead to an event which causes death or serious injury or environmental damage.** 

**This statement of disclaimer of liability is the obligation of Microsoft under the contract between Microsoft and Sun Microsystems.** 

- **Limitation of Liability: Except to the extent prohibited by law, Microsoft shall not be liable for any indirect damages, special damages, consequential damages or incidental damages arising from or in relation to the performance or use of the Software. This limitation of liability shall apply even in the case any remedy for damages may not fulfill its essential purpose. In any event, Microsoft shall not liable for any damages exceeding the amount equal to 250 US\$.**
- **Limitation of Liability: Trend Micro shall not be liable for any consequential damages, incidental damages, or loss of profit arising from the use of the software activation code or instruction manuals. In any event, Trend Micro's total liability shall be limited to a 100% of the amount paid by you for the service rendered during three months immediately before the damage occurred.**
- **Restriction of reverse engineering, decompiling and disassembling: Except in cases explicitly permitted by applicable laws regardless of the restriction hereunder, you shall not reverse engineer, decompile or disassemble the Software.**
- **Export control: You acknowledge that the country of origin of the Software is the United States of America. You agree to comply with export control laws and regulations of the United States of America as well as both domestic laws of the United States of America and international laws applicable to the Software including regulations issued by the U.S. Government or other governments in relation to end users, end use and country of destination.**

**For additional information on export of the Software, refer to the website: http://www.microsoft.com/exporting/.** 

#### **Font License Agreement**

This product uses Migu font (http://mix-mplus-ipa.sourceforge.jp/migu/) to display characters on the screen. Migu font data is distributed from the URL stated above. Migu font is distributed in compliance with "IPA Font License Agreement v1.0" (http://ipafont.ipa.go.jp/ipa\_font\_license\_v1.html). This product loaded with the Migu font is also in compliance with "IPA Font License Agreement v1.0." You may use this product under the agreement to the provisions of "IPA Font License Agreement v1.0." You have the right to change the font used for the display of this product from Migu font to IPA font. However, there is no need to change the Migu font to IPA font in the specifications of this product. Moreover, this product is designed to provide the display which is optimized for using Migu font. Note that using IPA font for the display may cause a problem of compatibility of font data with regard to the form of some characters resulting in degradation of the display on the screen. If you desire to change from Migu font to IPA font, consult with our service agent.

#### **IPA Font License Agreement v1.0**

The Licensor provides the Licensed Program (as defined in Article 1 below) under the terms of this license agreement ("Agreement"). Any use, reproduction or distribution of the Licensed Program, or any exercise of rights under this Agreement by a Recipient (as defined in Article 1 below) constitutes the Recipient's acceptance of this Agreement.

Article 1 (Definitions)

- 1. "Digital Font Program" shall mean a computer program containing, or used to render or display fonts.
- 2. "Licensed Program" shall mean a Digital Font Program licensed by the Licensor under this Agreement.
- 3. "Derived Program" shall mean a Digital Font Program created as a result of a modification, addition, deletion, replacement or any other adaptation to or of a part or all of the Licensed Program, and includes a case where a Digital Font Program newly created by retrieving font information from a part or all of the Licensed Program or Embedded Fonts from a Digital Document File with or without modification of the retrieved font information.
- 4. "Digital Content" shall mean products provided to end users in the form of digital data, including video content, motion and/or still pictures, TV programs or other broadcasting content and products consisting of character text, pictures, photographic images, graphic symbols and/or the like.
- 5. "Digital Document File" shall mean a PDF file or other Digital Content created by various software programs in which a part or all of the Licensed Program becomes embedded or contained in the file for the display of the font ("Embedded Fonts"). Embedded Fonts are used only in the display of characters in the particular Digital Document File within which they are embedded, and shall be distinguished from those in any Digital Font Program, which may be used for display of characters outside that particular Digital Document File.
- 6. "Computer" shall include a server in this Agreement.
- 7. "Reproduction and Other Exploitation" shall mean reproduction, transfer, distribution, lease, public transmission, presentation, exhibition, adaptation and any other exploitation.
- 8. "Recipient" shall mean anyone who receives the Licensed Program under this Agreement, including one that receives the Licensed Program from a Recipient.

#### Article 2 (Grant of License)

The Licensor grants to the Recipient a license to use the Licensed Program in any and all countries in accordance with each of the provisions set forth in this Agreement. However, any and all rights underlying in the Licensed Program shall be held by the Licensor. In no sense is this Agreement intended to transfer any right relating to the Licensed Program held by the Licensor except as specifically set forth herein or any right relating to any trademark, trade name, or service mark to the Recipient.

- 1. The Recipient may install the Licensed Program on any number of Computers and use the same in accordance with the provisions set forth in this Agreement.
- 2. The Recipient may use the Licensed Program, with or without modification in printed materials or in Digital Content as an expression of character texts or the like.
- 3. The Recipient may conduct Reproduction and Other Exploitation of the printed materials and Digital Content created in accordance with the preceding Paragraph, for commercial or non-commercial purposes and in any form of media including but not limited to broadcasting, communication and various recording media.
- 4. If any Recipient extracts Embedded Fonts from a Digital Document File to create a Derived Program, such Derived Program shall be subject to the terms of this agreement.
- 5. If any Recipient performs Reproduction or Other Exploitation of a Digital Document File in which Embedded Fonts of the Licensed Program are used only for rendering the Digital Content within such Digital Document File then such Recipient shall have no further obligations under this Agreement in relation to such actions.
- 6. The Recipient may reproduce the Licensed Program as is without modification and transfer such copies, publicly transmit or otherwise redistribute the Licensed Program to a third party for commercial or non-commercial purposes ("Redistribute"), in accordance with the provisions set forth in Article 3 Paragraph 2.
- 7. The Recipient may create, use, reproduce and/or Redistribute a Derived Program under the terms stated above for the Licensed Program: provided, that the Recipient shall follow the provisions set forth in Article 3 Paragraph 1 when Redistributing the Derived Program.

#### Article 3 (Restriction)

The license granted in the preceding Article shall be subject to the following restrictions:

- 1. If a Derived Program is Redistributed pursuant to Paragraph 4 and 7 of the preceding Article, the following conditions must be met :
	- (1) The following must be also Redistributed together with the Derived Program, or be made available online or by means of mailing mechanisms in exchange for a cost which does not exceed the total costs of postage, storage medium and handling fees:
		- (a) a copy of the Derived Program; and
		- (b) any additional file created by the font developing program in the course of creating the Derived Program that can be used for further modification of the Derived Program, if any.
	- (2) It is required to also Redistribute means to enable recipients of the Derived Program to replace the Derived Program with the Licensed Program first released under this License (the "Original Program"). Such means may be to provide a difference file from the Original Program, or instructions setting out a method to replace the Derived Program with the Original Program.
	- (3) The Recipient must license the Derived Program under the terms and conditions of this Agreement.
	- (4) No one may use or include the name of the Licensed Program as a program name, font name or file name of the Derived Program.
	- (5) Any material to be made available online or by means of mailing a medium to satisfy the requirements of this paragraph may be provided, verbatim, by any party wishing to do so.
- 2. If the Recipient Redistributes the Licensed Program pursuant to Paragraph 6 of the preceding Article, the Recipient shall meet all of the following conditions:
	- (1) The Recipient may not change the name of the Licensed Program.
	- (2) The Recipient may not alter or otherwise modify the Licensed Program.

- (3) The Recipient must attach a copy of this Agreement to the Licensed Program.
- 3. THIS LICENSED PROGRAM IS PROVIDED BY THE LICENSOR "AS IS" AND ANY EXPRESSED OR IMPLIED WARRANTY AS TO THE LICENSED PROGRAM OR ANY DERIVED PROGRAM, INCLUDING, BUT NOT LIMITED TO, WARRANTIES OF TITLE, NON-INFRINGEMENT, MERCHANTABILITY, OR FITNESS FOR A PARTICULAR PURPOSE, ARE DISCLAIMED. IN NO EVENT SHALL THE LICENSOR BE LIABLE FOR ANY DIRECT, INDIRECT, INCIDENTAL, SPECIAL, EXTENDED, EXEMPLARY, OR CONSEQUENTIAL DAMAGES (INCLUDING, BUT NOT LIMITED TO; PROCUREMENT OF SUBSTITUTED GOODS OR SERVICE; DAMAGES ARISING FROM SYSTEM FAILURE; LOSS OR CORRUPTION OF EXISTING DATA OR PROGRAM; LOST PROFITS), HOWEVER CAUSED AND ON ANY THEORY OF LIABILITY, WHETHER IN CONTRACT, STRICT LIABILITY OR TORT (INCLUDING NEGLIGENCE OR OTHERWISE) ARISING IN ANY WAY OUT OF THE INSTALLATION, USE, THE REPRODUCTION OR OTHER EXPLOITATION OF THE LICENSED PROGRAM OR ANY DERIVED PROGRAM OR THE EXERCISE OF ANY RIGHTS GRANTED HEREUNDER, EVEN IF ADVISED OF THE POSSIBILITY OF SUCH DAMAGES.
- 4. The Licensor is under no obligation to respond to any technical questions or inquiries, or provide any other user support in connection with the installation, use or the Reproduction and Other Exploitation of the Licensed Program or Derived Programs thereof.

#### Article 4 (Termination of Agreement)

- 1. The term of this Agreement shall begin from the time of receipt of the Licensed Program by the Recipient and shall continue as long as the Recipient retains any such Licensed Program in any way.
- 2. Notwithstanding the provision set forth in the preceding Paragraph, in the event of the breach of any of the provisions set forth in this Agreement by the Recipient, this Agreement shall automatically terminate without any notice. In the case of such termination, the Recipient may not use or conduct Reproduction and Other Exploitation of the Licensed Program or a Derived Program: provided that such termination shall not affect any rights of any other Recipient receiving the Licensed Program or the Derived Program from such Recipient who breached this Agreement.

#### Article 5 (Governing Law)

- 1. IPA may publish revised and/or new versions of this License. In such an event, the Recipient may select either this Agreement or any subsequent version of the Agreement in using, conducting the Reproduction and Other Exploitation of, or Redistributing the Licensed Program or a Derived Program. Other matters not specified above shall be subject to the Copyright Law of Japan and other related laws and regulations of Japan.
- 2. This Agreement shall be construed under the laws of Japan.

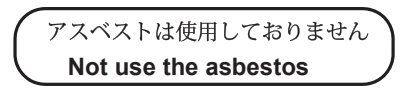

*For further information,contact:*

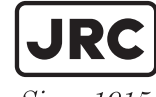

Japan Radio Co., Ltd.

Since  $1915$ 

URL Head office : http://www.jrc.co.jp/eng/ Marine Service Department 1-7-32 Tatsumi, Koto-ku, Tokyo 135-0053, Japan

e-mail : tmsc@jrc.co.jp : +81-50-3786-9201One-call

ISO 9001, ISO 14001 Certified